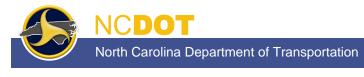

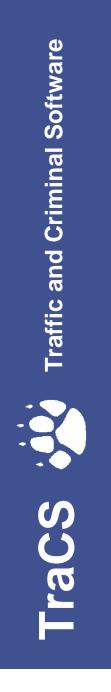

PUBLISHED BY North Carolina Division of Motor Vehicles Traffic Records Branch August 2019

# Contents

| Chapter 1: Introduction to TraCS  | 1-1 |
|-----------------------------------|-----|
| North Carolina Crash Requirements | 1-1 |
| Access Levels                     | 1-3 |
| Agency Administrator              | 1-3 |
| Supervisor                        | 1-4 |
| Reporter                          | 1-5 |
| Form Status by Access Level       | 1-6 |
| If You Need Assistance            | 1-7 |
| Training                          | 1-7 |

| napter 2: TraCS Interface        | 2-1  |
|----------------------------------|------|
| Forms Manager                    |      |
| Status Bar                       |      |
| Forms Manager Ribbon             |      |
| File Tab                         | 2-4  |
| View Tab                         |      |
| Actions Tab                      |      |
| Tools Tab                        | 2-11 |
| Administrative Tab               | 2-12 |
| Window Tab                       | 2-13 |
| Help Tab                         | 2-14 |
| Forms Manager Navigation Bar     | 2-15 |
| Forms Grid                       | 2-18 |
| Search Panel                     | 2-24 |
| Forms Viewer                     | 2-31 |
| Forms Viewer Title Bar           |      |
| Forms Viewer Status Bar          |      |
| Forms Viewer Ribbon              | 2-32 |
| Home Tab                         | 2-33 |
| View Tab                         |      |
| Actions Tab                      | 2-39 |
| Help Tab                         |      |
| Forms Viewer Navigation Bar      | 2-41 |
| Navigation Tree                  |      |
| Databar                          |      |
| North Carolina Crash Report Form | 2-45 |

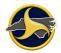

| Chapter 3: Completing and Submitting the NCCRF                                                                       | 3-1  |
|----------------------------------------------------------------------------------------------------|------|
| Starting TraCS                                                                                                    |      |
| Displaying Information about TraCS                                                                                   |      |
| Creating a New Contact and NCCRF                                                                                     |      |
| Entering Data on the Form                                                                                            |      |
| Saving a Form                                                                                                    | 3-5  |
| Deleting a Form in TraCS                                                                                             |      |
| Deleting a Form on the Forms Manager                                                                                 |      |
| Deleting a Form on the Forms Viewer                                                                                  | 3-6  |
| Field Defaults                                                                                                    | 3-7  |
| Setting NCCRF Field Defaults                                                                                         | 3-7  |
| Applying Field Defaults                                                                                              | 3-8  |
| Recurring Groups                                                                                                    |      |
| Adding a Recurring Group                                                                                             |      |
| Deleting a Recurring Group and Clearing Group Data                                                                   |      |
| Records Search                                                                                                    |      |
| Searching for Driver Information (North Carolina Driver Licenses Only)                                               |      |
| Searching for Vehicle Registration Records (NC Registered Vehicles Only)<br>Searching for Commercial Carrier Records |      |
| Using a GPS Device to Populate Latitude and Longitude Fields                                                         |      |
| Downloading GPS Driver and Setting Communication Port                                                                |      |
| Activating GPS on the Form                                                                                           |      |
| Creating a Diagram                                                                                                   |      |
| Drawing Requirements                                                                                                 |      |
| Launching a Diagram Tool                                                                                             |      |
| Set Easy Street Draw (ESD) Version in TraCS                                                                          | 3-27 |
| Entering a Narrative                                                                                                 | 3-28 |
| Edit Contact Information                                                                                             | 3-31 |
| Validating a Form                                                                                                    | 3-33 |
| Closing a Form                                                                                                    | 3-36 |
| Closing a Contact                                                                                                    | 3-36 |
| Viewing and Editing a Form                                                                                           |      |
| Processing a Validated Form (Supervisor Only)                                                                        | 3-39 |
| Receiving and Opening Validated Forms                                                                                |      |
| Accepting the Form                                                                                                   | 3-39 |
| Rejecting the Form                                                                                                   |      |
| Clearing a Form's Accepted or Rejected Status                                                                        | 3-40 |

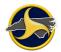

| Viewing Accepted and Rejected Forms            | 3-41 |
|------------------------------------------------|------|
| Viewing Form Rejection Reason                  |      |
| Correcting and Resubmitting a Rejected Form    |      |
| Display Forms Based on Person's Name           | 3-44 |
| Creating a Supplemental Report                 | 3-45 |
| Identifying NCDMV Transmitted Reports in TraCS |      |
| Downloading a Report from the TRCS Server      | 3-47 |
| Submitting a Supplemental Report               | 3-48 |

# Chapter 4: The North Carolina Crash Report Form.......4-1

| NCCRF Group and Collections   | 4-1  |
|-------------------------------|------|
| Crash Data Group              | 4-2  |
| Unit Group                    | 4-24 |
| Person Group                  | 4-56 |
| Diagram Group                 |      |
| Narrative Group               |      |
| Supervisor's Rejection Reason |      |
| Property Damage Group         |      |
| Witness Group                 | 4-65 |
| Violation Group               | 4-66 |
| DMV Validation Messages       | 4-67 |

| Chapter 5: Commercial Motor Vehicles (CMVs)                     | 5-1  |
|-----------------------------------------------------------------|------|
| Commercial Motor Vehicle Definition                             | 5-1  |
| Carrier Identification                                          | 5-2  |
| Identifying Motor Carriers in Crashes                           | 5-3  |
| Problems Identifying the Correct Information on Shipping Papers | 5-5  |
| Rented and Leased CMVs                                          | 5-6  |
| Completing Commercial Unit Fields                               | 5-7  |
| Commercial Driver License (CDL)                                 | 5-7  |
| Gross Vehicle Weight Rating                                     | 5-9  |
| GVWR Label Location                                             | 5-11 |
| Vehicle Style Type, Cargo Body Type, and Vehicle Trailer Type   | 5-13 |
| Hazardous Cargo                                                 | 5-16 |
| Bulk Packages                                                   | 5-19 |

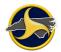

| Chapter 6: Search Crashweb for Reports                    |
|-----------------------------------------------------------|
| Searching for Crash Reports                               |
| NCDMV Crash ID Number for Supplemental Reports            |
| Chapter 7: TraCS Diagram Tool Guide7-1                    |
| Palettes and Palette Groups7-2<br>Symbols                 |
| Saving the Diagram and Closing the TraCS Diagram Tool7-10 |
| Chapter 8: TraCS Auto Update8-1                           |
| Required Updates8-1                                       |
| Optional Updates8-4                                       |
| Chapter 9: Glossary of Terms9-1                           |
| Chapter 10: KeyTips and Other Keyboard Shortcuts          |
| Forms Manager KeyTips10-2                                 |
| Forms Viewer KeyTips10-6                                  |
| KeyTip Notes for Adding and Deleting Groups10-9           |
| Chapter 11: Index11-1                                     |

# **Chapter 1: Introduction to TraCS**

The Traffic and Criminal Software (TraCS) is a data collection and reporting tool for the public safety community. In North Carolina, TraCS is used to submit an electronic version of the paperbased NC Crash Report Form DMV-349. The electronic form is called the North Carolina Crash Report Form (NCCRF). This user's guide contains information on how to use TraCS and complete the NCCRF. To view or download the electronic version of this user's guide, go to <a href="https://connect.ncdot.gov/business/DMV/Pages/Law-Enforcement.aspx">https://connect.ncdot.gov/business/DMV/Pages/Law-Enforcement.aspx</a>.

# North Carolina Crash Requirements

Highway safety starts with crash data.

Only the investigating officer can collect timely information at the crash scene and provide the experience, objectivity, and professionalism needed to represent the public's interest. The information recorded by the officer should be based on his or her professional opinion.

North Carolina General Statute 20-166.1(h) requires that DMV provide the crash form used by all law enforcement officers to report motor vehicle crashes in North Carolina.

North Carolina motor vehicle laws states that a reportable motor vehicle crash must meet at least one of the following criteria:

- The crash resulted in a fatality, or
- The crash resulted in a non-fatal personal injury, or
- The crash resulted in total property damage amounting to \$1,000.00 or more, or
- The crash resulted in property damage of any amount to a vehicle seized, or
- The vehicle has been seized and is subject to forfeiture under North Carolina General Statute 20-28.2.

In addition, a reportable motor vehicle crash must occur on a trafficway (any land way open to the public as a matter of right or custom for moving persons or property from one place to another) or occur after the motor vehicle runs off the roadway but before events are stabilized. The terms collision, accident, and crash are synonymous when describing a motor vehicle crash.

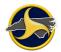

After the investigation of a crash is completed, North Carolina General Statute 20-166.1(e) requires that the investigating officer make a written report of the crash within 24 hours. The law enforcement agency (LEA) must submit the report to the Division within 10 days after receiving it.

A Crash Fatality Notification Form must be submitted to DMV within 24 hours after the fatality occurs. To download the form, go to <u>https://connect.ncdot.gov/business/DMV/Pages/Law-Enforcement.aspx</u>.

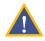

**IMPORTANT:** When the death resulting from a crash occurs within 12 months after the crash, the investigating agency must submit a supplemental report, including the death, to the DMV.

The National Highway Traffic Safety Administration (NHTSA) defines a motor vehicle traffic crash investigation as the thorough examination of all elements contributing to the crash, resulting in a well-founded explanation of the series of events which occurred based upon the factual data.

When an officer submits a NCCRF to DMV, he or she provides valuable data to many groups of people working to make North Carolina streets and highways safer. It is important that officers are also aware of some of the state level uses of this data, such as enforcement of North Carolina's financial responsibility law by DMV. Other users of the data may include:

- County engineers planning to resurface a road
- City consultants developing safe school routes
- A high school driver's education teacher planning a curriculum
- A public works director planning reconstruction of a hazardous intersections

In addition to county and city officials, other users of crash data include the university researcher studying the problems of older drivers, the automobile manufacturer evaluating a design or the people at all levels of the public and private sectors that support law enforcement's efforts to combat drunk driving.

Traffic crash reports are subject to be viewed by lawyers, judges, insurance companies, and the public. Crash prevention programs and successful prosecutions in court are dependent upon proper and complete crash investigation and report writing. Subsequent levels of investigation rely on the quality of the information contained on the DMV-349. The location of the crash, the road condition at the time of the crash, and other evidence at the scene, cannot be replaced or recreated unless the investigating officer documents the crash accurately.

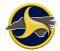

# **Access Levels**

The TraCS interface varies based on user permissions. Permissions are based on access levels assigned to a user by their agency's administrator. One access level is assigned to each user and TraCS displays only the functions that apply to the assigned access level. The three user access levels are:

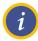

NOTE: A user ID can be assigned only one access level.

# **Agency Administrator**

The agency administrator access level is intended for those individuals who are responsible for implementing and maintaining the TraCS program within an agency. The agency administrator can add and delete users, and assign access levels to their users. The agency administrator cannot create or accept crash reports. Refer to the *TraCS Law Enforcement Agency (LEA) Administrator's Guide* for more information on implementing and maintaining TraCS at the agency administrator access level.

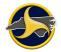

### Supervisor

A supervisor is someone that oversees the patrolling officers of an agency. The supervisor access level is intended for those individuals who perform everyday supervisory functions within TraCS, such as:

- Accept a reporter's form before electronically transmitting it to the NC Division of Motor Vehicles.
- Reject a reporter's form and send the form with the rejection reason back to the reporter.
- View a reporter's DMV-rejected form after the reporter completes the report.

In addition to the functions of the supervisor access level, supervisors also have the ability to create, validate, and accept their own NCCRF. Figure 1 shows the NCCRF process flow for a supervisor.

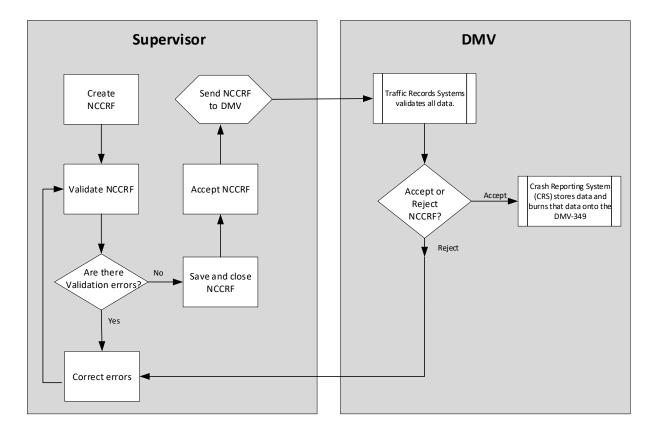

Figure 1. NCCRF Process – Supervisor

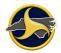

## Reporter

Reporter access level is intended for those individuals who collect data from crashes. Users assigned to this access level can only view and edit their own forms.

Figure 2 shows the NCCRF process for the reporter.

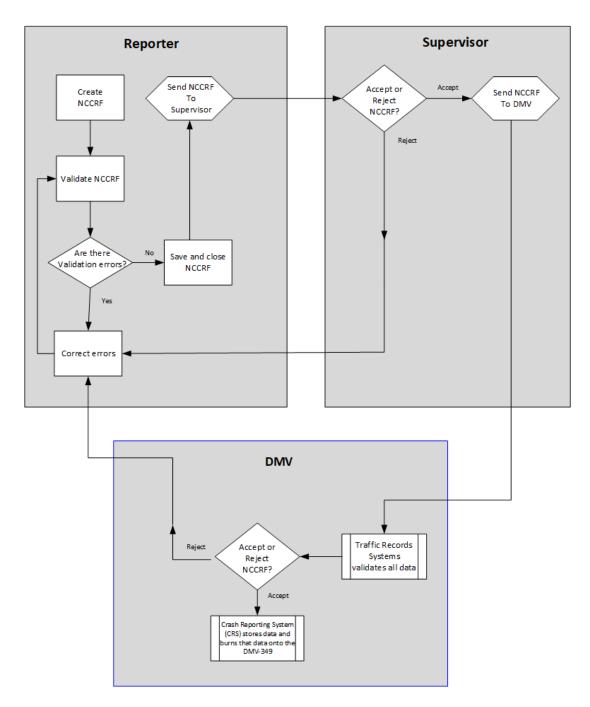

Figure 2. NCCRF Process – Reporter

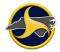

# Form Status by Access Level

The NCCRF goes through a series of stages from the time it is created until it reaches its final storage location. Each stage is referred to as the form status. The form status displays in the Status column on the Forms Grid, as shown in Figure 3, and on the title bar of the Forms Viewer.

|              |           | Form        | Status C  | olumn     |           |              |             |          |          |          |             |
|--------------|-----------|-------------|-----------|-----------|-----------|--------------|-------------|----------|----------|----------|-------------|
|              |           |             |           |           |           |              |             |          |          |          |             |
| Forms        |           |             |           |           |           |              |             |          |          |          |             |
| Contact Date | Form Name | Form Number | Status    | Is Locked | Form Date | Contact Time | Form Time   | User ID  | Location | Form Des | Contact Na  |
| 1/17/2013    | NCCRF     | 00000125    | Validated |           | 1/17/2013 | 3:49:00 PM   | 3:50:00 PM  | owehomer | NCDMV    |          | BAC related |
| 1/17/2013    | Ø NCCRF   | 00000126    | Open      |           | 1/17/2013 | 4:15:00 PM   | 4:16:00 PM  | owehomer | NCDMV    |          | Roundabou   |
| 1/18/2013    | Ø NCCRF   | 00000127    | Rejected  |           | 1/18/2013 | 9:56:00 AM   | 9:56:00 AM  | owehomer | NCDMV    |          | Roundabou   |
| 1/18/2013    | Ø NCCRF   | 00000128    | Validated |           | 1/18/2013 | 11:50:00 AM  | 11:50:00 AM | owehomer | NCDMV    |          | Fire        |
| 1/23/2013    | Ø NCCRF   | 00000129    | Open      |           | 1/23/2013 | 12:02:00 PM  | 12:02:00 PM | owehomer | NCDMV    |          | Folderoweh  |
| 1/17/2013    | Ø NCCRF   | 00000130    | Open      |           | 1/23/2013 | 4:15:00 PM   | 12:10:00 PM | owehomer | NCDMV    |          | Roundabou   |
| 1/17/2013    | Ø NCCRF   | 00000131    | Open      |           | 1/23/2013 | 4:15:00 PM   | 12:10:00 PM | owehomer | NCDMV    |          | Roundabou   |
| •            |           |             |           |           |           |              |             |          |          |          | •           |

Figure 3. Forms Grid Status Column (Reporter's View Shown)

Locked forms can be viewed but not edited. Table A and Table B describe each status based on the user's access level.

| Status      | Locked | Description                                                                                         |
|-------------|--------|----------------------------------------------------------------------------------------------------|
| Open        | No     | User is currently working on the report.                                                            |
| Open        | Yes    | Improper program shut down (power outage). Requires administrative unlock.                          |
| Validated   | No     | The report has been validated, but not sent.                                                        |
| Validated   | Yes    | The report has been sent to the supervisor for approval.                                            |
| Rejected    | No     | The report has been rejected by the supervisor or DMV and sent back to the reporter for correction. |
| Transmitted | No     | The report has been accepted by DMV and has an assigned Crash ID.                                   |

#### Table A. Reporter Access Level

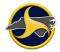

| Status      | Locked | Description                                                                                              |
|-------------|--------|----------------------------------------------------------------------------------------------------|
| Open        | No     | User is currently working on the report.                                                                 |
| Open        | Yes    | Improper program shut down (power outage or Easy Street Draw lockup).<br>Requires administrative unlock. |
| Validated   | No     | The report has been validated, but not sent.                                                             |
| Accepted    | No     | The report has been approved but not sent.                                                               |
| Accepted    | Yes    | The report has been sent to DMV for processing.                                                          |
| Rejected    | No     | The supervisor has rejected a reporter's report or DMV has rejected the supervisor's report.             |
| Rejected    | Yes    | The reporter's report has been rejected and sent back.                                                   |
| Transmitted | No     | The report has been accepted by DMV and has an assigned Crash ID.                                        |

 Table B. Supervisor Access Level

# If You Need Assistance

This user's guide and the TraCS Help system are designed to answer most of your questions. If you encounter a system message or need assistance, contact Operations Support at (919) 861-3084, Monday through Friday, 8:00 a.m. to 5:00 p.m.

# Training

DMV offers train-the-trainer classes. Contact Operations Support to schedule TraCS training:

Phone: (919) 861-3084 Email: <u>operations-support@ncdot.gov</u>

# **Chapter 2: TraCS Interface**

Chapter 1: This section describes the TraCS user interface (UI), which includes the two main windows (Forms Manager and Forms Viewer), and the commands and controls used to interact with TraCS.

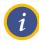

**NOTE:** The TraCS user interface is based on user access level.

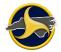

# **Forms Manager**

The Forms Manager is the first window to open when you log in to TraCS. An example of the Forms Manager is shown in Figure 4. The Forms Manager is used to organize all forms and create new forms. See Chapter 3:"Completing and Submitting the NCCRF" for detailed instructions on performing tasks in the Forms Manager.

| Application<br>Menu                                                       |                                                             | Title Bar                                   | Form                                                                                 | s Grid                                |
|---------------------------------------------------------------------------|-------------------------------------------------------------|---------------------------------------------|--------------------------------------------------------------------------------------|---------------------------------------|
| Tab                                                                       |                                                             |                                             | Groups                                                                               |                                       |
| · ·                                                                       |                                                             | Forms Manager (Online Mo                    | de)                                                                                  | – □ ×<br>^ <mark></mark> Online 🛕 GPS |
| File Home View Action<br>Print New Contact Open Form<br>File<br>Quick Add |                                                             | TraCS Exit                                  |                                                                                      |                                       |
|                                                                           | Form Description Location Form Name Form                    | Number Status Is Locked Form Date           |                                                                                      |                                       |
| NCCRF                                                                     |                                                             | · _                                         | 3:08:00 PM crashrep 7/19/2010                                                        |                                       |
| North Carolina Crash Report Form                                          |                                                             |                                             | 9:14:00 AM crashrep Foldercras 2/18/2014<br>1:24:00 PM crashrep Foldercras 10/5/2015 |                                       |
|                                                                           |                                                             |                                             | 1:36:00 PM crashrep Foldercras 10/5/2015                                             |                                       |
|                                                                           |                                                             |                                             |                                                                                      |                                       |
|                                                                           |                                                             |                                             |                                                                                      |                                       |
|                                                                           |                                                             |                                             |                                                                                      |                                       |
|                                                                           |                                                             |                                             |                                                                                      |                                       |
| :                                                                         |                                                             |                                             |                                                                                      |                                       |
|                                                                           |                                                             |                                             |                                                                                      |                                       |
|                                                                           | - Search                                                    |                                             |                                                                                      |                                       |
| Quick Add                                                                 | Form Contact Custom Favorites                               |                                             |                                                                                      |                                       |
| Form review                                                               |                                                             | escription:                                 | Favorites<br>Save                                                                    |                                       |
| Open Contacts                                                             |                                                             | ata Source: Current                         |                                                                                      |                                       |
|                                                                           | Status Form Date                                            | <u>ــــــــــــــــــــــــــــــــــــ</u> | Clear                                                                                |                                       |
| External Information                                                      | Confidential Non-confidential   Range Range Rolling Rolling | From:                                       |                                                                                      |                                       |
|                                                                           |                                                             |                                             | Search                                                                               |                                       |
| User: JHCdmv <sup>-1</sup> - Council, Julian Fo                           | rms Returned: 4 Forms Selected: 1 Forms To Uploid: 0        |                                             |                                                                                      | đ                                     |
| Stat                                                                      | us Bar Search Pane                                          |                                             |                                                                                      |                                       |
| •                                                                         |                                                             |                                             |                                                                                      |                                       |
|                                                                           |                                                             |                                             |                                                                                      |                                       |

Navigation Bar

Figure 4. Forms Manager (Reporter's View Shown)

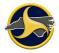

### **Status Bar**

The Forms Manager status bar (shown in Figure 5 Figure 5) displays the following:

- User name
- Last and first name
- Number of forms displaying on the Forms Grid
- Number of forms selected

The status bar can be displayed or hidden.

| User: 00001 - Administrator, System | Forms Returned: 0 Forms Selected: 0 | Forms To Upload: 0     |  |
|-------------------------------------|-------------------------------------|------------------------|--|
| User's ID and Name                  | Forms Grid Status                   | Forms Upload<br>Status |  |

Figure 5. Forms Manager Status Bar

# Forms Manager Ribbon

The Forms Manager ribbon is composed of several tabs, each of which represents a subset of the Forms Manager functionality. The tabs contain related commands that are organized, grouped, and labeled, as shown in Figure 6.

| <b>2</b> |            |             |                |               | Foi             | (Online Mode)             |                                   |                            |          |   |            | ×      |       |
|----------|------------|-------------|----------------|---------------|-----------------|---------------------------|-----------------------------------|----------------------------|----------|---|------------|--------|-------|
| File     | Home       | View Action | ns Tool        | ls A          | dministrative   | Window                    | Help                              |                            |          | ~ | - <b>-</b> | Online | 🛕 GPS |
| ۲        | 6          |             | 0              | •             | 9               |                           | <u>-</u>                          | <u>-</u>                   | <u>R</u> |   |            |        |       |
| Print    | New Contac | t Open Form | Delete<br>Form | Select<br>All | Deselect<br>All | Refresh<br>Current Search | Reset To Last<br>Session Defaults | Reset To TraCS<br>Defaults | Exit     |   |            |        |       |
|          |            | File        |                |               |                 | Reset                     | Forms Manager De                  | faults                     | Exit     |   |            |        |       |

Figure 6. Forms Manager Ribbon (HomeTab Selected)

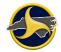

## Home Tab

The Home tab commands display by default when you open TraCS (as shown in Figure 6). Table C describes the Home tab commands.

#### Table C. Home Tab Commands

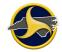

| Command                           | Click                             | Action                                                                                                    |
|-----------------------------------|-----------------------------------|----------------------------------------------------------------------------------------------------|
| Print                             | Print                             | Opens the <b>Print</b> manager.                                                                                                    |
| New Contact                       | New Contact                       | Opens a new contact with a new NCCRF.                                                                                                    |
| Open Form                         |                                   | Opens the selected form on the Forms Grid. If the form is already open, the Forms Viewer moves to the front.                                                                              |
|                                   | Open Form                         | If a form is open and you select a different form, you are prompted to close the current Forms Viewer.                                                                                    |
|                                   |                                   | <b>NOTE:</b> Double-clicking the form on the Forms Grid also opens the form.                                                                                                    |
| Delete Form                       |                                   | Deletes the selected form (or forms) on the Forms Grid.                                                                                                    |
|                                   | Delete<br>Form                    | <b>CAUTION:</b> Deleted forms CANNOT be recovered.                                                                                                    |
| Select All                        | Select<br>All                     | Selects all forms on the Forms Grid.                                                                                                    |
| Deselect All                      | Deselect<br>All                   | Deselects all forms on the Forms Grid.                                                                                                    |
| Refresh Current<br>Search         | Refresh<br>Current Search         | Updates the forms listed on the Forms Grid according to the current search criteria.                                                                                                    |
| Reset to Last<br>Session Defaults | Reset To Last<br>Session Defaults | Restores the Forms Manager workspace to the user's default state. Some view options are saved at the time the user exits the Forms Manager. This view is called the user's default state. |
|                                   |                                   | Table D shows which viewing options that can be restored to defaults on the Forms Manager.                                                                                                |

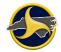

| Command                    | Click                      | Action                                                                                   |
|----------------------------|----------------------------|------------------------------------------------------------------------------------------|
| Reset to TraCS<br>Defaults |                            | Restores the Forms Manager workspace to the TraCS default state.                         |
|                            | Reset To TraCS<br>Defaults | Table D shows the viewing options that are restored to the default on the Forms Manager. |
| Exit                       | Exit                       | Closes TraCS.                                                                            |

### Table D. Forms Manager View Options

|                                        | Returns to Default with Rese |              |  |  |  |  |
|----------------------------------------|------------------------------|--------------|--|--|--|--|
| View Options                           | Yes                          | No           |  |  |  |  |
| Add to Quick Access Toolbar            | $\checkmark$                 |              |  |  |  |  |
| Show Quick Access Toolbar Below Ribbon |                              | $\checkmark$ |  |  |  |  |
| Minimize Ribbon                        |                              | $\checkmark$ |  |  |  |  |
| Hide Navigation Bar                    | ✓                            |              |  |  |  |  |
| Navigation Bar Dock Right              | ✓                            |              |  |  |  |  |
| Quick Add Hide                         | ✓                            |              |  |  |  |  |
| Form Preview Hide                      | ✓                            |              |  |  |  |  |
| Form Preview Activate                  |                              | ✓            |  |  |  |  |
| Open Contacts Hide                     | ✓                            |              |  |  |  |  |
| Open Contacts Activate                 |                              | ✓            |  |  |  |  |
| Forms Grid                             | ✓                            |              |  |  |  |  |
| Status Bar Hide                        |                              | ✓            |  |  |  |  |
| Edit Appearance Color Schemes          | ✓                            |              |  |  |  |  |
| Nighttime Mode                         | ✓                            |              |  |  |  |  |
| Hide Search Panel                      | ✓                            |              |  |  |  |  |

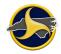

|                                 | Returns to Default with Reset |    |  |  |  |
|---------------------------------|-------------------------------|----|--|--|--|
| View Options                    | Yes                           | No |  |  |  |
| Search Panel Dock Top           | ~                             |    |  |  |  |
| Perform Auto Search After Login | ~                             |    |  |  |  |
| Group Forms by Heading          | ~                             |    |  |  |  |

# **View Tab**

Click the View tab to display the View tab commands (as shown in Figure 7).

| 🛛 🕴 🔹 Forms Mana |               |       |               |              |                |         | er (Online M         | lode)                   |    |             | ×     |
|------------------|---------------|-------|---------------|--------------|----------------|---------|----------------------|-------------------------|----|-------------|-------|
| File             | Home          | View  | Actions       | Tools        | Administrative | Window  | Help                 |                         |    | 🔺 🛃 Online  | 🛕 GPS |
| 🐻 Sho            | ow Status Bar | Navig | Edir<br>ation | t Appearance | ▪ 🤶 Nighttir   | me Mode | Show Search<br>Panel | 🔏 Search Panel Dock Top | 94 | Auto Search |       |
|                  |               |       | Vie           | w            |                |         |                      | Search Panel            |    |             |       |

Figure 7. View Tab

Table E describes the View tab commands.

#### Table E. View Tab Commands

| Command                 | Click               | Action                                                                                                    |
|-------------------------|---------------------|----------------------------------------------------------------------------------------------------|
| Show Status Bar         | Show Status Bar     | Displays or hides the status bar.                                                                                                    |
| Navigation Bar<br>menu  | Navigation<br>Bar + | <ul> <li>Controls:</li> <li>Navigation Bar location in the workspace</li> <li>Display of the Navigation Bar and buttons</li> <li>See Table F for a description of the Navigation Bar menu commands.</li> </ul> |
| Edit Appearance<br>menu | Edit Appearance 👻   | Displays color scheme options for TraCS<br>windows. Black is the default.<br><b>NOTE:</b> A color scheme selected while in<br>nighttime mode does not display until nighttime<br>mode is turned off.           |
| Nighttime Mode          | Righttime Mode      | Turns nighttime mode on or off. Nighttime Mode changes screen illumination.                                                                                                    |

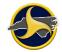

| Command                               | Click                           | Action                                                              |
|---------------------------------------|---------------------------------|---------------------------------------------------------------------|
| Show Search<br>Panel                  | Show Search<br>Panel            | Displays or hides the Search Panel.                                 |
| Search Panel<br>Dock Top              | Search Panel Dock Top           | Moves the Search Panel to the top of the window.                    |
| Search Panel<br>Dock Bottom           | Search Panel Dock Bottom        | Moves the Search Panel to the bottom of the window.                 |
| Perform Auto<br>Search After<br>Login | Perform Auto Search After Login | Automatically searches and displays forms after logging into TraCS. |

Table F describes the Forms Manager Navigation Bar menu commands. See "Forms Manager Navigation Bar" on page 2-15 for more information.

| Table F. Forms Ma | nager Navigation Bai | r Menu Commands |
|-------------------|----------------------|-----------------|
|-------------------|----------------------|-----------------|

| Command                           | Action                                                                     |
|-----------------------------------|----------------------------------------------------------------------------|
| Show Navigation Bar               | Hides or displays the Navigation Bar.                                      |
| Navigation Bar Dock Left          | Moves the Navigation Bar to the left of the Forms Manager window.          |
| Navigation Bar Dock Right         | Moves the Navigation Bar to the right of the Forms Manager window.         |
| Hide                              | Hides or displays the Quick Add function.                                  |
| Form Preview Show/Hide            | Hides or displays the Form Preview function on the Navigation Bar.         |
| Form Preview Activate             | Displays the Form Preview in the Navigation Bar viewer.                    |
| Open Contacts Show/Hide           | Hides or displays the All Contacts function on the Navigation Bar.         |
| Open Contacts Activate            | Displays open contacts in the Navigation Bar viewer.                       |
| External Information<br>Show/Hide | Hides or displays the External Information function on the Navigation Bar. |
| External Information Activate     | Displays External Information in the Navigation Bar viewer.                |

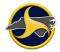

# **Actions Tab**

Click the **Actions** tab to display the Show Rejection command. The supervisor's Actions tab has more commands than the reporter's, as shown in Figure 8.

#### **Reporter's Actions Tab**

| 22   ÷ |                    |      |         |       | Fo             | orms Mana |      | - 0 | ×       |         |
|--------|--------------------|------|---------|-------|----------------|-----------|------|-----|---------|---------|
| File   | Home               | View | Actions | Tools | Administrative | Window    | Help | ^   | 💼 Onlin | e 🛕 GPS |
|        | D L                |      |         |       | $\searrow$     |           |      |     |         |         |
|        | Rejection<br>eason |      |         |       |                |           |      |     |         |         |
| Custor | m Actions          |      |         |       |                |           |      |     |         |         |

#### Supervisor's Actions Tab

| 2      | -                        |           |       | Forms Manager (Online Mode) |        |      |  |  |  |  |   |          |       |
|--------|--------------------------|-----------|-------|-----------------------------|--------|------|--|--|--|--|---|----------|-------|
| File   | Home Vie                 | w Actions | Tools | Administrative              | Window | Help |  |  |  |  | ^ | 📶 Online | 🛕 GPS |
|        |                          |           |       | N                           |        |      |  |  |  |  |   |          |       |
| Reject | Show Rejection<br>Reason | Clear     |       | 63                          |        |      |  |  |  |  |   |          |       |
|        | Custom Actions           |           |       |                             |        |      |  |  |  |  |   |          |       |

Figure 8. Actions Tab

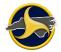

Table G describes the Tools tab commands.

| Table | G. | Actions | Tab | Commands  |
|-------|----|---------|-----|-----------|
|       | •  | /       |     | ••••••••• |

| Command                  | Click                    | Action                                                                                                    |
|--------------------------|--------------------------|----------------------------------------------------------------------------------------------------|
| Accept                   | Accept                   | <b>Supervisor only.</b> Changes the status of a form from validated to accepted. Supervisors can accept reporters' forms and their own forms. |
| Reject                   | Reject                   | <b>Supervisor only.</b> Changes the status of a form from validated to rejected.                                                              |
| Show Rejection<br>Reason | Show Rejection<br>Reason | Displays the supervisor's reason for rejecting the form.                                                                                      |
| Clear                    | Clear                    | <b>Supervisor only.</b> Changes the form status of Accepted or Rejected to Validated.                                                         |

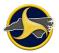

# **Tools Tab**

Click the **Tools** tab to display the **Tools** tab commands (as shown in Figure 9).

| -      |             |       |              |       | Form           | s Manage | r (Online Mode) |   | - 🗆      | ×     |
|--------|-------------|-------|--------------|-------|----------------|----------|-----------------|---|----------|-------|
| File   | Home        | View  | Actions      | Tools | Administrative | Window   | Help            | ^ | 📶 Online | 🛕 GPS |
| Change | User Passwo | rd Cr | eate Supplem | ental |                |          |                 |   |          |       |
| Reset  | Passwords   |       | Supplement   | al    |                |          |                 |   |          |       |

Figure 9. Tools Tab

Table H describes the **Tools** tab commands.

#### Table H. Tools Tab Commands

| Command                 | Click                | Action                                                                        |
|-------------------------|----------------------|-------------------------------------------------------------------------------|
| Change User<br>Password | Change User Password | Opens the <b>Change Password</b> dialog box.<br>Passwords are case-sensitive. |
| Create<br>Supplemental  | Create Supplemental  | Opens the Enter DMV Crash ID for Supplemental dialog box.                     |

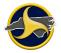

# Administrative Tab

Click the **Administrative** tab to display the **Administrative** tab commands (as shown in Figure 10).

| 9   <del>-</del>   |                     |                          |                   | Foi             | rms Ma           | anager (Online Mode) |   | - 🗆      |   |
|--------------------|---------------------|--------------------------|-------------------|-----------------|------------------|----------------------|---|----------|---|
| File Ho            | me View             | Actions T                | ools A            | Administrative  | Win              | ndow Help            | ^ | 📶 Online | 4 |
|                    | X                   | X                        |                   | 20×             |                  |                      |   |          |   |
| Set ESD<br>Version | Set GPS<br>CommPort | Set CommPort<br>Settings | Set GPS<br>Enable | Set GPS<br>Zone | Set GPS<br>Datum | Set GPS<br>Precision |   |          |   |
| ESD Version        | GPS                 | CommPort Settir          | ngs               | GPS C           | oordinat         | e Mode               |   |          |   |

Figure 10. Administrative Tab

#### Table I. Administrative Tab Commands

| ltem                     | Click                    | Action                                                                                                    |
|--------------------------|--------------------------|----------------------------------------------------------------------------------------------------|
| Set ESD Version          | Set ESD<br>Version       | Opens the <b>ESD Setting</b> dialog box. Enter the version<br>number of the installed Easy Street Draw application to<br>update the Easy Street Draw launch display.                                                                                                    |
| Set GPS CommPort         | Set GPS<br>CommPort      | Opens the <b>GPS Com Port Number</b> dialog box. Enter<br>the communication port number that the GPS receiver is<br>using for broadcasting. The default is <b>1</b> . See<br>"Downloading GPS Driver and Setting Communication<br>Port" on page 3-20 for instructions on how to identify the<br>communication port number. |
| Set CommPort<br>Settings | Set CommPort<br>Settings | Opens the <b>GPS ComPortSettings</b> dialog box. Enter<br>the communications port settings:<br>• Baud rate<br>• Parity<br>• Data Bits<br>• Stop Bits<br>The default is <b>4800,n,8,1</b> .                                                                                                    |
| Set GPS Enable           | Set GPS<br>Enable        | Opens the <b>GPS Enabled</b> dialog box. Leave the default of <b>True</b> to initialize the GPS device when TraCS starts.                                                                                                    |
| Set GPS Zone             | Set GPS<br>Zone          | Opens the <b>GPS Zone</b> dialog box. The GPS zone<br>number (1–24) is required for projected coordinates. The<br>default is <b>15</b> .                                                                                                    |

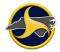

| Item              | Click                | Action                                                                                                    |
|-------------------|----------------------|----------------------------------------------------------------------------------------------------|
| Set GPS Datum     | Set GPS<br>Datum     | Opens the <b>GPS Datum</b> dialog box. Datnum is required for projected coordinates. Enter <b>NAD27</b> or leave the default of <b>NAD83</b> .                                                                                                    |
| Set GPS Precision | Set GPS<br>Precision | Opens the <b>Set GPS Precision</b> dialog box. Precision<br>refers to the number of satellites required to return<br>coordinates. Use this setting only if Mode = NMEA and<br>sentence type \$GPGGA is available from the GPS<br>receiver. The default is <b>4</b> . |

# Window Tab

Click the **Window** tab to display the Window commands (as shown in Figure 11.).

| 🖉 🗐 🔻     |       |         |         |       | Forms Manager (Online Mode) - 🗆 |        |      |                  |
|-----------|-------|---------|---------|-------|---------------------------------|--------|------|------------------|
| File      | Home  | View    | Actions | Tools | Administrative                  | Window | Help | 🛧 🛃 Online 🛕 GPS |
| Set Group | ing Ö | Undo Gr | ouping  | \$    |                                 |        |      |                  |
|           | Wind  | ow      |         |       |                                 |        |      |                  |

Figure 11. Window Tab

Table J describes the Window tab commands.

| Table J. Window | Tab Commands |
|-----------------|--------------|
|-----------------|--------------|

| Item          | Click           | Action                                                                                   |
|---------------|-----------------|------------------------------------------------------------------------------------------|
| Set Grouping  | <b>2</b>        | Displays the Arrange By menu. Use this menu to sort and group forms by a column heading. |
|               | Set Grouping    | See "Sorting Forms on the Forms Grid" on page 2-18 for additional sorting options.       |
| Undo Grouping | 🅴 Undo Grouping | Removes grouping.<br>You can also ungroup items by doing one of the following:           |
|               |                 | <ul> <li>Select Drop Grouping on the Set Grouping/Arrange<br/>By menu, or</li> </ul>     |
|               |                 | • Select Reset to TraCS Defaults on the File tab.                                        |

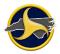

# Help Tab

Click the Help tab to display the Help tab commands (as shown in Figure 12).

| 🐷   📼          |          |            |         |       | Forms Manager (Online Mode) |        |      |   |          |       | ×     |
|----------------|----------|------------|---------|-------|-----------------------------|--------|------|---|----------|-------|-------|
| File           | Home     | View       | Actions | Tools | Administrative              | Window | Help | ^ | <b>0</b> | nline | 🛕 GPS |
| 2              | 🛞 TraCS  | on the We  | • 🕜     |       |                             |        |      |   |          |       |       |
| About<br>TraCS | 🔏 Techni | ical Suppo | rt Help |       |                             |        |      |   |          |       |       |
|                | н        | elp        |         |       |                             |        | 3    |   |          |       |       |

Figure 12. Help Tab

Table K describes the **Help** tab commands.

#### Table K. Help Tab Commands

| Command           | Click               | Action                                                                                        |
|-------------------|---------------------|-----------------------------------------------------------------------------------------------|
| About TraCS       | About<br>TraCS      | Displays the TraCS version, copyright, and serial number.                                     |
| TraCS on the Web  | 😪 TraCS on the Web  | Opens the NC Division of Motor Vehicles TraCS website, which provides additional information. |
| Technical Support | 🚡 Technical Support | Opens the TraCS Technical Support Contacts page.                                              |
| Help              | Help                | Opens TraCS Help.                                                                             |

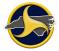

# Forms Manager Navigation Bar

The Navigation Bar provides quick access to tasks associated with the form. The Navigation Bar can be docked to the left or right of the window. Buttons can be displayed, hidden, or minimized. When buttons are minimized, you see only the button icons.

The viewer displays the results of the selected button, as shown in Figure 13. If the selection requires a larger portion of the bar, the buttons are minimized to icons at the bottom.

Figure 13. Forms Manager Navigation Bar (Examples of Standard and Minimized Buttons Shown)

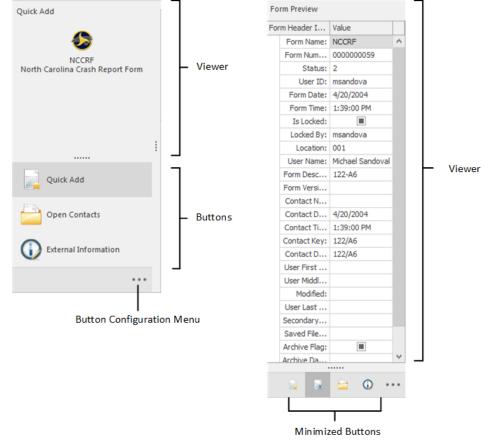

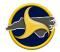

Table L describes the Navigation Bar buttons.

#### Table L. Navigation Bar Buttons

| Button               | Action                                                                                                    |  |  |  |  |  |
|----------------------|----------------------------------------------------------------------------------------------------|--|--|--|--|--|
| Quick Add            | Opens a new contact and NCCRF.                                                                                                    |  |  |  |  |  |
| Form Preview         | Displays all information contained in the form header.                                                                                                    |  |  |  |  |  |
| Open Contacts        | Displays opened contact name and lists forms within the contact. If no orm is opened, the Open Contacts viewer is blank.                                                                  |  |  |  |  |  |
| External Information | Displays external information retrieved from one or more of the following searches:                                                                                                    |  |  |  |  |  |
|                      | Individual (North Carolina driver information)                                                                                                    |  |  |  |  |  |
|                      | Vehicle (vehicle registration records)                                                                                                    |  |  |  |  |  |
|                      | Carrier (commercial carrier records)                                                                                                    |  |  |  |  |  |
|                      | Location (ILT)                                                                                                    |  |  |  |  |  |
|                      | Go to "Records Search" on page 3-10 for instructions on performing external searches.                                                                                                    |  |  |  |  |  |
|                      | <b>CAUTION:</b> DO NOT use the External Information viewer for data entry. Doing so does not populate all required fields. Use the External Information viewer for display purposes only. |  |  |  |  |  |

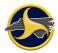

The Navigation Bar can be modified from three menus:

- Navigation Bar menu (on the View tab)
- Shortcut menu (right-click on the Navigation Bar)
- Configure Buttons menu (located at the bottom of the Navigation Bar)

Table M lists the commands available to modify the Navigation Bar.

#### Table M. Forms Manager Navigation Bar Display Options

| Command                                     | Navigation Bar<br>Menu (View Tab) | Shortcut Menu | Button<br>Configuration Menu |  |  |
|---------------------------------------------|-----------------------------------|---------------|------------------------------|--|--|
| Show Navigation Bar                         | ~                                 | $\checkmark$  |                              |  |  |
| Navigation Bar Dock Left                    | ~                                 | $\checkmark$  |                              |  |  |
| Navigation Bar Dock Right                   | ~                                 | $\checkmark$  |                              |  |  |
| Hide (hide/show Quick Add)                  | ~                                 |               |                              |  |  |
| Quick Add $\rightarrow$ Hide/Show           | ✓                                 | ✓             |                              |  |  |
| Quick Add $\rightarrow$ Activate            | ✓                                 |               |                              |  |  |
| Quick Add → Add Form →<br>NCCRF             | ✓                                 | $\checkmark$  |                              |  |  |
| Form Preview → Hide/Show                    | ~                                 | $\checkmark$  |                              |  |  |
| Form Preview → Activate                     | ✓                                 |               |                              |  |  |
| Open Contacts → Hide/Show                   | ✓                                 | ✓             |                              |  |  |
| Open Contacts → Activate                    | ~                                 |               |                              |  |  |
| External Information →<br>Hide/Show         | ✓                                 | 1             |                              |  |  |
| External Information $\rightarrow$ Activate | ~                                 |               |                              |  |  |
| Explorer Mode                               |                                   | $\checkmark$  |                              |  |  |
| Show More Buttons                           |                                   |               | ✓                            |  |  |
| Show Fewer Buttons                          |                                   |               | ✓                            |  |  |
| Add or Remove Buttons                       |                                   |               | ✓ <i>✓</i>                   |  |  |

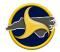

# Forms Grid

The Forms Grid displays forms located in your current database. You can choose to display some or all of the forms by entering search criteria (see "Search Panel" on page 2-24). You can sort forms on the grid by clicking the grid column headers. Double-click a form to open it in the Forms Viewer. Figure 14 shows an example of the Forms Grid.

| Forms        |           |             |           |           |           |              |             |          |          |          |             |
|--------------|-----------|-------------|-----------|-----------|-----------|--------------|-------------|----------|----------|----------|-------------|
| Contact Date | Form Name | Form Number | Status    | Is Locked | Form Date | Contact Time | Form Time   | User ID  | Location | Form Des | Contact Na  |
| 1/17/2013    | Ø NCCRF   | 00000125    | Validated | <b>V</b>  | 1/17/2013 | 3:49:00 PM   | 3:50:00 PM  | owehomer | NCDMV    |          | BAC related |
| 1/17/2013    | NCCRF     | 00000126    | Open      |           | 1/17/2013 | 4:15:00 PM   | 4:16:00 PM  | owehomer | NCDMV    |          | Roundabou   |
| 1/18/2013    | NCCRF     | 00000127    | Rejected  |           | 1/18/2013 | 9:56:00 AM   | 9:56:00 AM  | owehomer | NCDMV    |          | Roundabou   |
| 1/18/2013    | NCCRF     | 00000128    | Validated |           | 1/18/2013 | 11:50:00 AM  | 11:50:00 AM | owehomer | NCDMV    |          | Fire        |
| 1/23/2013    | NCCRF     | 00000129    | Open      |           | 1/23/2013 | 12:02:00 PM  | 12:02:00 PM | owehomer | NCDMV    |          | Folderoweh  |
| 1/17/2013    | S NCCRF   | 00000130    | Open      |           | 1/23/2013 | 4:15:00 PM   | 12:10:00 PM | owehomer | NCDMV    |          | Roundabou   |
| 1/17/2013    | OCCRF     | 00000131    | Open      |           | 1/23/2013 | 4:15:00 PM   | 12:10:00 PM | owehomer | NCDMV    |          | Roundabou   |
| •            |           |             |           |           |           |              |             |          |          |          | Þ           |

Figure 14. Forms Grid (Reporter's View Shown)

#### Sorting Forms on the Forms Grid

By default, the forms listed on the Forms Grid are sorted by form date and time. Forms can be re-sorted by clicking on any column heading on the Forms Grid. Click a column heading once to sort the forms in ascending order; click a column header a second time to sort the forms in descending order.

Table N lists Forms Grid column names and descriptions.

| Column              | Description                                                                                                    |
|---------------------|----------------------------------------------------------------------------------------------------|
| Checked Out         | Does not apply in North Carolina.                                                                                                    |
| Contact Date        | Defaults to the date that the contact was created. For agency use (see NOTE). Contact date should be changed to the date of the crash.                                                        |
| Contact Description | Defaults to the system-assigned description. For agency use (see NOTE).                                                                                                    |
| Contact Key         | The system-assigned contact identification.<br><b>NOTE:</b> The contact key also displays as the contact name and contact description unless new data is entered when the contact is created. |
| Contact Name        | Defaults to the system-assigned contact name. For agency use (see NOTE).                                                                                                    |

#### Table N. Forms Grid Columns

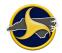

| Column            | Description                                                                                                    |  |  |  |  |
|-------------------|----------------------------------------------------------------------------------------------------|--|--|--|--|
| Contact Time      | Defaults to the time that the contact was created. For agency use. See NOTE.                                                                                                    |  |  |  |  |
| Form Date         | Defaults to the day that the form was created. For agency use (see NOTE).                                                                                                    |  |  |  |  |
| Form Description  | The default is blank. For agency use (see NOTE).                                                                                                    |  |  |  |  |
| Form Name         | The form name is always NCCRF.                                                                                                    |  |  |  |  |
| Form Number       | Indicates the form identification number (displays in the Case Number field on the NCCRF)                                                                                          |  |  |  |  |
| Form Time         | Defaults to the time that the form was created. For agency use (see NOTE).                                                                                                    |  |  |  |  |
| Form Version      | Form version is always 1.00 in North Carolina.                                                                                                    |  |  |  |  |
| Is Locked         | Indicates whether the form is locked or unlocked. When this column is emp<br>the form is available for editing. When the box is checked, the form is not<br>available for editing. |  |  |  |  |
| Location          | Indicates the reporting agency.                                                                                                    |  |  |  |  |
| Locked By         | User ID of the reporter or supervisor who modified the form before performing the send/receive function.                                                                           |  |  |  |  |
| Modified          | Indicates that the NCCRF was modified in the current log in session.                                                                                                    |  |  |  |  |
| Saved Filename    | Not used in North Carolina.                                                                                                    |  |  |  |  |
| Secondary User ID | The second ID assigned to a user. The Secondary User ID is commonly the user's badge number.                                                                                       |  |  |  |  |
| Status            | Indicates the status of the form (for example, open, issued, rejected, or approved).                                                                                               |  |  |  |  |
| User First Name   | Form originator's first name.                                                                                                    |  |  |  |  |
| User ID           | Indicates which user's forms are displaying in the form grid.                                                                                                    |  |  |  |  |
| User Last Name    | Form originator's last name.                                                                                                    |  |  |  |  |
| User Middle Name  | Form originator's middle name.                                                                                                    |  |  |  |  |
| User Name         | Form originator's name.                                                                                                    |  |  |  |  |

**NOTE:** "For agency use" indicates that the value is user-definable. See "Edit Contact Information" on page 3-31 for instructions on updating the contact time and date.

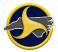

#### **Column Headings Menu**

The Column Headings menu provides additional sort and display options. To display the column headings menu, place the pointer over any column heading on the Forms Grid and right-click, as shown in Figure 15.

| Statue  | Is Locked Form Date +                                | Form Time                               | User ID    | Contact Na          | Contact Date        |                               |
|---------|------------------------------------------------------|-----------------------------------------|------------|---------------------|---------------------|-------------------------------|
|         | Sort Ascending<br>Sort Descending                    | 1:39:00 PM                              | msandova   |                     | 4/20/2004           | ^                             |
| ej      | Clear All Sorting                                    | 9:28:00 AM                              | crashrep   |                     | 4/22/2004           |                               |
| e 8     | Group By This Column<br>Show Group By Box            | 1:59:00 PM                              | msandova   |                     | 4/22/2004           |                               |
| ej      | Hide This Column                                     | 2:51:00 PM                              | msandova   |                     | 4/22/2004           |                               |
| ej 🔞    | Column Chooser<br>Best Fit<br>Best Fit (all columns) | 3:29:00 PM                              | msandova   |                     | 4/23/2004           |                               |
| ej le+l |                                                      | 9:14:00 AM                              | msandova   |                     | 4/26/2004           |                               |
| ej      | Filter Editor                                        | 2:29:00 PM                              | msandova   |                     | 4/26/2004           |                               |
| ej      | Show Find Panel<br>Show Auto Filter Row              | 9:03:00 AM                              | msandova   |                     | 4/27/2004           | *                             |
| e       | t                                                    | Show Find Panel<br>Show Auto Filter Row | 9:03:00 AM | 9:03:00 AM msandova | 9:03:00 AM msandova | 9:03:00 AM msandova 4/27/2004 |

Figure 15. Forms Grid – Column Heading Menu

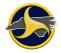

Table O lists the sort options and descriptions of the Column Headings menu.

Table O. Forms Grid Columns Menu

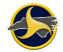

| Sort Option            | Description                                                                                                    |  |  |  |  |  |
|------------------------|----------------------------------------------------------------------------------------------------|--|--|--|--|--|
| Sort Ascending         | Sorts forms in ascending order based on the selected column.                                                                                                    |  |  |  |  |  |
| Sort Descending        | Sorts forms in descending order based on the selected column.                                                                                                    |  |  |  |  |  |
| Clear Sorting          | Returns the forms to the original order.                                                                                                    |  |  |  |  |  |
| Group By This Column   | Moves all forms with the same column value to a group. Groups within a group can be created. Group view can be collapsed or expanded.                                                                                                    |  |  |  |  |  |
| Show Group By Box      | Displays the hierarchy of groups, as shown below:                                                                                                    |  |  |  |  |  |
|                        | Modified  Form Number  Contact Date  Contact Key                                                                                                    |  |  |  |  |  |
|                        | To clear grouping, place the pointer on the Group By Box and select <b>Clear Grouping</b> .                                                                                                    |  |  |  |  |  |
|                        | NOTE: You can also clear grouping by:                                                                                                    |  |  |  |  |  |
|                        | • Selecting <b>Drop Grouping</b> on the <b>Set Grouping/Arrange By</b> menu under the <b>Window</b> tab, or                                                                                                    |  |  |  |  |  |
|                        | <ul> <li>Selecting Reset to TraCS Defaults on the File tab.</li> </ul>                                                                                                    |  |  |  |  |  |
| Hides Group By Box     | Closes the Group By Box.                                                                                                    |  |  |  |  |  |
| Remove This Column     | Hides the selected column. The column can be restored from the Column Chooser.                                                                                                    |  |  |  |  |  |
| Column Chooser         | Displays names of columns that are currently hidden on the Forms Grid.<br>Double-click a column name to add the column to the Forms Grid.                                                                                                    |  |  |  |  |  |
| Best Fit               | Adjusts the selected column width.                                                                                                    |  |  |  |  |  |
| Best Fit (all columns) | Adjusts all column widths on the Forms Grid.                                                                                                    |  |  |  |  |  |
| Filter Editor          | Opens the Filter Editor. Use the Filter Editor to apply conditions to filter the forms on the Forms Grid. In the example below, the search is for the value entered for the Contact Name column. Click any text in the Filter Editor to display menu options or a text box. |  |  |  |  |  |
|                        | Filter Editor     And O   [Status] Equals <enter a="" value=""> O     OK     Cancel     Apply</enter>                                                                                                    |  |  |  |  |  |

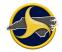

| Sort Option          | Description                                                                                                    |
|----------------------|----------------------------------------------------------------------------------------------------|
| Show Find Panel      | Opens the Show Find Panel. Text entered in the box returns all forms that meet the search criteria. Search is based on values in all columns.   |
| Hide Find Panel      | Closes the Show Find Panel.                                                                                                    |
| Show Auto Filter Row | Opens the Show Auto Row. A blank row displays at the top of the grid. Forms display automatically as values are entered in one or more columns. |
| Hide Auto Filter Row | Closes the Show Auto Row.                                                                                                    |

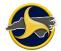

## Search Panel

The Search Panel provides a way to search through your local database for forms based on specific criteria that you enter. Only forms matching your criteria display on the Forms Grid when you run search. If you run a search with no search criteria entered, all forms display. Search fields are divided into three tabs, General, Advanced, and Custom. Favorite searches can be saved to the Favorites tab.

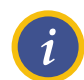

**NOTE:** Search text fields are not case-sensitive. Enter the complete description.

#### Form Tab

Use the search form on the **Form** tab (shown in Figure 16) for customized searches. One or more filters can be combined to define the search criteria. After making your selections, click **Search** to display the results on the Forms Grid. See Table P for a description of the search controls on the General tab.

| <b>ch</b><br>Contact Cust | tom Favorites   |                                                 |           |
|---------------------------|-----------------|-------------------------------------------------|-----------|
|                           |                 |                                                 | Favorites |
| User ID                   |                 | Description:                                    | Save      |
| Location                  |                 | Secondary User ID:                              |           |
| Form                      |                 | Data Source: Current                            | -         |
| Status                    |                 | Form Date:                                      | Clear     |
| onfidential N             | on-confidential | Range     From:     Clear Date:     Clear Date: | s         |
| Form Number:              |                 | O Rolling To:                                   | Search    |

Figure 16. Search Panel – Form Tab

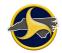

| Controls          | Description/Steps                                                                                                    |
|-------------------|----------------------------------------------------------------------------------------------------|
| User ID           | The user ID of the user who created the form. Click <b>User ID</b> to select one or more User IDs from the <b>Select User(s)</b> dialog box. The dialog box displays all users in your TraCS database. |
|                   | <b>NOTE:</b> Only a supervisor can view the forms of all users within the agency. Reporters can view only their own forms.                                                                             |
| Location          | The name of the agency where the form originated.                                                                                                    |
|                   | Click <b>Location</b> to select one or more agencies from the <b>Select Location(s)</b> dialog box.                                                                                                    |
|                   | <b>NOTE:</b> Only DMV can view the forms of all North Carolina agencies.                                                                                                    |
| Form              | Displays all form types available to you. In North Carolina the NCCRF is the only form type available.                                                                                                 |
| Status            | The form status. Select one or more statuses from the <b>Select Status(es)</b> dialog box. See Table A and Table B, on page 1-6 for status descriptions based on the user's access level.              |
| Confidential      | Search for forms based on the confidential type of the form.                                                                                                    |
| Form Number       | Enter the entire form number. Only one form number can be entered.                                                                                                    |
|                   | <b>NOTE:</b> The form number is referred to as the case number on the NCCRF.                                                                                                    |
| Description       | As entered by the agency.                                                                                                    |
| Secondary User ID | The secondary user ID of the user who created the form.                                                                                                    |
| Data Source       | Select Current                                                                                                    |
| Form Date         | Select the Range radio button to specify a range of dates to display only forms within that range                                                                                                    |
|                   | From – Select the search start date from the calendar                                                                                                    |
|                   | To – Select the search end date from the calendar                                                                                                    |
|                   | Clear Date – Select to clear dates                                                                                                    |
|                   | Select the Rolling radio button to display forms older than a certain number of days or forms with the last x number of days.                                                                          |
|                   | Older Than – Input the number of days in the box to the right.                                                                                                    |
|                   | Last – Input the number of days in the box to the right.                                                                                                    |
| Save button       | Click <b>Save</b> to save current search criteria as a favorite to use again.                                                                                                    |
|                   | The Favorites tab displays with the new favorite search row selected. The system-assigned search name is in edit mode to enable you to rename the search.                                              |

## Table P. Form Search Tab

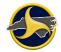

| Controls      | Description/Steps                                                                                                    |
|---------------|----------------------------------------------------------------------------------------------------|
| Clear button  | Click <b>Clear</b> to remove all forms from the Forms Grid and all search criteria from the search tabs.                                      |
| Search button | Click <b>Search</b> to perform a search based on the criteria entered.<br>To display all forms, click <b>Search</b> with no criteria entered. |

#### **Contact Tab**

Use the search form on the **Contact** tab (shown in Figure 17) for additional search options. One or more filters can be combined to define the search criteria. After making your selections, click **Search** to display the results on the Forms Grid. See Table Q for a description of the search controls on the **Contact** tab.

| ontact Number: |   |   | Contact Date                               |              |         |       | - Favorites |
|----------------|---|---|--------------------------------------------|--------------|---------|-------|-------------|
| Description:   | a | * | <ul> <li>Range</li> <li>Rolling</li> </ul> | From:<br>To: | ▼ Clear | Dates |             |
|                |   |   | L                                          |              |         | [     | Clear       |

Figure 17. Search Panel – Contact Tab

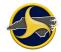

## Table Q. Contact Tab

| Controls                              | Description                                                                                                    |
|---------------------------------------|----------------------------------------------------------------------------------------------------|
| Secondary User ID                     | Enter the second ID assigned to a user. The Secondary User ID is commonly the user's badge number.                                                                                                    |
| Contact Number                        | Enter the complete contact number.                                                                                                    |
| Description                           | Enter the completedescription. The field is not case-sensitive.                                                                                                    |
| Contact Date                          | Specify a range of dates to display forms by contact dates within that range.                                                                                                    |
|                                       | Select the search start date from the <b>From</b> field calendar, or press any key to enter the current date.                                                                                                    |
|                                       | Select the search end date from the <b>To</b> field calendar, or press any key to enter the current date.                                                                                                    |
|                                       | Click Clear Date to clear the Contact Date fields.                                                                                                    |
|                                       | Select the Rolling radio button to display forms older than a certain number of days or forms with the last x number of days.                                                                                                    |
|                                       | Older Than – Input the number of days in the box to the right.                                                                                                    |
|                                       | Last – Input the number of days in the box to the right.                                                                                                    |
|                                       |                                                                                                    |
| Save button                           | Click <b>Save</b> to save current search criteria as a favorite to use again.<br>The Favorites tab displays with the new favorite search row selected. The system-assigned search name is in edit mode to enable you to rename the search. |
| Clear button                          | Click <b>Clear</b> to remove all forms from the Forms Grid and all search criteria from the search tabs.                                                                                                    |
| Search button                         | Click <b>Search</b> to perform a search based on the criteria entered.                                                                                                    |
|                                       | To display all forms, click Search with no criteria entered.                                                                                                    |
| Only Locked Forms button              | Select to display only forms in locked status.                                                                                                    |
| Only Forms with<br>Attachments button | Not applicable for North Carolina.                                                                                                    |

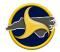

## **Custom Tab**

Use the search form on the **Custom** tab (shown in Figure 18) to search for a specific field and value on the NCCRF. After making your selections, click **Search** to display the results on the Forms Grid. See Table R for a description of the search controls on the **Custom** tab.

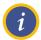

**NOTE:** See "Display Forms Based on Person's Name" on page 3-44 for detailed instructions on performing a search based on a person's name.

| Search                                                               |                                         |           |
|----------------------------------------------------------------------|-----------------------------------------|-----------|
| Form Contact Custom Favorites                                        |                                         |           |
| Custom Search Fields:                                                | Enter the search value:                 | Favorites |
| Accident Date<br>Case Number<br>County                               |                                         | Save      |
| Local Use<br>Municipality<br>Person First Name<br>Person Middle Name | Search For Blank Values?                | Clear     |
| Clear All Definable Fields Only L                                    | ocked Forms Only Forms with Attachments | Search    |

Figure 18. Search Panel – Custom Tab

| Table | R. | Custom | Tab |
|-------|----|--------|-----|
|-------|----|--------|-----|

| Controls                              | Description                                                                                                    |
|---------------------------------------|----------------------------------------------------------------------------------------------------|
| Custom Search Fields list box         | Select the field name to which you want to enter a field value. Name searches require a person type to be selected in addition to the name.                                                                                       |
| Clear All button                      | Click Clear All to remove custom search criteria.                                                                                                    |
| Enter the search value text box       | This box displays for Local Use, Person First Name, Person Middle<br>Name, and Person Last Name fields only. Enter the value of the selected<br>field.                                                                            |
|                                       | <b>NOTE:</b> A wildcard * (asterisk) can be used in text search fields. Fields are not case-sensitive.                                                                                                    |
| Select the search value list box      | This box displays only when County, Municipality, Person Suffix, or Person Type fields are selected. Select the value.                                                                                                    |
|                                       | <b>TIP:</b> Names in the Municipality list box are not in alphabetical order. To quickly find and select the name, click in the box and press the first letter of the name. Repeat until the correct municipality is highlighted. |
| Clear List                            | Clears the list selection. This button displays for only if the selected<br>Custom Search Field is County, Municipality, Person Suffix, or Person<br>Type fields.                                                                 |
| Search for Blank Values?<br>check box | Select the <b>Search for Blank Values?</b> check box to display forms that have no data entered for the selected field.                                                                                                    |

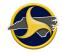

| Controls                              | Description                                                                                                    |
|---------------------------------------|----------------------------------------------------------------------------------------------------|
| Definable Fields                      | Not applicable for North Carolina.                                                                                                    |
| Only Locked Forms button              | Select to display only forms in locked status.                                                                                                    |
| Only Forms with<br>Attachments button | Not applicable for North Carolina.                                                                                                    |
| Save button                           | Click <b>Save</b> to save current search criteria as a favorite to use again.                                                                             |
|                                       | The Favorites tab displays with the new favorite search row selected. The system-assigned search name is in edit mode to enable you to rename the search. |
| Search button                         | Click <b>Search</b> to perform a search based on the criteria entered.                                                                                    |
|                                       | To display all forms, click <b>Search</b> with no criteria entered.                                                                                       |
| Clear button                          | Click <b>Clear</b> to remove all forms from the Forms Grid and all search criteria from the search tabs.                                                  |

#### **Favorites Tab**

The Favorites tab (shown in Figure 19) displays saved searches. After selecting a search, click **Run Selected Search** to display the results on the Forms Grid. See Table S for a description of the search controls on the Favorites tab.

| Contact Custom | Favorites   |  |
|----------------|-------------|--|
| Is Default     | Search Name |  |
|                |             |  |
|                |             |  |
|                |             |  |
|                |             |  |
|                |             |  |
|                |             |  |
|                |             |  |
|                |             |  |
|                |             |  |

Figure 19. Search Panel – Favorites Tab

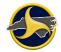

## Table S. Favorites Tab

| Controls                      | Description                                                                                                    |
|-------------------------------|----------------------------------------------------------------------------------------------------|
| Is Default column             | Select this check box to make this search the new default search.                                                                                 |
| Search Name column            | Displays the search name. To rename the search, double-click the name and enter a new name.                                                       |
| Run Selected Search button    | Click to run the selected search. The results display on the Forms Grid and the associated search tab displays with the favorite search criteria. |
| Delete Selected Search button | Click to remove selected search.                                                                                                    |

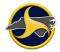

# **Forms Viewer**

The Forms Viewer opens as a secondary window when a new contact is created or an existing form is opened from the Forms Manager window. Forms can be completed, edited, viewed, and validated from the Forms Viewer (as shown in Figure 20).

| Tab                                                                                   |                                                                                                    | Ti                                                    | tle Bar                               |                                                          |                                                     | Groups                    |
|---------------------------------------------------------------------------------------|----------------------------------------------------------------------------------------------------|-------------------------------------------------------|---------------------------------------|----------------------------------------------------------|-----------------------------------------------------|---------------------------|
| m   ∓ NCCRF - 00000000<br>File Home View Actio                                        |                                                                                                    | reptestjNCDMV0525(                                    | 020120909566481                       | 4999 (5/25/2012 0                                        | 9:09) (Online Mo                                    | de) — 🗆 X<br>A 🕈 🛃 Online |
| 🇞 Show Status Bar 💡 Nighttim                                                          | Navigati<br>Bar 🔻                                                                                      |                                                       | Forms • •                             | <ul> <li>Databar Advar</li> <li>Databar Basic</li> </ul> | Natabar D                                           |                           |
| Show                                                                                  | Navigation                                                                                             | a Bar Zoom                                            | Window                                |                                                          | Databar                                             |                           |
| Form(s) NCCRF (Open) CRASH DATA Location                                              | Field Help<br>Supplemental Report<br>a request to modify a<br>previously submitted<br>accepted report. | Select yes to inc                                     | licate a Supplemental Re<br>No<br>Yes | port                                                     |                                                     | Next<br>Previous<br>Clear |
| UNIT 1     Driver     Vehicle     Owner     Carrier     PERSON 1     Individual     V |                                                                                                    | Supplemental Report 1                                 | Non-Reportable Date                   | 05/25/2012 Time                                          | 09:09 Case Number<br>00000038<br>Patrol Area        |                           |
| Form(s)                                                                               | :<br>C<br>R<br>A                                                                                       | LOCATION                                              |                                       | User Defined 2                                           |                                                     |                           |
| Forms in Contact                                                                      | S<br>H<br>D                                                                                            | Relation to Roadway Surface<br>1-ON ROADWAY SURFA     |                                       | icipality<br>IER<br>V Rai                                | Other Name or Mun<br>BROCOLLI<br>mp or Service Road | tipality                  |
| Quick Add                                                                             | ATA                                                                                                    | On Road Class                                         |                                       | On Roa                                                   | 22                                                  |                           |
| External Information                                                                  |                                                                                                    | At Frm Miles Frm Feet F<br>AT From SL-State From CL-C |                                       | From Road Class From Ro<br>I - INTERSTAT 95<br>ML        | ad Name<br>From Other ML Nar                        | From Rd Type<br>B-BUSINES |
| Contact Form                                                                          | c                                                                                                    | Toward Direction                                      | Foward Road Class                     | Toward Road Name                                         | Toward Rd T                                         | pe >                      |
| User: rohinisup - Snith, Betty                                                        |                                                                                                    | 1                                                     |                                       |                                                          |                                                     |                           |
| Navigation Bar                                                                        | Sta                                                                                                    | tus Bar                                               | NCCRF For                             | n                                                        | Data                                                | abar                      |

Figure 20. Forms Viewer

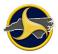

# Forms Viewer Title Bar

The title bar provides basic contact and form information (as shown in Figure 21).

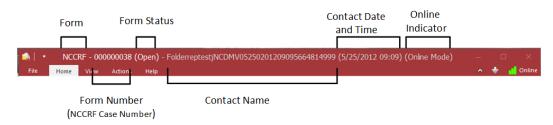

Figure 21. Forms Viewer Title Bar

# Forms Viewer Status Bar

The status bar displays the user's ID and last and first name (as shown in Figure 22).

User: rohinisup - Smith, Betty

Figure 22. Forms Viewer Status Bar

# **Forms Viewer Ribbon**

The ribbon is composed of several tabs, each of which represents a subset of TraCS functionality. The tabs contain related commands that are organized, grouped, and labeled as shown in Figure 23.

| 🍕   🔹            |           | NCC            | RF - 0000 | 00038 ( | Open) -          | Folderreptes           | jNCDMV0525020    | 120909566 | 64814999          | (5/25/2012           | 09:09) (Onli            | ne Mode)   |              | o x                  |
|------------------|-----------|----------------|-----------|---------|------------------|------------------------|------------------|-----------|-------------------|----------------------|-------------------------|------------|--------------|----------------------|
| File             | Home V    | 'iew           | Actions   | Help    |                  |                        |                  |           |                   |                      |                         |            | * 🔹          | 📑 Online             |
|                  |           | 0              |           |         |                  |                        |                  |           | 6                 | <b></b>              |                         |            | $\checkmark$ | ~                    |
| Forms<br>Manager | Edit Form | Delete<br>Form | Save Form | Print   | Close<br>Contact | Contact<br>Information | Form Description | Add Group | Delete<br>Group • | Add Current<br>Group | Delete<br>Current Group | Skip Group | Validate     | Validation<br>Errors |
|                  |           |                |           | File    |                  |                        |                  |           |                   | Groups               |                         |            | Va           | lidation             |

Figure 23. Forms Viewer Ribbon (Home Tab Selected)

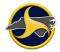

# Home Tab

The **Home** tab commands display by default when you open TraCS (as shown in Figure 23). Table T describes the **Home** tab commands.

## Table T. Home Tab Commands

| Command             | Click                  | Action                                                                                                    |
|---------------------|------------------------|----------------------------------------------------------------------------------------------------|
| Forms Manager       | Forms<br>Manager       | Displays the Forms Manager.                                                                                                    |
| Edit Form           | Edit Form              | Changes the edit mode of the form from view-only to edit and back to view-only.                                                                                                    |
| Delete Form         | Delete<br>Form         | Permanently deletes the form.           CAUTION: Deleted forms CANNOT be recovered.                                                                                                    |
| Save Form           | Save Form              | Saves the open form.                                                                                                    |
| Print               | Print                  | Opens the <b>Print</b> dialog box.                                                                                                    |
| Close Contact       | Close<br>Contact       | Saves and closes the contact and all forms in the contact.                                                                                                    |
| Contact Information | Contact<br>Information | Opens the Contact Information dialog box.<br><b>NOTE:</b> All forms in the contact must be closed or have<br>the Edit Mode turned off before any information can be<br>entered. The date and time should be changed to the<br>date and time of the crash. Information entered here<br>displays only on the TraCS interface; time and dates are<br>NOT changed on the NCCRF. |

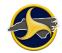

| Command                 | Click                   | Action                                                                                                    |
|-------------------------|-------------------------|----------------------------------------------------------------------------------------------------|
| Form Description        | Form Description        | Opens the Form Information dialog box.<br><b>NOTE:</b> Edit Mode must be turned on before any<br>information can be entered. The date and time should<br>be changed to the date and time of the crash.<br>Information entered here displays only on the TraCS<br>interface; time and dates are NOT changed on the<br>NCCRF. |
| Add Group               | Add Group               | Displays the Add Group menu listing groups that can be added to the form.                                                                                                    |
| Delete Group            | Delete<br>Group 🕶       | Displays the Delete Group menu listing groups on the open form.<br>If a group is selected that cannot be deleted, only the data in the group is permanently deleted.<br>CAUTION: Deleted groups or data CANNOT be recovered.                                                                                                |
| Add Current Group       | Add Current<br>Group    | Adds another instance of the current group type. For<br>example, when PERSON 1 is active and Add Current<br>Group is selected, a PERSON 2 group is created. The<br>new group is active and displays in the Navigation Tree.                                                                                                 |
| Delete Current<br>Group | Delete<br>Current Group | Permanently deletes the current group and all associated data.<br>If the current group is a group that cannot be deleted, only the data in the group is permanently deleted.<br>CAUTION: Deleted groups or data CANNOT be recovered.                                                                                        |
| Skip Group              | Skip Group              | Skips to the first field in the next group.                                                                                                    |

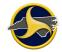

| Command           | Click    | Action                                                                                         |
|-------------------|----------|------------------------------------------------------------------------------------------------|
| Validate          | Validate | Validates the open form and if applicable, displays the errors in the Validation Errors panel. |
| Validation Errors |          | Opens and closes the Validation Errors panel.                                                  |

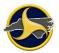

# View Tab

Click the View tab to display the View tab commands (as shown in Figure 24).

| 🙈   🍷 NCCRF - 000000038 (0        | pen) - Folderrepte       | stjNCDMV | 05250201209095           | 56648149 | 99 (5/25/2012 09:09                                         | ) (Online Mode)                                                   | - | E | ı x      |
|-----------------------------------|--------------------------|----------|--------------------------|----------|-------------------------------------------------------------|-------------------------------------------------------------------|---|---|----------|
| File Home View Actions            | Help                     |          |                          |          |                                                             |                                                                   | * | * | d Online |
| 🐔 Show Status Bar 💡 Nighttime Mod | e<br>Navigation<br>Bar • | Zoom     | Reset Arrange<br>Forms • | Viewers  | <ul> <li>Databar Advanced</li> <li>Databar Basic</li> </ul> | <ul> <li>Databar Dock Bottom</li> <li>Databar Dock Top</li> </ul> |   |   |          |
| Show                              | Navigation Bar           | Zoom     | Window                   | r        | Da                                                          | atabar                                                            |   |   |          |

Figure 24. Forms Viewer – View Tab

Table U describes the **View** tab commands.

#### Table U. View Tab Commands

| Command            | Click               | Action                                                                                                    |
|--------------------|---------------------|----------------------------------------------------------------------------------------------------|
| Show<br>Status Bar | 🐻 Show Status Bar   | Displays or hides the status bar at the bottom of the Forms Viewer window.                                                                                    |
| Nighttime<br>Mode  | 💡 Nighttime Mode    | Turns on and off the nighttime mode. Nighttime mode changes screen illumination.                                                                              |
| Navigation<br>Bar  | Navigation<br>Bar * | Controls which buttons are visible in the Navigation Bar.<br>See Table V for a description of Navigation menu<br>commands.                                    |
| Zoom               | Zoom                | Displays the Zoom menu commands for setting the zoom level of the form.                                                                                       |
| Reset              | Reset               | Restores the Forms Viewer to the default workspace.<br>See Table W on page 2-38 for the view options that are<br>restored to the default on the Forms Viewer. |
| Arrange<br>Forms   | Arrange<br>Forms *  | Displays menu commands for displaying open forms in the contact.                                                                                              |
| Viewers            | Viewers             | Switches between open forms in the contact.                                                                                                    |

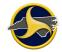

| Command                   | Click                     | Action                                                                                                    |  |  |  |
|---------------------------|---------------------------|----------------------------------------------------------------------------------------------------|--|--|--|
| Databar<br>Advanced       | 🤏 Databar Advanced        | Default databar. Expands the databar to full size. See Figure 30 on page 2-44 to view examples of the advanced and basic databar.                                                                                |  |  |  |
| Databar<br>Basic          | 💁 Databar Basic           | Minimizes the size of the databar and converts information<br>in graphical representations into list boxes when applicable.<br>See Figure 30 on page 2-44 to view examples of the<br>advanced and basic databar. |  |  |  |
|                           |                           | <b>NOTE:</b> To display field help in the basic databar, click the basic databar help button, as shown in the following example.                                                                                 |  |  |  |
|                           | NCCRF* - 000000011 (Open) | ×                                                                                                    |  |  |  |
|                           | En:                       | ter the US, NC, I, SR number or text name of the on road.                                                                                                    |  |  |  |
| Databar<br>Dock<br>Bottom | 省 Databar Dock Bottom     | Moves the databar to the bottom of the form.                                                                                                    |  |  |  |
| Databar<br>Dock Top       | 💁 Databar Dock Top        | Default location. Moves the databar to the top of the form.                                                                                                    |  |  |  |

Table V describes the Forms Viewer Navigation Bar menu commands.

| <b>Table V. Forms Viewer Navigation</b> | Bar Menu Commands |
|-----------------------------------------|-------------------|
|-----------------------------------------|-------------------|

| Command                                      | Action                                                             |  |  |
|----------------------------------------------|--------------------------------------------------------------------|--|--|
| Show Navigation Bar                          | Opens and closes the Navigation Bar.                               |  |  |
| Navigation Bar Dock Left                     | Default. Moves the Navigation Bar to the left of the Forms Viewer. |  |  |
| Navigation Bar Dock Right                    | Moves the Navigation Bar to the right of the Forms Viewer.         |  |  |
| Forms Navigation Tree →<br>Hide/Show         | Hides or displays the Navigation Tree button.                      |  |  |
| Forms Navigation Tree $\rightarrow$ Activate | Displays the Navigation Tree in the Navigation Bar viewer.         |  |  |
| External Information → Hide/Show             | Hides or displays External Information button.                     |  |  |
| External Information → Activate              | Displays the External Information in the Navigation Bar viewer.    |  |  |

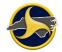

Table W shows which view options are restored the default after clicking **Reset** on the View.

| Table W.        | Forms | Viewer | View | Options         |
|-----------------|-------|--------|------|-----------------|
| 1 4 6 1 6 1 1 1 |       |        |      | • • • • • • • • |

|                                                                 | Returns to Defa | ault with Reset |
|-----------------------------------------------------------------|-----------------|-----------------|
| View Option                                                     | Yes             | No              |
| Show Quick Access Toolbar Below Ribbon                          |                 | $\checkmark$    |
| Minimize Ribbon                                                 |                 | $\checkmark$    |
| Status Bar Hide                                                 | ✓               |                 |
| Nighttime Mode                                                  |                 | $\checkmark$    |
| Add to Quick Access Toolbar                                     | ~               |                 |
| Hide Navigation Bar                                             | ✓               |                 |
| Navigation Bar Dock Right                                       | ~               |                 |
| Quick Add Hide                                                  | ~               |                 |
| Form(s) Hide [navigation tree]                                  | ✓               |                 |
| Form(s) Activate [navigation tree]                              | ~               |                 |
| External Information Hide                                       | ~               |                 |
| External Information Activate                                   | ✓               |                 |
| Navigation Bar Explorer Mode                                    | ✓               |                 |
| Arrange Forms (Tile Horizontally, Tile Vertically, and Cascade) | ×               |                 |
| Databar Basic                                                   | ✓               |                 |
| Databar Dock Bottom                                             | ~               |                 |

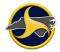

# **Actions Tab**

Click the **Actions** tab to display the **Actions** tab commands. Figure 25 shows an example of both the supervisor's and reporter's **Actions** tab.

#### Supervisor's Actions Tab

| 🚔   📼  | N      | CCRF - 000             | 000038 ( | Open) - FolderreptestjNCDMV05250201209095664814999 (5/25/2012 09:09) (Online Mode) |   |   | ×        |
|--------|--------|------------------------|----------|------------------------------------------------------------------------------------|---|---|----------|
| File   | Home   | e View                 | Actions  | Help                                                                               | ^ | + | 📶 Online |
|        |        |                        |          |                                                                                    |   |   |          |
| Accept | Reject | Show Rejecti<br>Reason | on Clear |                                                                                    |   |   |          |
|        | Cus    | tom Actions            |          |                                                                                    |   |   |          |

## **Reporter's Actions Tab**

| 🚖    | ▼ NCCRF ·             | - 000000 | 037 (Ope | en) - Folde | erRep19NCDMVTRAN11190201903031564814ITCTR5 (11/19/2019 15:03) (Online M – 🗆 🗆                                                                                                    | ×     |
|------|-----------------------|----------|----------|-------------|----------------------------------------------------------------------------------------------------|-------|
| File | Home                  | View     | Actions  | Help        | international and the second second sec | 🛕 GPS |
|      |                       |          |          |             |                                                                                                    |       |
|      | v Rejection<br>Reason |          |          |             |                                                                                                    |       |
| Cust | om Actions            |          |          |             |                                                                                                    |       |

Figure 25. Forms Viewer – Action Tab

Table X describes the Action tab commands.

#### Table X. Actions Tab Commands

| Command                  | Click                    | Action                                                                             |
|--------------------------|--------------------------|------------------------------------------------------------------------------------|
| Accept                   | Accept                   | <b>Supervisor only.</b> Changes the status of the form from Validated to Accepted. |
| Reject                   | Reject                   | Supervisor only. Changes the status of the form to Rejected.                       |
| Show Rejection<br>Reason | Show Rejection<br>Reason | If the form was rejected by the supervisor, the reason displays.                   |

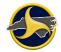

| Command | Click | Action                                                                   |
|---------|-------|--------------------------------------------------------------------------|
| Clear   | Clear | <b>Supervisor only.</b> Changes the form status back to original status. |
|         |       |                                                                          |

# Help Tab

Click the **Help** tab to display the Help tab commands (Figure 26).

| 🙈   - 1        | NCCRF - 000     | 000038  | (Open) | FolderreptestjNCDMV05250201209095664814999 (5/25/2012 09:09) (Online Mode) | - |   | ×        |
|----------------|-----------------|---------|--------|----------------------------------------------------------------------------|---|---|----------|
| File           | Home View       | Actions | Help   |                                                                            | ~ | + | 📶 Online |
| About<br>TraCS | TraCS on the We |         |        |                                                                            |   |   |          |
|                | Help            |         |        |                                                                            |   |   |          |

Figure 26. Forms Viewer – Help Tab

Table Y describes the Help tab commands.

| Table Y. Help Tab Commands | Table | Υ. | Help | Tab | Commands |
|----------------------------|-------|----|------|-----|----------|
|----------------------------|-------|----|------|-----|----------|

| Command           | Click               | Action                                                                                                    |
|-------------------|---------------------|----------------------------------------------------------------------------------------------------|
| About TraCS       | About<br>TraCS      | Displays the TraCS version, copyright, and serial number.                                                                                 |
| TraCS on the Web  | 😪 TraCS on the Web  | Opens the NC Division of Motor Vehicles TraCS website, which provides additional information.<br><u>dmvcrashweb.dot.state.nc.us/trcs/</u> |
| Technical Support | 🚡 Technical Support | Opens the TraCS Technical Support Contacts page.                                                                                          |
| Help              | Help                | Opens TraCS Help.                                                                                                    |

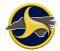

# Forms Viewer Navigation Bar

The Navigation Bar provides quick access to tasks associated with the form. The Navigation Bar can be configured to display or hide the buttons and dock the bar to the left or right of the window. Buttons can be displayed, hidden, or minimized.

The viewer displays the results of the selected button (as shown in Figure 27). If the selection requires a larger portion of the bar, the buttons are minimized to the bottom of the bar.

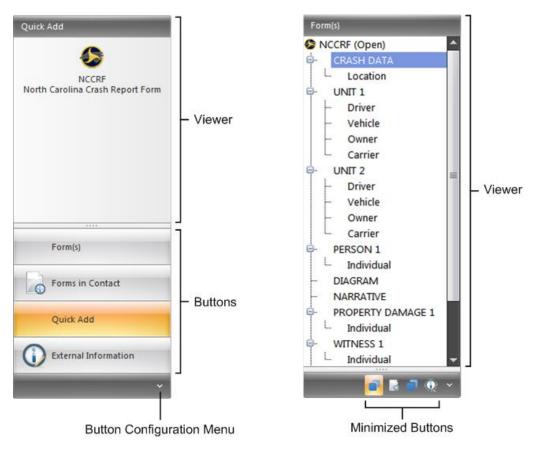

Figure 27. Forms Viewer Navigation Bar (Example of Standard and Minimized Buttons Shown)

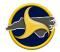

The Navigation Bar can be modified from three menus:

- Navigation Bar menu (on the View tab)
- Shortcut menu (right-click on the Navigation Bar)
- Configure Buttons menu (located at the bottom of the Navigation Bar)

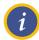

**NOTE:** The commands on the **Navigation Bar** menu on the **View** tab override the **Configure Buttons** menu. If you cannot locate a button, go to the **Navigation Bar** menu and select **Show** to display it.

Table Z lists the commands available to modify the Navigation Bar.

Table Z. Forms Viewer Navigation Bar Display Options

| Command                                      | Navigation Bar<br>Menu (View Tab) | Shortcut Menu | Button<br>Configuration Menu |
|----------------------------------------------|-----------------------------------|---------------|------------------------------|
| Show Navigation Bar                          | $\checkmark$                      | $\checkmark$  |                              |
| Navigation Bar Dock Left                     | ✓                                 | $\checkmark$  |                              |
| Navigation Bar Dock Right                    | ✓                                 | $\checkmark$  |                              |
| Form Navigation Tree →<br>Show/Hide          | ~                                 | 1             |                              |
| Form Navigation Tree → Activate              | ✓                                 |               |                              |
| External Information $\rightarrow$ Show/Hide | ✓                                 | ✓             |                              |
| External Information $\rightarrow$ Activate  | $\checkmark$                      |               |                              |
| Forms in Contact                             |                                   | $\checkmark$  |                              |
| Order Quick Add<br>(not applicable in NC)    |                                   | √             |                              |
| Quick Add Show/Hide                          |                                   | ~             |                              |
| Explorer Mode                                |                                   | $\checkmark$  |                              |
| Show More Buttons                            |                                   |               | ✓                            |
| Show Fewer Buttons                           |                                   |               | ✓                            |
| Add or Remove Buttons                        |                                   |               | ✓                            |

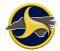

## **Navigation Tree**

The TraCS Navigation Tree contains a hierarchical tree view which displays the NCCRF group and collection headings, as shown in Figure 28. The navigation tree allows you to maneuver within a form (for example, between groups or collections).

You can skip to a specific group or collection on a form by clicking the desired group name or collection name in the navigation tree. When a group name is selected, the first field contained in that group is selected and highlighted. When a collection name is selected, the first field in that collection is selected and highlighted.

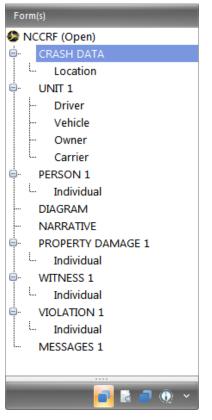

Figure 28. Navigation Tree

When a topic is highlighted in the Navigation Tree, the corresponding field on the open form is selected. In the example in Figure 29, PROPERTY DAMAGE 1 is highlighted on the Navigation Tree which automatically selects the Property Damage Text field on the form.

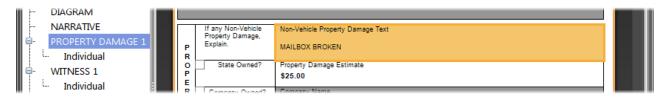

Figure 29. Selected Tree Topic and Corresponding Field

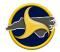

## Databar

The databar displays when the form is in edit mode and it is used to enter information into the form. Each field has a specific databar associated with it that determines the type of data that can be applied to the field. For example, a numbers databar allows only numbers to be entered. The Field Help provides an explanation and instructions for the current field.

A new form automatically opens in edit mode. Existing forms open in view-only mode and you must activate edit mode to display the databar.

The databar can be displayed in one of two ways, the advanced databar (default), and the basic databar. Figure 30 shows examples of both. The basic databar minimizes the size of the databar and converts information in graphical representations into list boxes when applicable.

#### **Advanced Databar**

| Field Help                                                                            | Select yes to ind | icate a Supplemental Report |                    |
|---------------------------------------------------------------------------------------|-------------------|-----------------------------|--------------------|
| Supplemental Report sends<br>a request to modify a<br>previously submitted<br>report. |                   | No<br>Yes                   | Next 🌩<br>Previous |
|                                                                                       |                   |                             |                    |

#### **Basic Databar**

| C | Select yes to indicate a Supplemental Report                 | • • • Ø |
|---|--------------------------------------------------------------|---------|
|   | <b>NOTE:</b> Click databar help button to display field help |         |

- NOTE: Click databar help button to display field help.

Figure 30. Advanced and Basic Databar

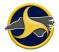

# North Carolina Crash Report Form

The open NCCRF displays, as shown in Figure 31. When a field is selected on a form, the databar associated with that field displays above the form.

| NCCRF - 000 | 000144 (Open)               |                            |                             |                              |  |
|-------------|-----------------------------|----------------------------|-----------------------------|------------------------------|--|
|             | 1 1                         |                            |                             | Correct Name Inco            |  |
|             | Supplemental Report         | Non-Reportable Date 01/    | 28/2013 Accident<br>Time 14 | Case Number<br>4:59 00000144 |  |
|             | County                      | Local Use                  |                             | atrol Area                   |  |
|             |                             |                            |                             |                              |  |
|             | User Defined 1              |                            | User Defined 2              |                              |  |
| C<br>R      | LOCATION                    |                            |                             |                              |  |
| AS          | Relation to Roadway Surface |                            | ity                         | Other Name or Municipality   |  |
| н           |                             | I - IN CARY                |                             |                              |  |
| DA          | Miles outside municipality  | Direction Outside City     | Ramp                        | o or Service Road            |  |
| T           | On Road Class               | On Road Name               | On Road t                   | type RR Crossing No:         |  |
| A           |                             |                            |                             |                              |  |
|             | At Frm Miles Frm Feet F     | rm From Direction From     | Road Class From Road        | Name From Rd type            |  |
|             | From SL-State From CL-C     | County From ML             |                             | From Other ML Name           |  |
|             |                             |                            |                             |                              |  |
|             | Toward Direction            | Toward Road Class Towa     | rd Road Name                | Torward RD type              |  |
|             | Toward SL-State Toward      | CL-County Toward ML        |                             | Toward Other ML Name         |  |
|             |                             |                            |                             |                              |  |
|             | Latitude                    | Longitude                  |                             | Altitude                     |  |
|             |                             |                            |                             |                              |  |
|             | ACCIDENT ENVIRON            |                            | an David Su                 | rface Condition              |  |
|             | Locality                    | Predominant Development Ty | pe Road Su                  | inace Condition              |  |
|             | Weather Condition 1         | Weather cond               | ition 2                     | Weather Contributed          |  |
|             |                             |                            |                             |                              |  |
|             | Ambient Light               | Crash First Harmful Event  | Crash Most Ha               | armful Event                 |  |
|             | Roadway Contributing Circun | nstance 1                  | Roadway Contributing Ci     | ircumstance 2                |  |
|             |                             |                            |                             |                              |  |
|             | ROADWAY INFORM              | ATION                      |                             |                              |  |
|             | Road Feature                | -                          | Road character              |                              |  |
|             |                             |                            |                             |                              |  |
|             | Road Classification         |                            | Road Surface Type           |                              |  |
|             | Road Configuration          |                            | 1                           |                              |  |
|             |                             |                            |                             |                              |  |

Figure 31. North Carolina Crash Report Form

# Chapter 3: Completing and Submitting the NCCRF

This chapter includes instructions for:

- Creating a new contact and NCCRF
- Entering data in fields and setting field defaults
- Adding and deleting recurring groups
- Searching driver, vehicle, and commercial carrier records and auto-populating related fields with the results
- Validating and submitting the NCCRF for approval
- Processing a validated form (supervisor only)
- Submitting a supplemental report

# **Starting TraCS**

To start TraCS:

- From the Start menu, select All Programs > TraCS. Or, double-click the TraCS icon icon your desktop.
- 2. Log on to TraCS. The Forms Manager window opens.

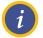

## NOTES:

Contact your agency administrator if you have forgotten your log in password.

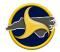

# **Displaying Information about TraCS**

To display the version number of your copy of TraCS:

1. From the **Help** tab, click **About TraCS**. The TraCS software information displays, as shown in Figure 32.

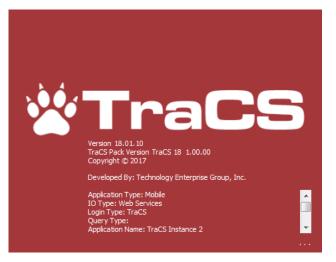

Figure 32. TraCS Software Information

This information is useful to the customer support staff if you need assistance.

2. Click **anyware on the box to close** the dialog box.

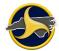

# **Creating a New Contact and NCCRF**

TraCS is designed around the concept of a contact, which is defined as an incident for which an officer is called to perform an official act (for example, writing a citation or investigating a crash). In North Carolina, the only electronic form designed for TraCS is the NCCRF. Before data can be entered into the NCCRF, a contact must be opened. A contact is represented in TraCS as a file folder, with each electronic form in the contact represented as a piece of paper in the file folder.

To create a new contact and NCCRF:

1. Click **New Contact** on the Forms Manager **File** tab. The **Create Contact** dialog box opens with default content displayed, as shown in Figure 33.

|        | ct Number: |         |         |             |     |
|--------|------------|---------|---------|-------------|-----|
| Folde  | r00001NCD  | MV03150 | 0201902 | 532386372DM | VSY |
| CFS N  | umber:     |         |         |             |     |
|        |            |         |         |             |     |
| Date:  | 3/15/2019  | •       | Time:   | 2:53:00 PM  | 4   |
| Descri | ption:     |         |         |             |     |
| I      |            |         |         |             | ^   |
|        |            |         |         |             |     |
|        |            |         |         |             |     |
|        |            |         |         |             |     |
|        |            |         |         |             |     |

Figure 33. Create Contact Dialog Box

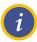

# NOTES:

- 1. Initially, the default content for contact name, contact description, and contact key are the same. Changing the contact name and description allows you to enter information that provides quick and easy identification (for example, 2-car fender-bender or a 6-car pile-up on expressway). The Contact Key content remains the same.
- 2. Limit contact name and description length to no more than 25 characters to avoid distorting the Forms Grid display.
- 2. **Optional.** Replace the default contact name.
- 3. Change the date and time to the date and time the crash occurred.
- 4. **Optional.** Replace the default contact description.

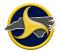

## 5. Click Create.

The Available Forms dialog box opens with the NCCRF selected, as shown in Figure 34.

| A | Available Forms                          |   |  |
|---|------------------------------------------|---|--|
| Γ | NCCRF - North Carolina Crash Report Form |   |  |
|   |                                          | l |  |
|   |                                          | l |  |
|   |                                          |   |  |
|   |                                          |   |  |
|   |                                          |   |  |
| L | OK Cancel                                |   |  |

Figure 34. Available Forms Dialog Box

6. Click **OK**.

The Forms Viewer opens in a new window. The Forms Viewer displays the new contact and NCCRF form. The new form is in Edit Form mode.

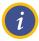

**NOTE:** When the form is reopened, Edit Form mode must be turned on before any modifications can be made. To do this, open the form and click **Edit Form** on the **Home** tab in the Forms Viewer.

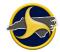

# Entering Data on the Form

TraCS uses the databar as the primary data entry tool. In addition to facilitating data entry, databars also enforce data integrity (for example, a numbers databar allows only numbers to be entered). See "Databar" on page 2-44 for more information on the databar.

See Chapter 4: "The North Carolina Crash Report Form" for a detailed description and requirements for each field on the form.

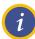

See Chapter 9:"Glossary of Terms" for a list of TraCS terminology used to complete the electronic NCCRF.

# Saving a Form

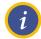

**NOTE:** Save the form frequently to avoid losing data because of an unexpected power failure or other problem.

To save a form without closing it, click Save Form on the Home tab, in the File group.

Form data is automatically saved when you close the form or Forms Viewer.

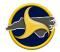

# **Deleting a Form in TraCS**

A form can be deleted in TraCS from either the Forms Manager or the Forms Viewer.

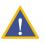

**CAUTION:** Deleted forms CANNOT be recovered.

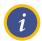

**NOTE:** Locked forms cannot be deleted.

# **Deleting a Form on the Forms Manager**

To permanently delete a form:

- 1. Select one or more forms to be deleted from the Forms Grid.
- 2. From the File tab, in the File group, click **Delete Form** (or press the **Delete** key). The **Are you sure you want to Delete Form** dialog box opens.
- 3. Click **Yes** to confirm the deletion.

The form is deleted from TraCS.

# **Deleting a Form on the Forms Viewer**

To permanently delete a form:

- 1. Click **Delete Form** in the **File** group on the **Home** tab. A confirmation box opens.
- 2. Click **Yes** to confirm the deletion.

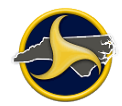

# **Field Defaults**

Default values can be set for many of the NCCRF form fields. When a field with a default value is active, the value is selected in the databar. Continuing to the next field populates the field with the default. You can overwrite, cancel, or change the default value at any time.

Default field values that you set apply to blank fields on all forms created with your user ID. No existing content is overwritten.

# Setting NCCRF Field Defaults

To set a field default:

- 1. Open a form and click **Edit Form** on the **Home** tab to change to edit mode.
- 2. Point to the field to which you want to set a default value.
- 3. Right-click to open the shortcut menu, as shown in Figure 35.

| Supplemental Report | Non-Reportable Date 02/04/2013 |
|---------------------|--------------------------------|
| County              | Local Use                      |
|                     | Set Default Value              |
| User Defined 1      | Fined                          |
|                     |                                |

Figure 35. Field Shortcut Menu

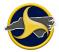

4. Click **Set Default Value**. The Default Value field displays the same as the selected field databar. Figure 36 shows examples of the Update Field Default dialog box—one with a text box and one with a list box.

| Update Field Default - NCCRF_01_FORM.frm.exml | Update Field Default - NCCRF_01_FORM.frm.exml |
|-----------------------------------------------|-----------------------------------------------|
| Group Name: CRASH DATA                        | Group Name: CRASH DATA                        |
| Field Name: Local Use ID                      | Field Name: Accident County                   |
| Current Value:                                | Current Value:                                |
| Use Current Value                             | Use Current Value                             |
| Default Value:                                | Default Value:                                |
| Retains Last Value: No 👻                      | Retains Last Value: No 👻                      |
|                                               |                                               |
|                                               |                                               |
| OK Cancel                                     | OK Cancel                                     |

Text Box

List Box

Figure 36. Update Field Default Dialog Box

- 5. Enter default value or click **Use Current Value** to enter the value in the field.
- 6. Keep the value of **No** for the **Retains Last Value** field and click **OK**.

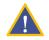

**CAUTION:** Do not select **Yes** or **Temp** for the **Retains Last Value** field. Doing so can result in incorrect data populating the field.

# **Applying Field Defaults**

To apply a field default:

- 1. Open the form and click **Edit Form** on the **Home** tab to change to edit mode.
- 2. Go to the blank field to which you want the field default applied. The default value displays on the databar.

The field populates with the default value when you move to another field.

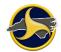

# **Recurring Groups**

# Adding a Recurring Group

The NCCRF is comprised of several groups. Groups that occur more than one time on a form are known as recurring groups. Groups that occur only once on a form are known as non-recurring groups. See "NCCRF Group and Collections" on page 4-1 for detailed information on group types.

To add a recurring group:

- 1. Click the Home tab on the Forms Viewer.
- 2. Do one of the following:
  - Select a group in the Navigation Tree and click Add Current Group, or
  - Select a group from the Add Group menu.
  - Right-click anywhere in the Navigation Tree and select a group from the Add Group shortcut menu.

The selected group displays in the Navigation Tree. For example, when PERSON is the selected group, the Navigation Tree displays PERSON 1 and PERSON 2.

# **Deleting a Recurring Group and Clearing Group Data**

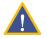

CAUTION: Deleted groups or group data cannot be recovered.

Non-recurring groups cannot be deleted. However, the data in a non-recurring group can be cleared using the **Delete Group** and **Delete Current Group** commands.

Any instance of a recurring group can be deleted as long as there is more than one instance of the group. For example, if the form has two PERSON groups and the PERSON 1 group is deleted, PERSON 2 becomes PERSON 1. Because PERSON 1 is the only PERSON group, the group cannot be deleted. However, you can permanently clear all data in the PERSON 1 group with the delete commands.

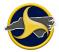

To delete a recurring group or clear group data:

- 1. Click the Home tab on the Forms Viewer.
- 2. Do one of the following:
  - Select the group in the Navigation Tree and click Delete Current Group, or
  - Select the group from the **Delete Group** menu.

Non-recurring group only. The data is permanently cleared from the group fields.

Recurring group only. The group is permanently deleted from the form.

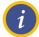

**NOTE:** A group can also be deleted by pointing anywhere on the Navigation Tree, right-clicking, and selecting the group from the **Delete Group** menu.

# **Records Search**

The records search function in TraCS allows you to retrieve information on the following:

- Driver information (based on NC driver's license)
- NC vehicle registration information (based on NC license plate or VIN number)
- Commercial carrier records (based on USDOT number)

Searches are performed directly from the open NCCRF form. After retrieving the records, you can choose to apply the results to the form (populating applicable fields).

# Searching for Driver Information (North Carolina Driver Licenses Only)

Use the driver search function to perform a search based on a North Carolina driver license number.

To search for driver information and apply results to the form:

- 1. Enter the type of unit (Vehicle, Hit & Run, or Commercial) in the **Unit Type** field. Driver fields become available.
- 2. Go to the **DL State** field on the form and select **NC** from the **Select the state in which the driver's license was issued** list on the databar.
- 3. Click Next to go to the DL Number field.

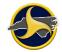

4. Enter the NC driver's license number and click **Search Driver** on the databar. If a match exists, the results display, as shown in Figure 37.

| Confirm Search Resutls |                                                                                                    |  |
|------------------------|----------------------------------------------------------------------------------------------------|--|
| 2                      | Search results returned:<br>Driver License State: NC<br>Driver License Number: 000000000001<br>Driver License Class:<br>Driver License :<br>Driver Last Name: PHONETIC<br>Driver First Name: ELTONTEST<br>Driver Middle Name: ROYTEST<br>Driver Middle Name: ROYTEST<br>Driver Suffix:<br>Driver Suffix:<br>Driver Street Address 1: 106 HARLON DR<br>Driver Street Address 2:<br>Driver Address City: CARY<br>Driver Address State: NC<br>Driver Address Zip Code: 280545709<br>Driver Ethnicity: W<br>Driver Gender: M<br>Driver Home Phone: 9195551212 |  |
|                        | <u>Y</u> es <u>N</u> o                                                                                                    |  |

Figure 37. Search by Driver's License Results Example

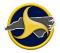

#### 5. Click Yes.

Related fields populate with the search results and the data is stored in the External Information viewer on the Navigation Bar, as shown in Figure 38.

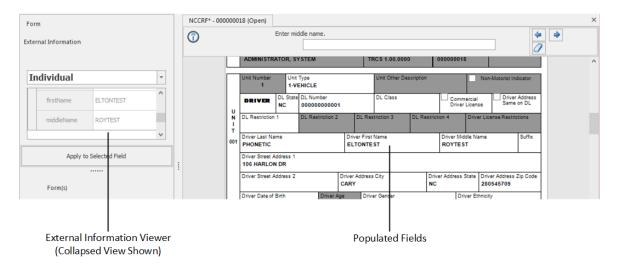

Figure 38. Driver Information Search Results Example

**CAUTION:** Changing a value in an external search information field does not automatically change other instances of that field in other locations.

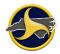

| External Information |                   |   |                                       |
|----------------------|-------------------|---|---------------------------------------|
| Individual           |                   | • |                                       |
| Insurance Compa      |                   | ~ |                                       |
| Insurance Policy N   |                   |   |                                       |
| Insurance Phone      |                   |   |                                       |
| ID Viewed?           |                   |   |                                       |
| Email Address        |                   |   | Esternel Ceerch                       |
| CDL                  |                   |   | External Search<br>Information Fields |
| lastName             | PHONETIC          |   |                                       |
| firstName            | ELTONTEST         |   |                                       |
| middleName           | ROYTEST           |   |                                       |
| Address Street       | 106 HARLON DR     |   |                                       |
| Street2              |                   |   |                                       |
| > 🚭                  |                   |   |                                       |
| Apply                | to Selected Field |   |                                       |

### Searching for Vehicle Registration Records (NC Registered Vehicles Only)

NC vehicle registration information can be retrieved by performing a search based on the license plate or vehicle identification number (VIN) number entered on the NCCRF.

To search for vehicle registration records:

- 1. Go to the License Plate State field on the form and select NC North Carolina from the Select the state in which the license plate was issued list on the databar.
- 2. To search by the license plate number, enter the license plate number in the License Plate Number field and click Search. If a match exists, the results display, as shown in Figure 39.

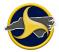

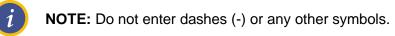

| Owner Last Name: TEST<br>Owner First Name: CHARLES<br>Owner Middle Name: ROBERT<br>Owner Suffix:<br>Owner Street Address 1: 935 S JOYNER S<br>Owner Street Address 2:<br>Owner Address City: GIBSONVILLE<br>Owner Address State: NC<br>Owner Address Zip Code: 280545709<br>Owner Company Name:<br>Vehicde Make: DAEW<br>Vehicde Year: 1999<br>Vehicde Year: 1999<br>Vehicde License Plate Number: EEL1134<br>Vehicde License Plate State: NC<br>Vehicde License Plate State: NC<br>Vehicde License Plate Year:<br>Vehicde Insurance Company:<br>Vehicle Insurance Policy Number: | 0 | Search results returned:                                                                   |
|----------------------------------------------------------------------------------------------------|---|--------------------------------------------------------------------------------------------|
| Owner Middle Name: ROBERT<br>Owner Suffix:<br>Owner Street Address 1: 935 S JOYNER S<br>Owner Street Address 2:<br>Owner Address City: GIBSONVILLE<br>Owner Address State: NC<br>Owner Address Zip Code: 280545709<br>Owner Company Name:<br>Vehicle Make: DAEW<br>Vehicle Year: 1999<br>Vehicle Year: 1999<br>Vehicle Vin Number: KLAJA52Z0XK281894<br>Vehicle License Plate Number: EEL1134<br>Vehicle License Plate State: NC<br>Vehicle License Plate Year:<br>Vehicle Insurance Company:                                                                                     |   |                                                                                            |
| Owner Suffix:<br>Owner Street Address 1: 935 S JOYNER S<br>Owner Street Address 2:<br>Owner Address City: GIBSONVILLE<br>Owner Address State: NC<br>Owner Address Zip Code: 280545709<br>Owner Company Name:<br>Vehicle Make: DAEW<br>Vehicle Year: 1999<br>Vehicle Year: 1999<br>Vehicle Vin Number: KLAJA52Z0XK281894<br>Vehicle License Plate Number: EEL1134<br>Vehicle License Plate State: NC<br>Vehicle License Plate Year:<br>Vehicle Insurance Company:                                                                                                    | U |                                                                                            |
| Owner Street Address 1: 935 S JOYNER S<br>Owner Street Address 2:<br>Owner Address City: GIBSONVILLE<br>Owner Address State: NC<br>Owner Address Zip Code: 280545709<br>Owner Company Name:<br>Vehicle Make: DAEW<br>Vehicle Year: 1999<br>Vehicle Year: 1999<br>Vehicle Vin Number: KLAJA52Z0XK281894<br>Vehicle License Plate Number: EEL1134<br>Vehicle License Plate State: NC<br>Vehicle License Plate Year:<br>Vehicle Insurance Company:                                                                                                    |   |                                                                                            |
| Owner Address City: GIBSONVILLE<br>Owner Address State: NC<br>Owner Address Zip Code: 280545709<br>Owner Company Name:<br>Vehicle Make: DAEW<br>Vehicle Year: 1999<br>Vehicle Year: 1999<br>Vehicle Vin Number: KLAJA52Z0XK281894<br>Vehicle License Plate Number: EEL1134<br>Vehicle License Plate State: NC<br>Vehicle License Plate Year:<br>Vehicle Insurance Company:                                                                                                    |   | Owner Street Address 1: 935 S JOYNER ST                                                    |
| Owner Address State: NC<br>Owner Address Zip Code: 280545709<br>Owner Company Name:<br>Vehicle Make: DAEW<br>Vehicle Year: 1999<br>Vehicle Vin Number: KLAJA52Z0XK281894<br>Vehicle License Plate Number: EEL1134<br>Vehicle License Plate State: NC<br>Vehicle License Plate Year:<br>Vehicle Insurance Company:                                                                                                    |   | Owner Street Address 2:                                                                    |
| Owner Address Zip Code: 280545709<br>Owner Company Name:<br>Vehicle Make: DAEW<br>Vehicle Year: 1999<br>Vehicle Vin Number: KLAJA52Z0XK281894<br>Vehicle License Plate Number: EEL1134<br>Vehicle License Plate State: NC<br>Vehicle License Plate Year:<br>Vehicle Insurance Company:                                                                                                    |   |                                                                                            |
| Owner Company Name:<br>Vehicle Make: DAEW<br>Vehicle Year: 1999<br>Vehicle Vin Number: KLAJA52Z0XK281894<br>Vehicle License Plate Number: EEL1134<br>Vehicle License Plate State: NC<br>Vehicle License Plate Year:<br>Vehicle Insurance Company:                                                                                                    |   | 그는 것이 잘 가지 않는 것 같은 것이 같은 것이 같은 것이 같은 것이 같은 것이 같은 것이 같이 같이 같이 같이 같이 같이 같이 같이 같이 같이 같이 같이 같이 |
| Vehicle Make: DAEW<br>Vehicle Year: 1999<br>Vehicle Vin Number: KLAJA52Z0XK281894<br>Vehicle License Plate Number: EEL1134<br>Vehicle License Plate State: NC<br>Vehicle License Plate Year:<br>Vehicle Insurance Company:                                                                                                    |   |                                                                                            |
| Vehide Year: 1999<br>Vehide Vin Number: KLAJA52Z0XK281894<br>Vehide License Plate Number: EEL1134<br>Vehide License Plate State: NC<br>Vehide License Plate Year:<br>Vehide Insurance Company:                                                                                                    |   |                                                                                            |
| Vehide License Plate Number: EEL1134<br>Vehide License Plate State: NC<br>Vehide License Plate Year:<br>Vehide Insurance Company:                                                                                                    |   |                                                                                            |
| Vehicle License Plate State: NC<br>Vehicle License Plate Year:<br>Vehicle Insurance Company:                                                                                                    |   | Vehicle Vin Number: KLAJA52Z0XK281894                                                      |
| Vehicle License Plate Year:<br>Vehicle Insurance Company:                                                                                                    |   | Vehicle License Plate Number: EEL1134                                                      |
| Vehicle Insurance Company:                                                                                                    |   |                                                                                            |
|                                                                                                    |   |                                                                                            |
| vehicle insurance Policy Number:                                                                                                    |   |                                                                                            |
|                                                                                                    |   | venice insurance Policy Number.                                                            |
|                                                                                                    |   | Yes No                                                                                     |

Figure 39. Search by License Plate Number Results Example

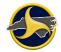

3. To search by the VIN number, enter the VIN number in the **VIN Number** field and click **Search**. If a match exists, the results display, as shown in Figure 40.

| Confirm S | earch Resutis                                                                                                    |
|-----------|----------------------------------------------------------------------------------------------------|
| 3         | Search results returned:<br>Driver License State: NC<br>Driver License Number: 000000000001<br>Driver License Class:<br>Driver License :<br>Driver License :<br>Driver Last Name: PHONETIC<br>Driver First Name: ELTONTEST<br>Driver Middle Name: ROYTEST<br>Driver Suffix:<br>Driver Date of Birth: 11/20/1912<br>Driver Street Address 1: 106 HARLON DR<br>Driver Street Address 2:<br>Driver Address City: CARY<br>Driver Address State: NC<br>Driver Address Zip Code: 280545709<br>Driver Ethnicity: W<br>Driver Gender: M<br>Driver Home Phone: 9195551212 |
|           | Yes No                                                                                                    |

Figure 40. Search by VIN Number Results Example

4. Click **OK**.

Related fields populate with the search results and the data is stored in the External Information viewer on the Navigation Bar, as shown in Figure 41.

| Form                   | NCCR     | F - 00000047 (O                          | pen)           |           |                       |               |              |                     |           |          | $\times$ |
|------------------------|----------|------------------------------------------|----------------|-----------|-----------------------|---------------|--------------|---------------------|-----------|----------|----------|
|                        | Field He |                                          |                | Enter the | e driver's license nu | mber.         |              |                     |           | Next 🔿   | П        |
| External Information   | enter "  | river has a permit<br>permit number". Th | he             |           |                       |               |              |                     |           | Previous |          |
|                        | used to  | license number is<br>access individual   |                |           | 000000000             | 0.1           |              |                     |           |          |          |
| Vehicle -              | records  |                                          |                |           | 000000000             | .01           |              |                     |           | Clear    |          |
|                        |          |                                          |                |           |                       |               |              |                     | <u>âß</u> | Search   |          |
| > <del></del>          |          |                                          | ~              | •         |                       |               |              | 4                   |           |          |          |
|                        |          |                                          |                |           |                       |               | -            |                     |           |          | ^        |
|                        |          | Driver Contributing                      | Circumst       | tances 3  |                       |               |              |                     |           |          |          |
|                        |          | Non-Motorist Contr                       | dhutles O      |           |                       | I Non Maria   |              | buting Circumstance |           |          |          |
|                        |          | Non-Motorist Contr                       | nouting Ci     | rcumstand | es 1                  | Non-Moto      | orist Contri | outing Circumstance | 13 2      |          |          |
|                        |          | VEHICLE                                  | License        |           | License               | Licen         | se           | VIN Number          |           |          | ÷        |
|                        |          |                                          | Plate<br>State | NC        | Plate 1<br>Number     | Plate<br>Year |              |                     |           |          |          |
|                        |          | Vehicle Year                             | Vehicle        | Make      |                       |               | Ve           | hicle Style Type    |           |          | -        |
| ··· · · · ·            |          |                                          |                |           |                       |               |              |                     |           |          |          |
|                        |          |                                          |                |           |                       |               |              |                     |           |          |          |
|                        |          |                                          |                |           |                       |               |              |                     |           |          |          |
|                        |          |                                          |                |           |                       |               |              |                     |           |          |          |
| External Information   |          |                                          |                |           |                       | I             |              |                     |           |          |          |
| Viewer                 |          |                                          |                | F         | Populated I           | Fields        |              |                     |           |          |          |
| (Collapsed View Shown) |          |                                          |                |           | •                     |               |              |                     |           |          |          |
| (condpoed thew bhowing |          |                                          |                |           |                       |               |              |                     |           |          |          |

Figure 41. Vehicle Information Search Results Example

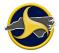

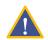

**CAUTION:** Changing a value in an external search information field does not automatically change other instances of that field in other locations.

| License Plate Number   License Plate State   License Plate State   License Plate Year   VIN   CDL Required?   Hazmat Placard Required?   Pass End Required?   HazMat Plate   Company Unit Number   Vehide Type   plateState   NC   plateState   NC   plateYear   information Fields             | Ve | ehicle                   |    | -        |                    |
|----------------------------------------------------------------------------------------------------|----|--------------------------|----|----------|--------------------|
| License Plate State   License Plate Year   VIN   CDL Required?   Hazmat Placard Required?   Pass End Required?   HazMat Plate   Company Unit Number   plateState   NC   plateNumber   1   plateYear                                                                                             |    |                          |    | $\wedge$ |                    |
| License Plate Year   VIN   CDL Required?   Hazmat Placard Required?   Pass End Required?   HazMat Plate   Company Unit Number   Vehide Type   plateState   NC   plateNumber   1   plateYear                                                                                                    |    | License Plate Number     |    |          |                    |
| VIN       Image: CDL Required?         Hazmat Placard Required?       Image: Company Unit Number         HazMat Plate       Image: Company Unit Number         Vehide Type       Image: Company Unit Number         plateState       NC         platePlateYear       Image: Company Unit Number |    | License Plate State      |    |          |                    |
| CDL Required?   Hazmat Placard Required?   Pass End Required?   HazMat Plate   Company Unit Number   Vehide Type   plateState   NC   plateNumber   1   plateYear                                                                                                    |    | License Plate Year       |    |          |                    |
| Hazmat Placard Required?   Pass End Required?   HazMat Plate   Company Unit Number   Vehicle Type   plateState   NC   plateNumber   1   plateYear                                                                                                    |    | VIN                      |    |          |                    |
| Pass End Required?       Information Fields         HazMat Plate       Information Fields         Company Unit Number       Information Fields         Vehicle Type       Information Fields         plateState       NC         plateNumber       Information Fields                           |    | CDL Required?            |    |          |                    |
| Pass End Required?HazMat PlateICompany Unit NumberIVehicle TypeIplateStateNCplateNumberIplateYearI                                                                                                    |    | Hazmat Placard Required? |    |          |                    |
| Company Unit NumberVehicle TypeplateStateNCplateNumber1plateYear                                                                                                    |    | Pass End Required?       |    |          | Information Fields |
| Vehicle TypeplateStateNCplateNumber1plateYearI                                                                                                    |    | HazMat Plate             |    |          |                    |
| plateState     NC       plateNumber     1       plateYear                                                                                                    |    | Company Unit Number      |    |          |                    |
| plateNumber 1<br>plateYear                                                                                                    |    | Vehicle Type             |    |          |                    |
| plateYear                                                                                                    |    | plateState               | NC |          |                    |
|                                                                                                    |    | plateNumber              | 1  |          |                    |
| vinNumber                                                                                                    |    | plateYear                |    |          |                    |
|                                                                                                    |    | vinNumber                |    |          |                    |
| *                                                                                                    |    |                          |    | ~        |                    |

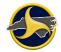

#### **Searching for Commercial Carrier Records**

The USDOT number is used to access carrier records. Use the Commercial Carrier Search function to perform a search based on a USDOT number.

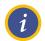

NOTES: The Unit Type field must be 4-COMMERCIAL.

To search for a commercial carrier's records:

1. Go to the **USDOT Number** field on the form and enter the USDOT number and click **Search**.

If a match exists, the **Apply the result Info** message displays with the commercial carrier's records, as shown in Figure 42.

| - | Search results returned:               |
|---|----------------------------------------|
| 9 | Driver License State: NC               |
|   | Driver License Number: 000000000001    |
|   | Driver License Class:                  |
|   | Driver License :                       |
|   | Driver Last Name: PHONETIC             |
|   | Driver First Name: ELTONTEST           |
|   | Driver Middle Name: ROYTEST            |
|   | Driver Suffix:                         |
|   | Driver Date of Birth: 11/20/1912       |
|   | Driver Street Address 1: 106 HARLON DR |
|   | Driver Street Address 2:               |
|   | Driver Address City: CARY              |
|   | Driver Address State: NC               |
|   | Driver Address Zip Code: 280545709     |
|   | Driver Ethnicity: W                    |
|   | Driver Gender: M                       |
|   | Driver Home Phone: 9195551212          |
|   |                                        |

Figure 42. Apply the result Info Message (Commercial Carrier)

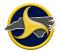

- 2. Verify that the correct carrier name displays in the search results.
- 3. Click OK.

Related fields populate with the search results and the data is stored in the External Information viewer on the Navigation Bar, as shown in Figure 43.

| Form                                                  | NCCRF* - 000000029 (Open                                                                 | 3                     |                                 |                               |                     |                                |        |                           | ×      |
|-------------------------------------------------------|------------------------------------------------------------------------------------------|-----------------------|---------------------------------|-------------------------------|---------------------|--------------------------------|--------|---------------------------|--------|
| External Information                                  | number, if the number is<br>available. If the number is<br>not available enter the state | Enter the 6 digit USD | OT number                       |                               |                     |                                | •      | Next<br>Previous<br>Clear | ]      |
| Carrier -                                             | and state number of the<br>carrier.                                                      | 1                     |                                 |                               |                     |                                | ÂŔ     | Search                    | )<br>] |
| A 🕮 🛶                                                 |                                                                                          | <                     |                                 | m                             |                     | •                              |        |                           | í      |
| Carrier Name                                          | CARRIE                                                                                   | Carrier Same          | Carrier Name                    | er cengrir (it) Toverw        | oun rennic          |                                |        |                           | ^      |
| Carrier Street                                        | Carrier Street                                                                           |                       | QUITLIN TIN PLATE               | AND METAL CO                  |                     |                                | $\neg$ |                           |        |
| Apply to Selected Field                               | Carrier Stree                                                                            |                       | Carrier Address City<br>ATLANTA | ,                             | Address State<br>GA | Carrier Zip Code<br>30301      | $\neg$ |                           |        |
|                                                       | Carrier Source                                                                           | e of Data             | Cargo Body Type                 |                               |                     |                                |        |                           |        |
| Form(s)                                               | USDOT Num<br>1                                                                           | iber ICC Number       | Carrier Axles                   | Carrier State<br>GA - GEORGIA |                     | State Number                   |        |                           |        |
| Forms in Contact                                      | IFTA Numbe                                                                               | r                     | FEI Number                      | Carrier Fleet #               | Gross Vehicle We    | ight Rating                    |        |                           |        |
|                                                       |                                                                                          | OUS MATERIALS         |                                 |                               |                     |                                |        |                           |        |
| Contact Form                                          | Hazardo                                                                                  | d? Play               | zardous Material<br>card Exists | Hazardous Ca<br>Released      | rgo 🗌               | Carrying Hazardous<br>Material |        |                           | ~      |
| Contact Form                                          |                                                                                          |                       |                                 |                               |                     |                                |        |                           |        |
| xternal Information<br>Viewer<br>ollapsed View Shown) |                                                                                          | Po                    | pulated Fie                     | elds                          |                     |                                |        |                           |        |

Figure 43. Carrier Search Results Example

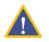

**CAUTION:** Changing a value in an external search information field does not automatically change other instances of that field in other locations.

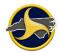

| Ca | arrier            |                                | * |                    |
|----|-------------------|--------------------------------|---|--------------------|
|    | <b></b>           |                                | ^ |                    |
|    | Carrier Name      |                                | 1 |                    |
|    | Carrier Street    |                                |   |                    |
|    | Carrier City      |                                |   |                    |
|    | Carrier State     |                                |   |                    |
|    | Carrier Zip Code  |                                |   | External Search    |
|    | US DOT Number     |                                |   | Information Fields |
|    | ICC Number        |                                |   |                    |
|    | carrierName       | QUITLIN TIN PLATE AND METAL CO |   |                    |
|    | carrierStreetAddr | S01DVRI 7911 MCSMIS01RI        |   |                    |
|    | carrierStreetAddr |                                |   |                    |
|    | carrierAddressCit | ATLANTA                        |   |                    |
|    | carrierAddressSta | GA                             |   |                    |
|    | carrierZip        | 30301                          |   |                    |
|    |                   |                                | ~ |                    |
|    | Ap                | ply to Selected Field          |   |                    |

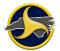

# Using a GPS Device to Populate Latitude and Longitude Fields

### **Downloading GPS Driver and Setting Communication Port**

TraCS can use data from a user-provided GPS device to automatically populate the Latitude and Longitude fields on the NCCRF. When a GPS is enabled, TraCS also displays current GPS coordinates at the bottom of the Forms Manager and Forms Viewer.

To connect the GPS:

- 1. Connect the user-provided GPS to your machine.
- 2. Go to the GPS manufacturer's website and download the latest driver for your device.

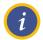

**NOTE:** NMEA has traditionally been implemented as a serial protocol and therefore, if a USB connection is used, there needs to be a USB to Serial Port conversion.

The driver for the GPS device maps the USB connection to a serial port.

- 3. Follow the GPS manufacturer's instructions for installing the driver.
- 4. Select **Control Panel** from the Windows **Start** menu and double-click **Device Manager** to open.

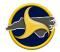

5. Locate the **Ports (COM and LPT)** line and click on the plus (+) sign to expand. The ports recognized by Windows are listed here. Note the port name that is listed as Serial Comm Port (COMx), where x is the number of the port. COM3 is the port number shown in the example in Figure 44.

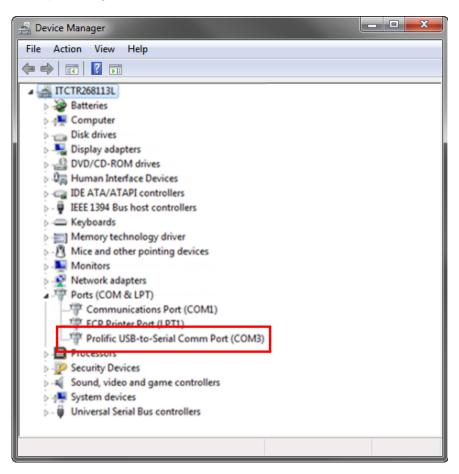

Figure 44. USB-to-Serial Comm Port Example

- 6. Test your GPS to verify that it is working.
- 7. Log in to TraCS.

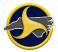

8. From the Forms Manager window, click **Set GPS CommPort** on the **Administrative** tab. The **Set GPS Com Port Number** dialog box opens, as shown in Figure 45.

| 2 .                |                     |                          |                   |                      | Forms            | Manager (            | Online Mode       | )                |            |           | -         | □ ×            |
|--------------------|---------------------|--------------------------|-------------------|----------------------|------------------|----------------------|-------------------|------------------|------------|-----------|-----------|----------------|
| File Hom           | e View              | Actions T                | ools Ac           | dministrativ         |                  | idow Helj            | 90                |                  |            |           | 🔷 🚮 OI    | nline 🛕 GPS    |
| 1                  | X                   | 1                        |                   |                      |                  | $\bigcirc$           |                   |                  |            |           |           |                |
| Set ESD<br>Version | Set GPS<br>CommPort | Set CommPort<br>Settings | Set GPS<br>Enable | Set GPS<br>Zone      | Set GPS<br>Datum | Set GPS<br>Precision |                   |                  |            |           |           |                |
| ESD Version        | GPS (               | CommPort Settir          | ngs               | GPS                  | Coordinat        | e Mode               |                   |                  |            |           |           |                |
| Quick Add          |                     | For                      | ms                |                      |                  |                      |                   |                  |            |           |           |                |
|                    |                     | Form                     | Description       |                      |                  | Location             | Form Name         | Form Number      | Status     | Is Locked | Form Date | Form Time      |
| Quick Ad           |                     | <<br>Sea<br>For          |                   | Com Port<br>Enter ti |                  | t Number the C       | SPS Receiver is b | roadcasting over |            |           |           | ><br>Favorites |
| Form Pre           |                     |                          |                   | [                    | Yes              |                      | No                | Cancel           | nt         | a         | -         | Save           |
|                    |                     |                          | Status            |                      |                  |                      | - Fo              | rm Date:         |            |           |           | Clear          |
| External           | nformation          |                          | Confidenti        | al N                 | on-confide       | ential               |                   | Range Fro        | m: 12/12/2 | 019 💌 Cle | ar Dates  |                |
|                    |                     |                          | Form No           | umber:               |                  |                      |                   |                  |            |           |           | Search         |
| User: Rep19 - Rep  | orter, S Fo         | orms Returned:           | 0 Forms S         | elected: 0           | Forms            | To Upload: 0         |                   |                  |            |           |           |                |

Figure 45. Set GPS CommPort Dialog Window

- 9. Enter the port number and click **Yes**.
- 10. Click **OK** to close the confirmation message. The GPS is now ready to use in TraCS.

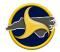

### Activating GPS on the Form

To activate GPS coordinates on the form:

- 1. Open the form.
- 2. Click in either the **Latitude** field or **Longitude** field to make the field active and click **GPS**. Both fields populate with the coordinates from the GPS. Figure 46 shows the fields before activation.

| 2                                                                      |                      |                   | Grou                | ips             |                   | Validation      |             |
|------------------------------------------------------------------------|----------------------|-------------------|---------------------|-----------------|-------------------|-----------------|-------------|
| NCCRF* - 000000011                                                     | 1 (Open)             |                   |                     |                 |                   |                 | ×           |
| Field Help                                                             | Enter latit          | ude in decimal de | egrees:             |                 |                   |                 |             |
| If available, enter the<br>geographical latitude i<br>decimal degrees. |                      |                   | Latitude            |                 | GPS Stored        | Ne<br>(4) F     | xt Previous |
| Town                                                                   | vard SL-State Toward | CL-County         | Toward ML           |                 | Toward Other ML N | ame             | <b>^</b>    |
| Latit                                                                  | tude                 |                   | Longitude           |                 | Altitude          |                 |             |
| AC                                                                     | CIDENT ENVIRO        | MIENT             |                     |                 | 1                 |                 |             |
| Loca                                                                   | ality                | Predominant D     | )evelopment Type    | Road Surfa      | ce Condition      |                 |             |
| Wea                                                                    | ather Condition 1    |                   | Weather Condition 2 |                 | Weat              | her Contributed |             |
| Amb                                                                    | bient Light          | Crash First Harm  | ful Event           | Crash Most Harr | nful Event        |                 | <b>-</b>    |
| 4                                                                      |                      |                   |                     |                 |                   |                 | •           |
|                                                                        |                      |                   |                     |                 |                   |                 |             |

Figure 46. Latitude and Longitude Fields

### **Creating a Diagram**

**WARNING:** DO NOT USE COLOR. When the NCCRF is burned to the DMV-349 all objects display as black or white. The first example below shows how a fill of yellow displays after the NCCRF is burned to the DMV. NCDMV does not accept diagrams that use color.

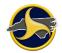

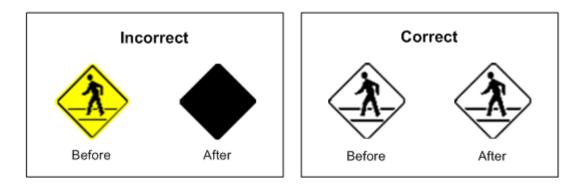

Figure 47 shows two examples of a crash diagram; one created using the ESD tool and the other using the TraCS Diagram tool.

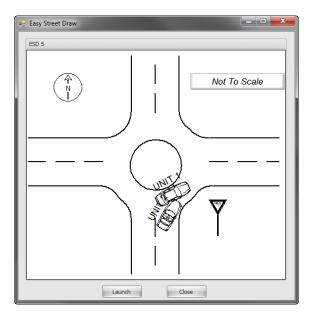

**ESD** Diagram

Figure 47. Crash Diagram Examples

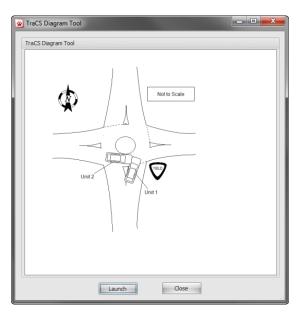

**TraCS Diagram** 

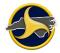

### **Drawing Requirements**

When creating the diagram of the crash scene, the following should be included:

- Roads and intersecting roads, widths of roads, shoulders, and median strips.
- Direction of travel for each traffic lane.
- All roadside features pertinent to the crash (such as parked cars, trees, buildings, traffic signs and signals).
- Paths of travel for involved vehicles and pedestrians prior to, during, and after the crash.
- Tire marks and debris, if important in the crash or otherwise needed.
- Measurements pertinent to the location of the point of impact should be shown on the diagram. Measure distances up to 500 feet with a tape, use odometer measurement of distances over 500 feet (528 ft = 1/10 mi).
- Use the diagram tool's compass symbol or draw an arrow pointing true north (relative to scene).
- Add "Not to Scale" to each diagram.

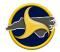

### Launching a Diagram Tool

To launch a diagram tool:

1. Go to the Diagram group on the form (Figure 48) and select **ESD Diagram** or **TraCS Diagram** and click **Open**. The launch window opens.

| File                                                                                                    |                          | Groups                |      | Validation |    |
|----------------------------------------------------------------------------------------------------|--------------------------|-----------------------|------|------------|----|
| NCCRF - 0000000002 (Open)                                                                                                    |                          |                       |      |            | ×  |
| Field Help                                                                                                    | Insert the NCCRF Diagram |                       |      |            |    |
| Insert the NCCRF Diagram<br>by using Easy Street Draw,<br>Visio, TraCS Diagram, or<br>Image Capture & Import<br>options on the Diagram<br>Databar. The diagram<br>should illustrate the special<br>relationships that existed |                          | Diagram<br>IS Diagram | Open | Next       | II |
| D<br>I<br>A<br>G<br>R<br>A<br>A<br>M                                                                                                    |                          |                       |      |            |    |

Figure 48. Chose Diagram Tool

- 2. Click Launch to open the tool.
- 3. Complete the drawing.

If you chose the ESD diagram tool, refer to the Easy Street Draw user guide for instructions on how to create a diagram using the program. If you are using ESD for the first time, see "Set Easy Street Draw (ESD) Version in TraCS" on page 3-27 for instructions on setting the version number.

If you chose the TraCS diagram tool, see Chapter 7:"TraCS Diagram Tool Guide" for instructions on how to create a diagram using the program.

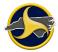

### Set Easy Street Draw (ESD) Version in TraCS

Before using ESD 6 for the first time, set the ESD version to 6.

1. From the Forms Manager, click **Set ESD Version** on the **Administrative** tab. The ESD Setting dialog window opens, as shown in Figure 49.

| ESD Se | etting                 |
|--------|------------------------|
|        | Enter the ESD version. |
| 3      | 6                      |
|        | Yes No Cancel          |

Figure 49. EDS Setting Dialog Window

2. Enter 6 in the box and click Yes.

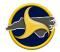

# **Entering a Narrative**

Insert a word description of events occurring prior to, during, and after the crash which are not elsewhere on the form. Include in the description an explanation for **Other** options selected during data entry. The description should note all pertinent and unusual aspects of the crash. The statements made in this narrative should be in the opinion of the investigating officer. The crash narrative or description provides valuable information to traffic researchers, enabling them to design and promote Highway Safety Programs.

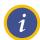

NOTE: The narrative is limited to 4,000 characters.

To enter a narrative:

1. Select **NARRATIVE** in the Navigation Tree, as shown in Figure 50.

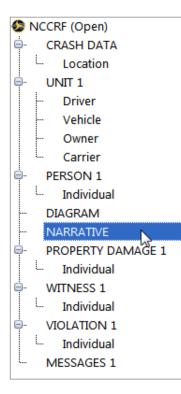

Figure 50. Narrative Selected in Navigation Tree

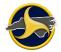

2. Enter text directly in the Narrative databar box, or click **Edit** to open the Narrative box (shown in Figure 51) and enter the data there.

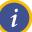

**NOTE:** A narrative cannot exceed 4,000 characters.

| File Menu     Save   Save     Save     Close        Paste   Cut   Copy   Undo   Select   File   rs     Com Out   Zoom Out   Zoom Out   Zoom Out     Solution     File   rs     Edit   rs     Tige     Save     Save     Save   Close   Paste   Cut   Copy   Undo   Select   File   rs        Save           Save   Save   Close   Paste   Cut   Copy   Undo   Select   File   rs </th <th>_</th> <th></th> <th></th> <th></th> <th>Narı</th> <th>ative</th> <th></th> <th></th> <th></th> <th>-</th> <th>&gt;</th> <th>×<br/>^</th> | _               |       |            |           | Narı          | ative |          |       |         | - | > | ×<br>^     |
|----------------------------------------------------------------------------------------------------|-----------------|-------|------------|-----------|---------------|-------|----------|-------|---------|---|---|------------|
|                                                                                                    | Save /<br>Close | Close | - Annaly - | Copy Undo | Select<br>All | Find  | Zoom Out | Zoom  | Zoom In |   |   |            |
|                                                                                                    | 1110            | 13    |            | Luit      |               |       |          | 20011 |         |   | ~ | Field List |

Figure 51. Narrative Dialog Box

3. If you entered the narrative in the Narrative databar, click **Next** (or press **Enter**) to save the data and move to the next field.

If you entered the narrative in the Narrative box, click **Save** to save the data and close the Narrative box. The text entered displays in the Narrative group on the NCCRF.

The data entered displays in the Narrative group on the NCCRF.

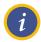

**NOTE:** The Narrative box has a **Find** button to search text within the narrative.

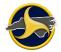

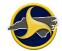

### **Edit Contact Information**

The contact name, date, time, and description for existing contacts can be edited from the Forms Viewer.

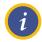

#### NOTES:

- 1. All forms in the contact must be closed or have the Edit Mode turned off before any information can be entered in the Contact Information dialog box.
- 2. When a contact is created, the contact date and time default to the current time. The date and time should be changed to the date and time of the crash. Data entered in the Contact Information box display only on the TraCS interface—not on the form. The time and date on the NCCRF can only be changed in the Accident Date and Accident Time fields on the NCCRF.

To edit contact information:

- 1. If the form is in edit mode, click **Edit Form** on the **Home** tab in the Forms Viewer to turn it off.
- 2. Select **Contact Information** on the **Home** tab. The **Contact Information** dialog box opens, as shown in Figure 52.

| Contact Information                                                                                                    |                         | ×     |
|----------------------------------------------------------------------------------------------------|-------------------------|-------|
| Contact Information Contact Number: Folder00001NCDMV03180201910572269466DMVSY4 CFS Number: Date: 3/18/2019  Time: 10:57:00 AM Description: |                         |       |
|                                                                                                    | <u>U</u> pdate <u>C</u> | ancel |

Figure 52. Contact Information Dialog Box

3. **Optional.** Replace the contact name.

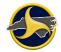

- 4. Change the date and time to the date and time the crash occurred. The changes display in the Contact column on the Forms Manager Forms Grid and on the Forms Viewer title bar.
- 5. **Optional.** Replace the contact description.
- 6. Click Update.
- 7. Click **Yes** to confirm.

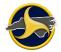

# Validating a Form

Validating performs a cross-check between the crash data entered and a set of standard rules that confirm the form is complete and accurate.

Two types of messages can display after initiating the validation-errors and warnings:

- Error messages. Error messages provide suggestions for correcting the errors. All errors must be corrected and the form successfully validated and saved before it will transmit.
- **Warning messages.** Warning messages identify conditions that do not violate rules, but they are illogical (for example, omitting insurance information on a vehicle). The form can successfully complete validation and still display warning messages.

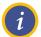

**NOTE:** The NCCRF form must be in Edit mode to validate.

To validate a form:

- 1. Click **Validate** on the **Home** tab in the **Validation** group. The validation fails if errors were made during data entry.
- 2. If no errors are found, the form status changes to Validated. Continue to step 3.

If errors are found, skip to step 4.

3. If the form contains warnings, the **Validate Form** dialog box opens, as shown in Figure 53. Click **Yes** to see the warnings or **No** to complete validation.

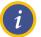

NOTE: The validated form remains unlocked until it is transmitted.

| Validate Form |                                                                                                    |  |  |  |  |  |  |  |
|---------------|----------------------------------------------------------------------------------------------------|--|--|--|--|--|--|--|
| į             | Form #00000137 has been successfully validated but contains warnings. Would you like to view the warnings? |  |  |  |  |  |  |  |
|               | Yes No                                                                                                    |  |  |  |  |  |  |  |

Figure 53. Validate Form Dialog Box

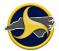

4. A warning message displays. Click **OK** to close.

The Validation Errors panel opens at the bottom of the Forms Viewer listing all errors and warnings, as shown in Figure 54. Table AA describes the Validation Errors panel elements.

|               |                                                                                                    | Field and Group Name                   |
|---------------|----------------------------------------------------------------------------------------------------|----------------------------------------|
| Validation: 2 | 1 Errors 6 Warnings                                                                                                    |                                        |
| Show Errors   | Show Warnings                                                                                                    | I                                      |
| Rule Number   | Message                                                                                                    | Weather Contributed indicator (CRASH [ |
| 333           | A diagram of the collision is required.                                                                                                    |                                        |
| 369           | WarningThere are more UNIT Groups defined than Person Groups. Verify that the UNITs without a PERSON Group defined are Unit types that do not need an individual Person Group such as Hit and Run, parked vehicles, Other, etc. |                                        |
| 380           | First Harmful Event at Crash is required.                                                                                                    |                                        |
| 381           | Most Harmful Event at Crash is required.                                                                                                    | Validate Print Email                   |
| 555           | WarningAuthorized Speed Limit is blank.                                                                                                    | Go To Close                            |
|               | γ                                                                                                    | Ι []                                   |
|               | Error Message Table                                                                                                    | Validation Buttons                     |

Figure 54. Validation Errors Panel

| Table AA. | Validation | Errors | Panel | Description |
|-----------|------------|--------|-------|-------------|
|-----------|------------|--------|-------|-------------|

| Element                  | Description                                                                                                    |
|--------------------------|----------------------------------------------------------------------------------------------------|
| Show Errors check box    | Select this check box to display or hide the errors on the Error Message Table.                                                                                                    |
| Show Warnings check box  | Select this check box to display or hide the warnings on the Error Message Table.                                                                                                    |
| Error Message Table      | • The Rule Number helps Technical Support troubleshoot the error if you cannot resolve the error yourself.                                                                                                    |
|                          | • The message provides a brief explanation of the reason for each error and provides suggestions for correcting the error.                                                                                                    |
|                          | Double-click this row to go to the field on the form.                                                                                                    |
| Field and Group Name box | Displays the field name and group name. Double-click the text to go to the field on the form.                                                                                                    |
| Validate button          | After errors are corrected, click <b>Validate</b> to perform another validation function to confirm that all entries in the form are correct.                                                                                                    |
| Print button             | Click this button to open the TraCS Viewer – Validation Errors window.<br>Errors and warnings are formatted on a letter-size document. From the<br>Print Preview tab you can print, export, navigate, and zoom the<br>Validation Errors document. |

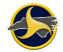

| Element      | Description                                                                                                    |  |  |
|--------------|----------------------------------------------------------------------------------------------------|--|--|
| Email button | Click this button to send an email message listing the errors and warnings.                                                                |  |  |
| Go To button | Click this button to go to the field selected on the Error Message table.                                                                  |  |  |
| Close button | Click this button to close the validation error window.                                                                                    |  |  |
|              | <b>NOTE:</b> On the <b>Home</b> tab, in the <b>Validation</b> group, click <b>Validation Errors</b> to reopen the Validation Errors panel. |  |  |

- 5. Double-click the row or the field and group name. The field becomes active on the form.
- 6. Make the correction. The error disappears from the Validation Errors panel.
- 7. Continue until all errors are corrected. When the last error is corrected, the status of the form changes to Validated.

NOTE: Editing an unlocked, validated form changes the form status back to "Open."

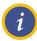

NOTE: The validated form remains unlocked until it is transmitted.

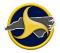

# **Closing a Form**

You can save and close a form in a contact without closing the Forms Viewer.

To close the form, click the form close button, shown in Figure 55.

The form is saved when you close the form. The Forms Viewer remains open.

| 🐟   🔹 NCCRF - 000000038 (Valida                  | ated) - FolderreptestjNCD  | MV05250201209095                     | 5664814999 (5/25/2012                       | 2 09:09) (Online Mode) —           |            | Forms Viewer<br>Close Button |
|--------------------------------------------------|----------------------------|--------------------------------------|---------------------------------------------|------------------------------------|------------|------------------------------|
| File Home View Actions H                         | lelp                       |                                      |                                             | ^                                  | 🔸 🛨 Online |                              |
| Show Status Bar                                  |                            | 🛃 🐴                                  | Salar Adva                                  | nced 🛯 🔒 Databar Dock Bottom       |            |                              |
|                                                  | Navigation Zoom<br>Bar • • | Reset Arrange<br>Forms •             | Viewers 💊 Databar Basic                     | Salar Dock Top                     |            |                              |
| Show                                             | Navigation Bar Zoom        | Window                               |                                             | Databar                            |            | Form Close                   |
| Form                                             | RF - 000000038 (Validated) |                                      |                                             |                                    | ×          | Button                       |
|                                                  |                            |                                      | L                                           | Case Number                        | ^          |                              |
| Form(s)                                          | Supplemental Rep           | ort 🗌 Non-Reportable 🗌               | Accident Accident Time                      | 09:09 000000038                    |            |                              |
| SNCCRF (Validated)                               | County                     |                                      | l Use                                       | Patrol Area                        |            |                              |
| <ul> <li>CRASH DATA</li> <li>Location</li> </ul> | ALEXANDER                  | T-AI                                 |                                             |                                    |            |                              |
| ✓ UNIT 1                                         | User Defined 1             |                                      | User Defined 2                              |                                    |            |                              |
| Driver                                           | C                          |                                      |                                             |                                    |            |                              |
| Vehicle                                          | A LOCATION                 | ay Surface Crash Occurred            | Municipality                                | Other Name or Municipality         |            |                              |
| Owner Y                                          | H 1-ON ROADWA              |                                      | OTHER                                       | BROCOLLI                           |            |                              |
|                                                  | Mine O with He             | icipality Direction Outside Mu       | unicipality Ra                              | amp or Service Road                |            |                              |
|                                                  |                            |                                      |                                             |                                    |            |                              |
| Form(s)                                          | T On Road Class            | On Road Na                           | On Ros                                      | ad Type RR Crossing #:             |            |                              |
|                                                  | A LCL - LOCAL C            | TY STREET 5555                       |                                             | 22                                 |            |                              |
| Forms in Contact                                 | At Frm Miles F             | m Feet Frm From Direction            | From Road Class From Ro<br>I - INTERSTAT 95 | bad Name From Rd Type<br>B-BUSINES |            |                              |
|                                                  | From SL-State              | From CL-County                       | From ML                                     | From Other ML Name                 |            |                              |
| Quick Add                                        |                            |                                      |                                             |                                    |            |                              |
|                                                  | Toward Direction           | Toward Road Class<br>SR - STATE SECO | Toward Road Name 2222                       | Toward Rd Type                     |            |                              |
| ····                                             | Toward SL-State            |                                      |                                             | Toward Other ML Name               |            |                              |
| Carbody Carry                                    | Toward SL-State            | Toward CL-County                     | Toward ML                                   | Toward Other ML Name               | ~          |                              |
| Contact Form <                                   |                            |                                      |                                             |                                    | >          |                              |
| User: rohinisup - Smith, Betty                   |                            |                                      |                                             |                                    |            |                              |

Figure 55. Close Buttons

### **Closing a Contact**

To close a Contact, do one of the following:

- On the Home tab, in the File group, click Close Contact.
- Click the Forms Viewer close button.

Open forms, the contact and the Forms Viewer close. Forms are automatically saved.

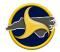

# Viewing and Editing a Form

The form must be in edit mode before changes can be made.

To edit a form:

- 1. Double-click the form on the Forms Grid to open. The form opens in the Forms Viewer.
- 2. Click Edit Form on the Home tab in the File group. The form is now in edit mode.

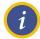

**NOTE:** The Edit button changes the edit mode of the form from view-only to edit and back to view-only. Locked forms cannot be changed to edit mode.

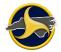

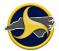

# Processing a Validated Form (Supervisor Only)

This section provides instructions for supervisors processing validated forms. The procedure includes receiving, opening, and accepting or rejecting forms.

### **Receiving and Opening Validated Forms**

To receive and open validated forms from reporters:

- 3. Click **Search** on the **General** tab of the Search Panel to display and update all forms on the Forms Grid.
- 4. Select and open the form to process. To open:
  - Double-click the form on the Forms Grid, or
  - From the **File** tab, click **Open Form**.
- 5. Review the form.
- 6. To accept the form and send to DMV, continue to "Accepting the Form" on page 3-39. To reject the form, skip to "Rejecting the Form" on page 3-39.

### Accepting the Form

To accept the validated form:

- 1. Click **Accept** on the **Actions** tab in the Forms Viewer. The **Form has been accepted** message displays.
- 2. Click **OK**. The form status changes from "Validated" to "Accepted."

The Accepted and unlocked status indicates that the form is ready for DMV processing.

The form status changes from Accepted-unlocked to Accepted-locked.

### **Rejecting the Form**

To reject a validated form:

- 1. From the Actions tab, click Reject. The Are you sure you want to reject Form dialog box opens.
- 2. Click Yes. The Rejection Reason dialog box opens, as shown in Figure 56.

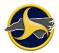

| Rejection Reason |                                                  |  |  |  |  |  |
|------------------|--------------------------------------------------|--|--|--|--|--|
| į                | Enter the Rejection Reason for Form # 00000140 : |  |  |  |  |  |
|                  | OK Cancel                                        |  |  |  |  |  |

Figure 56. Rejection Reason Dialog Box

- 3. Enter the reason for the rejection and click **OK**. The confirmation message displays.
- 4. Click OK.

The form status changes from Validated to Rejected.

5. Click Save Form on the Home tab.

The form status changes from Rejected/unlocked to Rejected/locked. "Rejected" displays as the form status in the Forms View title bar and the Navigation Bar. On the Forms Grid, the form displays as "Rejected" and locked.

the forms displays as Rejected and unlocked on the reporter's TraCS.

### **Clearing a Form's Accepted or Rejected Status**

The supervisor can use the **Clear** command to remove an **Accepted** or **Rejected** status from a form.

To clear a form's Accepted or Rejected status:

- 1. Open the form in which you want to clear the status.
- 2. Click **Clear** on the **Actions** tab. A confirmation message displays.
- 3. Click **Yes**. The status of the form changes back to its original status.

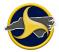

# **Viewing Accepted and Rejected Forms**

To check the status of forms submitted to the supervisor or DMV:

4. Click **Search** on the General tab of the Search Panel. All forms display on the Forms Grid. Check the Status column for accepted, rejected, and transmitted forms.

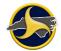

# **Viewing Form Rejection Reason**

To view rejection reason:

- 1. Open the rejected form.
- 2. If the form is rejected by a supervisor, in the Forms Viewer, select the Narrative group in the Navigation Tree and scroll down to the . **Reject Reason** field. See "Supervisor's Rejection Reason" on page 4-63 for more information.
- 3. If a form is rejected by DMV, select the Violation group in the Navigation Tree in the Forms Viewer. The reason is located in the **DMV Validation Messages** field. See "DMV Validation Messages" on page 4-67 for more information.

# **Correcting and Resubmitting a Rejected Form**

If a form is rejected, the originator (the person who initiated the form) corrects and resubmits the form.

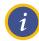

**NOTE:** Always click the **Search** button on the Search Panel to update and display the forms status on the Forms Grid.

To correct and resubmit a form:

- 1. Open rejected form.
- 2. Edit Form.
- 3. Make all corrections.
- 4. Validate the form. For validation instructions, see "Validating a Form" on page 3-33.
- 5. Save the form.
- 6. Close the form.
- 7. Supervisor only. Click Accept on the Actions tab.
- 8.

**Reporter only.** The form is sent to your supervisor for approval.

Supervisor only. The form is sent to DMV.

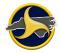

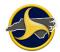

### **Display Forms Based on Person's Name**

You can search all forms in your current database by a person's name. A person search based only on the name displays all forms matching the name entered. The person search can be narrowed further by selecting the person type in addition to the person name.

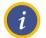

**NOTE:** A person search only applies to names entered in the PERSON group on the form.

To perform a person search:

1. Click the **Custom** tab on the Forms Manager Search panel (Figure 57).

| Custom Search Fields:                                                                                                    | Enter the search value:                       | Favorites      |
|----------------------------------------------------------------------------------------------------|-----------------------------------------------|----------------|
| Municipality<br>Person First Name<br>Person Middle Name<br>Person Last Name<br>Person Suffix<br>Person Type<br>DataExtractionFormsSearch | Search For Blank Values?                      | Save           |
| Clear All<br>Definable Fields                                                                                                    | Only Locked Forms Only Forms with Attachments | <u>S</u> earch |

Figure 57. Search Panel – Custom Tab

2. Enter a name for the person search. A wildcard \* (asterisk) can be used in text search fields. Fields are not case-sensitive.

The person name fields are:

- Person First Name
- Person Middle Name
- Person Last Name
- Person Suffix
- Person Type

Any combination of person fields can be searched. For example, if you enter "Ben" as the search value for the Person First Name, the search results display all persons with the first name of "Ben." To narrow the person search, enter data in one or more of the other person fields.

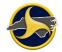

- 3. To narrow the name search to a specific person type, click **Person Type** in the **Custom Search Fields** and select a person type in the **Select the search values** list.
- 4. Click Search.

The Forms Grid displays forms using the search criteria you entered.

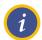

**NOTE:** For more information on how to search for forms, see "Search Panel" on page 2-24.

# **Creating a Supplemental Report**

A supplemental report modifies a report that has been accepted by DMV. A supplemental traffic crash report must be submitted when:

- The original report was incomplete because of lack of information or an incomplete investigation.
- A correction on the original report is necessary because of inaccurate information.
- A person injured in a crash dies within twelve months as a result of the crash, and the death was not reported in the original report.

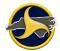

### Identifying NCDMV Transmitted Reports in TraCS

supplemental can only be applied to a form with a status of "Transmitted." To create a supplemental report, the accepted crash report with a valid NCDMV Crash ID number must display in your TraCS Forms Manager.

The NCDMV Crash ID number replaces the form and case numbers. NCDMV Crash ID numbers start with "1". Figure 58 shows an example of the numbers and status display in TraCS before and after NCDMV acceptance.

| Before NCDMV Acceptance             |                                       |  |  |  |  |  |  |  |
|-------------------------------------|---------------------------------------|--|--|--|--|--|--|--|
| Forms Grid                          | NCCRF                                 |  |  |  |  |  |  |  |
| lame Form Number Status ▲ Is Locked | nt<br>15:32 0000000001<br>Patrol Area |  |  |  |  |  |  |  |

| After               | After NCDMV Acceptance |                       |           |                                                     |  |  |  |  |
|---------------------|------------------------|-----------------------|-----------|-----------------------------------------------------|--|--|--|--|
|                     | Forms                  | Grid                  |           | NCCRF                                               |  |  |  |  |
| Name<br>⊂ <b>RF</b> | Form Number <b>V</b>   | Status<br>Transmitted | Is Locked | 14:33 Case Number<br>14:33 100002669<br>Patrol Area |  |  |  |  |

Figure 58. Form and Case Numbers and Status Before and After NCDMV Acceptance

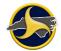

#### Downloading a Report from the TraCS Server

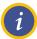

**NOTE:** Any TraCS user (supervisor or reporter) can download any DMV-accepted crash report from the TraCS server that was submitted by their agency.

To download a report from the TraCS server:

- 1. If you do not know the DMV Crash ID you can search for it on Crashweb. Go to Chapter 6: "Search Crashweb for Reports" for instructions.
- 2. Select Create Supplemental on the Forms Manager Tools tab. The Enter DMV Crash ID for Supplemental dialog box opens, as shown Figure 59.

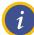

**NOTE:** Reports completed in TraCS 10 are permanently converted to a newer version of TraCS when they are opened in a newer version of TraCS.

TraCS 10 users cannot submit a supplemental for a newer version of TraCS report.

| Enter D | MV Crash ID for Supplemental                                   |
|---------|----------------------------------------------------------------|
|         | Please enter the DMV Crash ID to add supplemental information. |
| 3       |                                                                |
|         | <u>O</u> K <u>C</u> ancel                                      |

Figure 59. Enter DMV Crash ID for Supplemental

3. Enter the DMV Crash ID and click **OK**. The **TraCS** message displays, as shown in Figure 60.

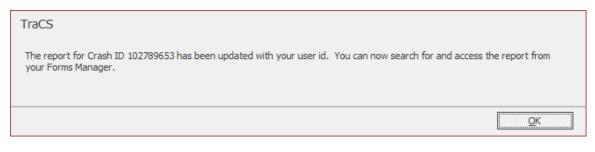

Figure 60. TraCS Message

- 4. Click **OK** again to close the **TraCS** message.
- 5. Click **Search** on the Search Panel in the forms manager. Double click on the form to open the form. This will download the form from the server. Continue to "Submitting a Supplemental Report" below to complete the process.

### **Submitting a Supplemental Report**

After receiving the processed report back from DMV (with a valid DMV Crash ID) follow these steps to submit a supplemental report.

6. Click Edit Form on the Home tab of Forms Viewer.

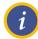

NOTE: A DMV Crash ID starts with "1" and replaces the NCCRF form number.

7. The **Do you want to proceed?** message displays (as shown in Figure 61.) to let you know that the status will change from "Transmitted" to "Open" and the supplemental flag on the form will be set. Click **Yes**. The form converts to edit mode and the databar displays.

| Edit Form |                                                                                                    |
|-----------|----------------------------------------------------------------------------------------------------|
| 3         | Form # 105493707 has a status of Transmitted, and a Crash ID has already been assigned. Editing the form will change the status back to Open, and requires that the Supplemental Flag be set. Do you want to proceed? |
|           | <u>Y</u> es <u>N</u> o                                                                                                    |

Figure 61. Do You Want to Proceed Message

8. The first field of the form is the **Supplemental Report** field. This field will automatically be checked as shown in Figure 62. Click **Next** on the databar.

|        | Supplemental Report 🔽 | Non-Reportable | •     | Accide<br>Date | 12/14/2018 | Accident<br>Time | 12:37 | Case Number<br>102789653 |
|--------|-----------------------|----------------|-------|----------------|------------|------------------|-------|--------------------------|
|        | County                |                | Local | Use            |            |                  |       | ea                       |
|        | CATAWBA               |                | Z2    |                |            |                  | Z2    |                          |
|        | User Defined 1        |                |       |                | User Defin | ed 2             |       |                          |
| C<br>R | 0181800               |                |       |                |            |                  |       |                          |

Figure 62. Supplemental Report Field

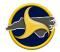

9. Make the required corrections to the report.

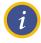

**NOTE:** If the original report included a hit and run driver and the driver has been apprehended the supplemental report must include all information for that respective driver and vehicle.

10. Validate and send through the normal submission process.

# Chapter 4: The North Carolina Crash Report Form

In North Carolina, TraCS is used to submit an electronic version of the paper-based NC Crash Report Form DMV-349. The electronic form is called the North Carolina Crash Report Form (NCCRF). In the state of North Carolina, the NCCRF is the only form defined in TraCS.

See Chapter 9: "Glossary of Terms" for definitions, interpretations, and examples related to motor vehicles and other road vehicle crashes.

Follow the instructions on the databars to successfully enter data in the form.

# **NCCRF Group and Collections**

The NCCRF form is separated into logical groups. Some groups are further separated into collections. All groups contain fields in which data is entered to complete the form. Figure 63 shows an example of the UNIT 1 group and UNIT 1 group collections in the Navigation Tree.

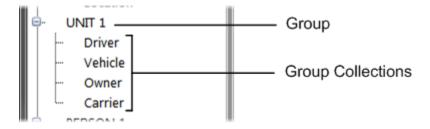

Figure 63. Group and Collection Example

## **Non-Recurring Groups**

Groups that occur only once on the form are known as non-recurring groups. The NCCRF contains the following four non-recurring groups:

- Crash Data, page 4-2
- Diagram, page 4-61
- <u>Narrative</u>, page 4-62
- DMV Validation Messages, page 4-67

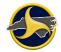

# **Recurring Groups**

Groups that can occur more than one time on the form are known as recurring groups. The NCCRF contains the following five recurring groups:

- <u>Unit</u>, page 4-24
- Person, page 4-56
- Property Damage, page 4-63
- <u>Witness</u>, page 4-65
- <u>Violation</u>, page 4-66

# **Crash Data Group**

The Crash Data group is used to collect information about the location, road conditions, and environment of the crash site. The collections that make up the Crash Data group are:

- <u>Header</u>, page 4-2
- Location, page 4-4
- Accident Environment, page 4-12
- Roadway Information, page 4-17
- Work Zone Related, page 4-22
- System Generated Auto-Populated Fields, page 4-23

#### **Header Fields**

Figure 64 shows the fields in the header of the crash data group. Table BB describes the fields.

|    | Supplemental Report | Non-Reportable | Accident<br>Date<br>06/ | 06/2013     | Accident<br>Time | 13:19      | Case Number<br>00000000001 |
|----|---------------------|----------------|-------------------------|-------------|------------------|------------|----------------------------|
|    | County              | Loca           | IUse                    |             |                  | Patrol Are | а                          |
| CR | User Defined 1      |                |                         | User Define | ed 2             |            |                            |

Figure 64. Crash Data Group - Header Fields

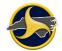

# Table BB. Header Fields

| Field               | Description                                                                                                    |
|---------------------|----------------------------------------------------------------------------------------------------|
| Supplemental Report | Select <b>Yes</b> if the form was previously accepted by DMV and has a valid DMV Crash ID and requires correction or additional information.                                                                                                    |
|                     | <b>NOTE:</b> A DMV Crash ID starts with "1" and replaces the NCCRF form number.                                                                                                    |
|                     | <b>CAUTION:</b> Do not select <b>Yes</b> when filling out the initial report. The purpose of a Supplemental Report is to modify a report that has been previously accepted by DMV.                                                                                                    |
|                     | See "Creating a Supplemental Report" on page 3-45 for complete instructions.                                                                                                    |
| Non-Reportable      | Agencies can choose to report a crash that does not meet the State's criteria for a reportable crash. If submitting a non-reportable crash to the State, select <b>Yes</b> .                                                                                                    |
|                     | A reportable motor vehicle traffic crash must include a fatality, injury, property damage of \$1,000.00 or greater or property damage of any amount to a vehicle seized. A reportable crash must occur on a trafficway or occur after the motor vehicle runs off the roadway but before events are stabilized. |
| Accident Date       | When the form opens for the first time this field displays the current date. The date should be changed to the actual date of the crash.                                                                                                    |
| Accident Time       | When the form opens for the first time this field displays the current time. The time should be changed to the actual time of the crash. The time of the crash is recorded in 24-hour clock time. Noon is 12:00 and midnight is 24:00. For crashes that occur exactly at midnight use 23:59.                   |
|                     | For example, 8:00 AM is recorded as 08:00 and 8:15 PM is recorded as 20:15.                                                                                                    |
| Case Number         | The system automatically populates this field.                                                                                                    |
| County              | Select the county in which the crash occurred.                                                                                                    |
| Local Use           | This field is optional, but highly recommended. Enter the local identification of an accident. The maximum length is 20 characters. If entered, the identification can be used to search for the form.                                                                                                    |
| Patrol Area         | This field is optional. Enter the patrol area. The maximum length is five characters.                                                                                                    |
| User Defined 1      | This field is available for local agency use. No DMV edits applied. The maximum length is 32 characters.                                                                                                    |
| User Defined 2      | This field is available for local agency use. No DMV edits applied. The maximum length is 32 characters.                                                                                                    |

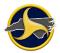

#### **Location Fields**

Figure 65 shows the fields in the Location section of the Crash Data group. Table CC describes the fields.

| Ř      |                             |                          |                     |               |                   |              |
|--------|-----------------------------|--------------------------|---------------------|---------------|-------------------|--------------|
| Ă      | LOCATION                    |                          |                     |               |                   |              |
| Ŝ      | Relation to Roadway Surface | Crash Occurred N         | <i>Aunicipality</i> |               | Other Name or Mur | nicipality   |
| D<br>A | Miles Outside Municipality  | irection Outside Municip | pality              | Ramp or       | Service Road      |              |
| T<br>A | On Road Class               | On Road Name             |                     | On Road Type  | RR Crossi         | ng #:        |
|        | At Frm Miles Frm Feet F     | rm From Direction        | From Road Class     | From Road Nar | me                | From Rd Type |
|        | From SL-State From CL-C     | ounty F                  | From ML             |               | From Other ML Na  | me           |
|        | Toward Direction T          | oward Road Class         | Toward Road Name    | 2             | Toward Rd 1       | Гуре         |
|        | Toward SL-State Toward      | CL-County Towa           | ird ML              |               | Toward Other ML N | lame         |
|        | Latitude                    | Longi                    | itude               |               | Altitude          |              |

Figure 65. Crash Data Group - Location Section

#### Table CC. Location Fields

| Field                          | Description                                                                                                    |
|--------------------------------|----------------------------------------------------------------------------------------------------|
| Relation to Roadway<br>Surface | Indicates the specific location of the first harmful event at the crash level.<br>Select one of the following:                                                                                                 |
|                                | 1 – On Roadway surface                                                                                                    |
|                                | 2 – Shoulder                                                                                                    |
|                                | 3 – Median                                                                                                    |
|                                | 4 – Roadside                                                                                                    |
|                                | 5 – Outside Trafficway (off roadway)                                                                                                    |
|                                | 6 – Unknown                                                                                                    |
| Crash Occurred                 | Select I – In if the crash occurred inside the corporate city or town limits.                                                                                                    |
|                                | Select <b>N – Near</b> if the crash occurred outside the corporate city or town limits.<br>The Miles Outside City and Direction Outside City fields become available.                                          |
| Municipality                   | The Municipality list contains only municipalities that are in the selected county.<br>If the municipality is not listed, select <b>Other</b> . The <b>Other Name or Municipality</b> field becomes available. |

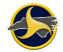

| Field                         | Description                                                                                           |
|-------------------------------|----------------------------------------------------------------------------------------------------|
| Other Name or<br>Municipality | Enter the name of the municipality or town the crash occurred.                                        |
| Miles Outside City            | Enter the miles outside the municipality that the crash occurred.                                     |
|                               | <b>NOTE:</b> This field is unavailable if <b>I – In</b> is selected in the Crash Occurred field.      |
| Direction Outside<br>City     | Indicate the direction outside the municipality that the crash occurred. Select one of the following: |
|                               | E – East                                                                                              |
|                               | N – North                                                                                             |
|                               | NE – Northeast                                                                                        |
|                               | NW – Northwest                                                                                        |
|                               | S – South                                                                                             |
|                               | SE – Southeast                                                                                        |
|                               | SW – Southwest                                                                                        |
|                               | W – West                                                                                              |
|                               | <b>NOTE:</b> This field is unavailable if <b>I – In</b> is selected in the Crash Occurred field.      |
| Ramp or Service<br>Road       | Select <b>Yes</b> if the crash occurred on a ramp or service road.                                    |
| On Road Class                 | Select the highest classification of the road:                                                        |
|                               | I – Interstate route                                                                                  |
|                               | LCL – Local                                                                                           |
|                               | NC – North Carolina numbered route                                                                    |
|                               | PP – Private road, property or driveway                                                               |
|                               | PVA – Public vehicular area                                                                           |
|                               | SR – Secondary road                                                                                   |
|                               | US – US numbered route                                                                                |
|                               | UNK – Unknown                                                                                         |

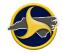

| Field         | Description                                                                                                    |
|---------------|----------------------------------------------------------------------------------------------------|
| On Road Name  | Enter the route number, road name, or street name of the road, or select<br>Locate from the databar to open the Incident Location Tool (ILT). When the<br>Incident Location Tool (ILT) is used to identify the crash location, the On Road<br>Name, At Frm, From Road Class, and the From Road Name fields<br>automatically populate. See Error! Reference source not found. "Error!<br>Reference source not found." for more information. |
|               | Enter a route number when the Road Class is US, NC, I, or SR.                                                                                                    |
|               | Enter the text name associated with the location of the crash when the Road Class is LCL, PVA, PP, or UNK.                                                                                                    |
|               | <b>NOTE:</b> Do not enter periods in the street name.                                                                                                    |
|               | Use the following abbreviations for the street type suffix:                                                                                                    |
|               | RD – Road                                                                                                    |
|               | ST – Street                                                                                                    |
|               | AV – Avenue                                                                                                    |
|               | PL – Place                                                                                                    |
|               | CT – Court                                                                                                    |
|               | LN – Lane                                                                                                    |
|               | TR – Trail                                                                                                    |
|               | CIR – Circle                                                                                                    |
|               | BLVD – Boulevard                                                                                                    |
|               | PKWY – Parkway                                                                                                    |
|               | FRWY – Freeway                                                                                                    |
|               | HWY – Highway                                                                                                    |
|               | Directional abbreviations are: N, S, E, W, NW, NE, SE, and SW.                                                                                                    |
| On Road Type  | Select one of the following road types:                                                                                                    |
|               | No special type                                                                                                    |
|               | ALT – Alternate                                                                                                    |
|               | BUS – Business                                                                                                    |
|               | P – Bypass                                                                                                    |
|               | <b>NOTE:</b> This field is optional and can be entered when the Road Class is<br>Interstate, NC, or US. Alternate, Business or Bypass routes have signs posted.<br>Typically, routes do not have special types.                                                                                                    |
| RR Crossing # | Enter the Rail Road Crossing number if the crash occurred at or near a rail-<br>highway grade crossing.                                                                                                    |
|               | If not a rail-highway grade crossing, leave this field blank. If the crash occurred at or near a rail-highway grade crossing, enter the number posted at the site. The number is composed of six digits and a letter, such as 687422t (this field accepts 7 digits only). If the number is missing or illegible, include the name of the railroad company owning or operating the tracks in the narrative.                                 |

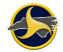

| Field           | Description                                                                                                    |
|-----------------|----------------------------------------------------------------------------------------------------|
| At Frm          | Select At if the crash occurred at intersecting streets.                                                                                                    |
|                 | Select <b>From</b> to indicating the crash occurred between two streets. Miles Frm, Feet Frm, and From Direction field become available.                                                                                         |
| Miles Frm       | Enter the miles to the nearest intersection. If the distance is only feet to the nearest intersection, leave this field blank.                                                                                                   |
| Feet Frm        | Enter the distance in feet from the nearest intersecting street. If the distance is miles to the nearest intersection, leave this field blank.                                                                                   |
| From Direction  | Select the direction from the nearest intersecting street to the scene of the crash. City streets may run in intermediate compass directions and should be listed as such (for example, Northeast). Select one of the following: |
|                 | E – East                                                                                                    |
|                 | N – North                                                                                                    |
|                 | NE – Northeast                                                                                                    |
|                 | NW – Northwest                                                                                                    |
|                 | S – South                                                                                                    |
|                 | SE – Southeast                                                                                                    |
|                 | SW – Southwest                                                                                                    |
|                 | W – West                                                                                                    |
| From Road Class | Select the highest classification of the road:                                                                                                    |
|                 | CL – County line                                                                                                    |
|                 | I – Interstate route                                                                                                    |
|                 | LCL – Local                                                                                                    |
|                 | MILE – Mile marker                                                                                                    |
|                 | ML – Municipal line                                                                                                    |
|                 | NC – NC numbered route                                                                                                    |
|                 | PP – Private road, property or driveway                                                                                                    |
|                 | PVA – Public vehicular area                                                                                                    |
|                 | SL – State line                                                                                                    |
|                 | SR – Secondary road                                                                                                    |
|                 | US – US numbered route                                                                                                    |
|                 | UNK – Unknown                                                                                                    |
|                 | After the <b>From Road Class</b> and <b>Toward Road Class</b> fields are selected, the <b>Toward SL-State</b> , <b>Toward CL-County</b> , and <b>Toward ML</b> fields become available based on the road class entered.          |

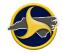

| Field          | Description                                                                                                    |
|----------------|----------------------------------------------------------------------------------------------------|
| From Road Name | Enter the US, NC, I, or SR number or text name of the road name.                                                                                                    |
|                | Enter a route number when the From Road Class is US, NC, I, or SR.                                                                                                    |
|                | Enter the text name associated with the location of the crash when the <b>From Road Class</b> is LCL, PVA, PP, or UNK.                                                                                                    |
|                | NOTE: Do not enter periods in the street name.                                                                                                    |
|                | Use the following abbreviations for the street type suffix:                                                                                                    |
|                | RD – Road                                                                                                    |
|                | ST – Street                                                                                                    |
|                | AV – Avenue                                                                                                    |
|                | PL – Place                                                                                                    |
|                | CT – Court                                                                                                    |
|                | LN – Lane                                                                                                    |
|                | TR – Trail                                                                                                    |
|                | CIR – Circle                                                                                                    |
|                | BLVD – Boulevard                                                                                                    |
|                | PKWY – Parkway                                                                                                    |
|                | FRWY – Freeway                                                                                                    |
|                | HWY – Highway                                                                                                    |
|                | Directional abbreviations: N, S, E, W, NW, NE, SE, and SW.                                                                                                    |
| From Rd type   | Select one of the following road types:                                                                                                    |
|                | No special type                                                                                                    |
|                | ALT – Alternate                                                                                                    |
|                | BUS – Business                                                                                                    |
|                | P – Bypass                                                                                                    |
|                | <b>NOTE:</b> This field is optional and can be entered when the <b>From Road Class</b> is Interstate, US, or NC. Alternate, Business or Bypass routes have signs posted. Typically, routes do not have special types.                                   |
| From SL-State  | This field becomes available when <b>SL – State line</b> is selected in the <b>From Road Class</b> field. Select the state line where the crash occurred:                                                                                               |
|                | Georgia                                                                                                    |
|                | South Carolina                                                                                                    |
|                | Tennessee                                                                                                    |
|                | Virginia                                                                                                    |
| From CL-County | This field becomes available when <b>SL – County line</b> is selected in the <b>From</b><br><b>Road Class</b> field. Select the county line. The CL-County Line Road<br>classification requires that the appropriate North Carolina county be selected. |

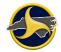

| Field             | Description                                                                                                    |
|-------------------|----------------------------------------------------------------------------------------------------|
| From ML           | This field becomes available when <b>ML – Municipal</b> line is selected in the <b>From Road Class</b> field.                                                                                                    |
|                   | Select the municipality (city or town), or select <b>Other</b> when the municipality is not listed.                                                                                                    |
| From Other ML     | This field becomes available when <b>Other</b> is selected in the <b>From ML</b> field.                                                                                                    |
| Name              | Enter the name of the municipality.                                                                                                    |
| Toward Direction  | Enter the direction toward the nearest intersecting street to the crash site. City streets may run in intermediate compass directions and should be listed as such (for example, Northeast). Select one of the following: |
|                   | E – East                                                                                                    |
|                   | N – North                                                                                                    |
|                   | NE – Northeast                                                                                                    |
|                   | NW – Northwest                                                                                                    |
|                   | S – South                                                                                                    |
|                   | SE – Southeast                                                                                                    |
|                   | SW – Southwest                                                                                                    |
|                   | W – West                                                                                                    |
| Toward Road Class | Select the highest classification of the road or street:                                                                                                    |
|                   | CL – County line                                                                                                    |
|                   | I – Interstate route                                                                                                    |
|                   | LCL – Local                                                                                                    |
|                   | MILE – Mile marker                                                                                                    |
|                   | ML – Municipal line                                                                                                    |
|                   | NC – NC numbered route                                                                                                    |
|                   | PP – Private road, property or driveway                                                                                                    |
|                   | PVA – Public vehicular area                                                                                                    |
|                   | SL – State line                                                                                                    |
|                   | SR – Secondary road                                                                                                    |
|                   | UNK – Unknown                                                                                                    |
|                   | US – US numbered route                                                                                                    |
|                   | After the <b>From Road Class</b> and <b>Toward Road Class</b> fields are selected, the <b>Toward SL-State</b> , <b>Toward CL-County</b> , and <b>Toward ML</b> fields become available based on the road class entered.   |

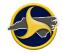

| Field            | Description                                                                                                    |
|------------------|----------------------------------------------------------------------------------------------------|
| Toward Road Name | Enter the US, NC, I, or SR number or text name of the crash location.                                                                                                    |
|                  | Enter a route number when the <b>Toward Road Class</b> is US, NC, I, or SR.                                                                                                    |
|                  | Enter the text name associated with the location of the crash when the <b>Toward Road Class</b> is LCL, PVA, PP, or UNK.                                                                                                |
|                  | NOTE: Do not enter periods in the street name.                                                                                                    |
|                  | Use the following abbreviations for the street type suffix:                                                                                                    |
|                  | RD – Road                                                                                                    |
|                  | ST – Street                                                                                                    |
|                  | AV – Avenue                                                                                                    |
|                  | PL – Place                                                                                                    |
|                  | CT – Court                                                                                                    |
|                  | LN – Lane                                                                                                    |
|                  | TR – Trail                                                                                                    |
|                  | CIR – Circle                                                                                                    |
|                  | BLVD – Boulevard                                                                                                    |
|                  | PKWY – Parkway                                                                                                    |
|                  | FRWY – Freeway                                                                                                    |
|                  | HWY – Highway                                                                                                    |
|                  | Directional abbreviations: N, S, E, W, NW, NE, SE, and SW.                                                                                                    |
| Toward RD type   | Select one of the following road types:                                                                                                    |
|                  | No special type                                                                                                    |
|                  | ALT – Alternate                                                                                                    |
|                  | BUS – Business                                                                                                    |
|                  | P – Bypass                                                                                                    |
|                  | <b>NOTE:</b> This field is optional and can be entered when the <b>Toward Road Class</b> is Interstate, US, or NC. Alternate, Business or Bypass routes have signs posted. Typically, routes do not have special types. |
| Toward SL-State  | Select the State Line where the crash occurred:                                                                                                    |
|                  | Georgia                                                                                                    |
|                  | South Carolina                                                                                                    |
|                  | Tennessee                                                                                                    |
|                  | Virginia                                                                                                    |
| Toward CL-County | Select the appropriate County.                                                                                                    |
|                  | <b>NOTE:</b> When <b>CL-County line</b> is selected for the <b>Toward Road Class</b> field, the <b>Toward CL-County</b> field becomes available.                                                                        |
|                  |                                                                                                    |

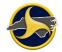

| Field                   | Description                                                                                                    |
|-------------------------|----------------------------------------------------------------------------------------------------|
| Toward Other ML<br>Name | When <b>Other</b> is selected in the <b>Toward ML</b> field, this field becomes available.<br>Enter the name of the municipality. |
| Latitude                | If available, enter the geographical latitude location in decimal degrees.<br>See NOTE.                                           |
| Longitude               | If available, enter the geographical longitude location in decimal degrees.<br>See NOTE.                                          |
| Altitude                | If available, enter the geographical altitude (elevation) in feet.                                                                |

i

**NOTE:** TraCS can use data from a GPS device to automatically populate fields on a form. When a GPS is enabled, TraCS also displays current GPS coordinates at the bottom of the Forms Manager and Forms Viewer.

For a GPS receiver to work with TraCS it must be able to broadcast NMEA to a COM port. Even though a GPS device connects to a machine through a USB port, most come with USB to COM drivers. Go to the **Administrative** tab on the Forms Manager to enter the GPS communication ports and coordinates (see "Administrative Tab" on page 2-12 for descriptions).

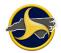

#### **Accident Environment Fields**

Figure 66 shows the fields in the Accident Environment of the Crash Data group. Table DD describes the fields.

| cality                                   | Predominant Development Typ | pe Road Surface (                                  | ondition          |
|------------------------------------------|-----------------------------|----------------------------------------------------|-------------------|
| eather Condition 1                       | Weather Cond                | lition 2                                           | Weather Contribut |
| ibient Light                             | Crash First Harmful Event   | Crash Most Harmful                                 | Event             |
| ibient Light<br>adway Contributing Circu |                             | Crash Most Harmful<br>Roadway Contributing Circums |                   |

Figure 66. Crash Data Group – Accident Environment Section

#### **Table DD. Accident Environment Fields**

| Field            | Description                                                                                                    |  |  |
|------------------|----------------------------------------------------------------------------------------------------|--|--|
| Locality         | Select a locality development:                                                                                                    |  |  |
|                  | 1 – Rural (<30% developed)                                                                                                    |  |  |
|                  | 2 – Mixed (30% to 70% developed)                                                                                                    |  |  |
|                  | 3 – Urban (>70% developed)                                                                                                    |  |  |
|                  | The locality refers to the general type and level of development near the collision. If the estimated total development is less than 30%, or about 1/3 of road frontage on both sides over a substantial distance from the scene of the collision, select <b>Rural</b> . |  |  |
| Predominant      | Select the predominant development type:                                                                                                    |  |  |
| Development Type | 1 – Farms, woods, pastures                                                                                                    |  |  |
|                  | 2 – Residential                                                                                                    |  |  |
|                  | 3 – Commercial (mainly retail stores)                                                                                                    |  |  |
|                  | 4 – Institutional (schools, hospitals, government buildings)                                                                                                    |  |  |
|                  | 5 – Industrial                                                                                                    |  |  |

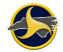

| Field                     | Description                                                                                                    |  |  |  |  |
|---------------------------|----------------------------------------------------------------------------------------------------|--|--|--|--|
| Road Surface<br>Condition | Select the road surface condition that describes the roadway surface conditions at the time and place of the crash. Select one of the following: |  |  |  |  |
|                           | 01 – Dry                                                                                                    |  |  |  |  |
|                           | 02 – Wet                                                                                                    |  |  |  |  |
|                           | 03 – Water (standing, moving)                                                                                                    |  |  |  |  |
|                           | 04 – Ice                                                                                                    |  |  |  |  |
|                           | 05 – Snow                                                                                                    |  |  |  |  |
|                           | 06 – Slush                                                                                                    |  |  |  |  |
|                           | 07 – Sand, Mud, Dirt, Gravel                                                                                                    |  |  |  |  |
|                           | 08 – Fuel, Oil                                                                                                    |  |  |  |  |
|                           | 09 – Other (explain in the narrative)                                                                                                    |  |  |  |  |
|                           | 10 – Unknown                                                                                                    |  |  |  |  |
| Weather Condition 1       | Select the general atmospheric conditions that existed at the time of the crash.<br>Select one of the following:                                 |  |  |  |  |
|                           | 1 – Clear                                                                                                    |  |  |  |  |
|                           | 2 – Cloudy                                                                                                    |  |  |  |  |
|                           | 3 – Rain                                                                                                    |  |  |  |  |
|                           | 4 – Snow                                                                                                    |  |  |  |  |
|                           | 5 – Fog, smog, smoke                                                                                                    |  |  |  |  |
|                           | 6 – Sleet, hail, freezing rain/drizzle                                                                                                    |  |  |  |  |
|                           | 7 – Severe cross winds                                                                                                    |  |  |  |  |
|                           | 8 – Blowing sand, dirt, snow                                                                                                    |  |  |  |  |
|                           | 9 – Other (explain in the narrative)                                                                                                    |  |  |  |  |
| Weather Condition 2       | <b>NOTE:</b> When data is entered in the <b>Weather Condition 1</b> field, the <b>Weather Condition 2</b> field becomes available.               |  |  |  |  |
|                           | If pertinent, select the second general atmospheric conditions that existed at the time of the crash.                                            |  |  |  |  |
| Weather Contributed       | Select an indication, in the officer's opinion as to whether or not weather was a contributing factor in the crash. Select one of the following: |  |  |  |  |
|                           | 1 – Yes                                                                                                    |  |  |  |  |
|                           | 2 – No                                                                                                    |  |  |  |  |
|                           | 3 – Unknown                                                                                                    |  |  |  |  |

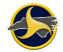

| Field         | Description                                                                                                    |
|---------------|----------------------------------------------------------------------------------------------------|
| Ambient Light | Ambient light refers to the type of light that existed at the time of the crash.<br>Select one of the following:                                                 |
|               | 1 – Daylight                                                                                                    |
|               | 2 – Dusk                                                                                                    |
|               | 3 – Dawn                                                                                                    |
|               | 4 – Dark-lighted roadway                                                                                                    |
|               | 5 – Dark-roadway not lighted                                                                                                    |
|               | 6 – Dark-unknown lighting                                                                                                    |
|               | 7 – Other (explain in the narrative)                                                                                                    |
|               | 8 – Unknown                                                                                                    |
|               | <b>NOTE:</b> Extremely cloudy conditions may be classified as <b>Dawn</b> or <b>Dusk</b> if the ambient light conditions are similar (explain in the narrative). |

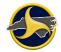

| Field                        | Description                                                                                                    |  |  |  |  |
|------------------------------|----------------------------------------------------------------------------------------------------|--|--|--|--|
| Crash First Harmful<br>Event | Select the first injury or damage producing event that characterizes the crash type and identifies the nature of the first harmful event. Select one of the following: |  |  |  |  |
|                              | 00 – Unknown                                                                                                    |  |  |  |  |
|                              | 01 – Ran off road-right                                                                                                    |  |  |  |  |
|                              | 02 – Ran off road-left                                                                                                    |  |  |  |  |
|                              | 03 – Ran off road-straight                                                                                                    |  |  |  |  |
|                              | 04 – Jackknife                                                                                                    |  |  |  |  |
|                              | 05 – Overturn/rollover                                                                                                    |  |  |  |  |
|                              | 13 – Other non-collision (explain in the narrative)                                                                                                    |  |  |  |  |
|                              | 14 – Pedestrian                                                                                                    |  |  |  |  |
|                              | 15 – Pedalcyclist                                                                                                    |  |  |  |  |
|                              | 16 – Railway train, engine                                                                                                    |  |  |  |  |
|                              | 17 – Animal                                                                                                    |  |  |  |  |
|                              | 18 – Movable object (explain in the narrative)                                                                                                    |  |  |  |  |
|                              | 19 – Fixed object (explain in the narrative)                                                                                                    |  |  |  |  |
|                              | 20 – Parked motor vehicle                                                                                                    |  |  |  |  |
|                              | 21 – Rear end, slow or stop                                                                                                    |  |  |  |  |
|                              | 22 – Rear end, turn                                                                                                    |  |  |  |  |
|                              | 23 – Left turn, same roadway                                                                                                    |  |  |  |  |
|                              | 24 – Left turn, different roadways                                                                                                    |  |  |  |  |
|                              | 25 – Right turn, same roadway                                                                                                    |  |  |  |  |
|                              | 26 – Right turn, different roadways                                                                                                    |  |  |  |  |
|                              | 27 – Head on                                                                                                    |  |  |  |  |
|                              | 28 – Sideswipe, same direction                                                                                                    |  |  |  |  |
|                              | 29 – Sideswipe, opposite direction                                                                                                    |  |  |  |  |
|                              | 30 – Angle Collision                                                                                                    |  |  |  |  |
|                              | 31 – Backing up                                                                                                    |  |  |  |  |
|                              | 32 – Other collision with vehicle (explain in the narrative)                                                                                                    |  |  |  |  |

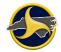

| Field                       | Description                                                                                                    |  |  |  |  |
|-----------------------------|----------------------------------------------------------------------------------------------------|--|--|--|--|
| Crash Most Harmful<br>Event | Select the most harmful event that produced the greatest property damage or<br>most severe injury in the crash. If several vehicles are involved in a crash,<br>select the harmful event that was the most harmful in the crash. |  |  |  |  |
|                             | Select one of the following:                                                                                                    |  |  |  |  |
|                             | 00 – Unknown                                                                                                    |  |  |  |  |
|                             | 01 – Ran off road-right                                                                                                    |  |  |  |  |
|                             | 02 – Ran off road-left                                                                                                    |  |  |  |  |
|                             | 03 – Ran off road-straight                                                                                                    |  |  |  |  |
|                             | 04 – Jackknife                                                                                                    |  |  |  |  |
|                             | 05 – Overturn/rollover                                                                                                    |  |  |  |  |
|                             | 13 – Other non-collision (explain in the narrative)                                                                                                    |  |  |  |  |
|                             | 14 – Pedestrian                                                                                                    |  |  |  |  |
|                             | 15 – Pedalcyclist                                                                                                    |  |  |  |  |
|                             | 16 – RR train, engine                                                                                                    |  |  |  |  |
|                             | 17 – Animal                                                                                                    |  |  |  |  |
|                             | 18 – Movable object (explain in the narrative)                                                                                                    |  |  |  |  |
|                             | 19 – Fixed object (explain in the narrative)                                                                                                    |  |  |  |  |
|                             | 20 – Parked motor vehicle                                                                                                    |  |  |  |  |
|                             | 21 – Rear end, slow or stop                                                                                                    |  |  |  |  |
|                             | 22 – Rear end, turn                                                                                                    |  |  |  |  |
|                             | 23 – Left turn, same roadway                                                                                                    |  |  |  |  |
|                             | 24 – Left turn, different roadways                                                                                                    |  |  |  |  |
|                             | 25 – Right turn, same roadway                                                                                                    |  |  |  |  |
|                             | 26 – Right turn, different roadways                                                                                                    |  |  |  |  |
|                             | 27 – Head on                                                                                                    |  |  |  |  |
|                             | 28 – Sideswipe, same direction                                                                                                    |  |  |  |  |
|                             | 29 – Sideswipe, opposite direction                                                                                                    |  |  |  |  |
|                             | 30 – Angle                                                                                                    |  |  |  |  |
|                             | 31 – Backing up                                                                                                    |  |  |  |  |
|                             | 32 – Other collision with vehicle (explain in the narrative)                                                                                                    |  |  |  |  |

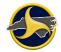

| Field                                     | Description                                                                                                    |  |  |  |
|-------------------------------------------|----------------------------------------------------------------------------------------------------|--|--|--|
| Roadway<br>Contributing<br>Circumstance 1 | Select the apparent condition of the road which contributed to the crash. Select one of the following:                   |  |  |  |
|                                           | 00 – None (no unusual conditions)                                                                                        |  |  |  |
|                                           | 01 – Road Surface Condition                                                                                              |  |  |  |
|                                           | 02 – Debris                                                                                                    |  |  |  |
|                                           | 03 – Rut, holes, bumps                                                                                                   |  |  |  |
|                                           | 04 – Work zone (construction, maintenance, utility)                                                                      |  |  |  |
|                                           | 05 – Worn travel-polished surface                                                                                        |  |  |  |
|                                           | 06 – Obstruction in roadway                                                                                              |  |  |  |
|                                           | 07 – Traffic control device inoperative, not visible or missing                                                          |  |  |  |
|                                           | 08 – Shoulders low, soft or high                                                                                         |  |  |  |
|                                           | 09 – No shoulders                                                                                                    |  |  |  |
|                                           | 10 – Non-highway work                                                                                                    |  |  |  |
|                                           | 11 – Other (explain in the narrative)                                                                                    |  |  |  |
|                                           | 12 – Unknown                                                                                                    |  |  |  |
| Roadway<br>Contributing<br>Circumstance 2 | <b>NOTE:</b> When data is entered in the <b>Roadway Contributing Circumstance 1</b> field, this field becomes available. |  |  |  |
|                                           | Indicate the second contributing circumstance (if applicable), that contributed to the crash.                            |  |  |  |

# **Roadway Information Fields**

Figure 67 shows the fields in the Roadway Information section of the Crash Data group. Table EE describes the fields.

| ROADWAY INFORMATION |                   |  |
|---------------------|-------------------|--|
| Road Feature        | Road Character    |  |
|                     |                   |  |
| Road Classification | Road Surface Type |  |
|                     |                   |  |
| Road Configuration  |                   |  |
| Access Control      | Number of Lanes   |  |
| Access Control      | Number of Lanes   |  |
|                     |                   |  |

Figure 67. Crash Data Group – Roadway Information Section

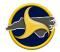

Table EE. Roadway Information Fields

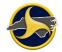

| Field        | Description                                                                                                    |
|--------------|----------------------------------------------------------------------------------------------------|
| Road Feature | Select the road feature:                                                                                                    |
|              | 00 – No special feature                                                                                                    |
|              | 01 – Bridge                                                                                                    |
|              | 02 – Bridge approach                                                                                                    |
|              | 03 – Underpass                                                                                                    |
|              | 04 – Driveway, public                                                                                                    |
|              | 05 – Driveway, private                                                                                                    |
|              | 06 – Alley intersection                                                                                                    |
|              | 07 – Four-way intersection                                                                                                    |
|              | 08 – T-intersection                                                                                                    |
|              | 09 – Y-intersection                                                                                                    |
|              | 10 – Traffic circle/roundabout                                                                                                    |
|              | 11 – Five-point, or more                                                                                                    |
|              | 12 – Related to intersection                                                                                                    |
|              | 13 – Non-intersection median crossing                                                                                                    |
|              | 14 – End or beginning-divided highway                                                                                                    |
|              | 15 – Off-ramp entry                                                                                                    |
|              | 16 – Off-ramp proper                                                                                                    |
|              | 17 – Off-ramp terminal on crossroad                                                                                                    |
|              | 18 – Merge lane between on and off ramp                                                                                                    |
|              | 19 – On ramp entry                                                                                                    |
|              | 20 – On ramp proper                                                                                                    |
|              | 21 – On ramp terminal on crossroad                                                                                                    |
|              | 22 – Railroad crossing                                                                                                    |
|              | 23 – Tunnel                                                                                                    |
|              | 24 – Shared use path or trails                                                                                                    |
|              | 25 – Other (explain in the narrative)                                                                                                    |
|              | <b>NOTE:</b> If the location of the first harmful event coincides with one of the road features indicated, select the specific road feature. |

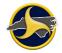

| Field               | Description                                                                                                    |  |  |  |
|---------------------|----------------------------------------------------------------------------------------------------|--|--|--|
| Road Character      | Road character describes the change in horizontal direction of a roadway, determined at the point of curvature. Select one of the following:                                                                   |  |  |  |
|                     | 1 – Straight, level                                                                                                    |  |  |  |
|                     | 2 – Straight, hillcrest                                                                                                    |  |  |  |
|                     | 3 – Straight, grade                                                                                                    |  |  |  |
|                     | 4 – Straight, bottom (sag)                                                                                                    |  |  |  |
|                     | 5 – Curve, level                                                                                                    |  |  |  |
|                     | 6 – Curve, hillcrest                                                                                                    |  |  |  |
|                     | 7 – Curve, grade                                                                                                    |  |  |  |
|                     | 8 – Curve, bottom (sag)                                                                                                    |  |  |  |
|                     | 9 – Other (explain in the narrative)                                                                                                    |  |  |  |
| Road Classification | The road classification describes the character of service or function of streets or highways. Use the highest class (use road class for local streets having route designation). Select one of the following: |  |  |  |
|                     | 1 – Interstate                                                                                                    |  |  |  |
|                     | 2 – US Route                                                                                                    |  |  |  |
|                     | 3 – NC Route                                                                                                    |  |  |  |
|                     | 4 – State Secondary Route                                                                                                    |  |  |  |
|                     | 5 – Local Street                                                                                                    |  |  |  |
|                     | 6 – Public Vehicular Area                                                                                                    |  |  |  |
|                     | 7 – Private Road, Driveway                                                                                                    |  |  |  |
|                     | 8 – Other (explain in the narrative)                                                                                                    |  |  |  |
| Road Surface Type   | The Road Surface Type is the actual surface type of the roadway on the area in which the crash occurred. Select one of the following:                                                                          |  |  |  |
|                     | 1 – Concrete                                                                                                    |  |  |  |
|                     | 2 – Grooved Concrete                                                                                                    |  |  |  |
|                     | 3 – Smooth asphalt                                                                                                    |  |  |  |
|                     | 4 – Coarse asphalt                                                                                                    |  |  |  |
|                     | 5 – Gravel                                                                                                    |  |  |  |
|                     | 6 – Sand                                                                                                    |  |  |  |
|                     | 7 – Soil                                                                                                    |  |  |  |
|                     | 8 – Other (explain in the narrative)                                                                                                    |  |  |  |

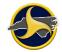

| Field                         | Description                                                                                                    |  |  |
|-------------------------------|----------------------------------------------------------------------------------------------------|--|--|
| Road Configuration            | Road configuration indicates whether or not a trafficway is divided and whether it serves one-way or two-way traffic. A median must be present for a divided road. Select one of the following:                                                                                                    |  |  |
|                               | 1 – One-way, not divided                                                                                                    |  |  |
|                               | 2 – Two-way, not divided                                                                                                    |  |  |
|                               | 3 – Two-way, divided, unprotected median                                                                                                    |  |  |
|                               | 4 – Two-way, divided, positive median barrier                                                                                                    |  |  |
|                               | 5 – Unknown                                                                                                    |  |  |
| Access Control                | The Access Control indicates the degree of access to a roadway controlled by public authority. Select one of the following:                                                                                                    |  |  |
|                               | 1 – No access control                                                                                                    |  |  |
|                               | 2 – Full access control                                                                                                    |  |  |
|                               | 3 – Partial access control                                                                                                    |  |  |
| Number of Lanes               | Enter the total number of thru lanes of the "road-on" at the point of the collision.<br>If two-way, then the total number for both directions is entered. Do not count<br>turning lanes unless they are continuous between intersections. Enter <b>0</b> for<br>parking lots.                       |  |  |
| Traffic Control Type          | Select the type of traffic control device present at the collision site and whether it was operating and visible at the time. Examples include RR crossbucks only (the black on white cross-arm device), human control (for example, law officer or railroad flagman). Select one of the following: |  |  |
|                               | 00 – No control present                                                                                                    |  |  |
|                               | 01 – Stop sign                                                                                                    |  |  |
|                               | 02 – Yield sign                                                                                                    |  |  |
|                               | 03 – Stop and go signal                                                                                                    |  |  |
|                               | 04 – Flashing signal with stop sign                                                                                                    |  |  |
|                               | 05 – Flashing signal without stop sign                                                                                                    |  |  |
|                               | 06 – RR gate & flasher                                                                                                    |  |  |
|                               | 07 – RR flasher                                                                                                    |  |  |
|                               | 08 – RR crossbucks only                                                                                                    |  |  |
|                               | 09 – Human control                                                                                                    |  |  |
|                               | 10 – Warning sign                                                                                                    |  |  |
|                               | 11 – School zone signs                                                                                                    |  |  |
|                               | 12 – Flashing stop and go signal                                                                                                    |  |  |
|                               | 13 – Double yellow line, no passing zone                                                                                                    |  |  |
|                               | 14 – Other (explain in the narrative)                                                                                                    |  |  |
| Traffic Control<br>Operating? | Select <b>Yes</b> , <b>No</b> , or <b>Unknown</b> to indicate whether the device was operating properly at the time of the collision.                                                                                                    |  |  |

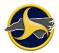

# Work Zone Related Fields

Figure 68 shows the fields in the Work Zone Related fields of the Crash Data group. Table FF describes the fields.

| WORK ZONE RELATED                  |                                 |
|------------------------------------|---------------------------------|
| Work Zone Area?                    | Work Activity at Time of Crash  |
| Work Area Marked at Time of Crash? | Workzone Related Crash Location |
| Mama of Assault                    | Assess Hastification Used Name  |

Figure 68. Crash Data Group - Work Zone Related Section

| Table FF | . Work | Zone | Related | Fields |
|----------|--------|------|---------|--------|
|----------|--------|------|---------|--------|

| Field                          | Description                                                                                                    |  |  |  |  |
|--------------------------------|----------------------------------------------------------------------------------------------------|--|--|--|--|
| Work Zone Area?                | Work zone related information is used to assess the impact of work activities and crash statistics. Select one of the following: |  |  |  |  |
|                                | 1 – Construction work area                                                                                                    |  |  |  |  |
|                                | 2 – Maintenance work area                                                                                                    |  |  |  |  |
|                                | 3 – Utility work area                                                                                                    |  |  |  |  |
|                                | 4 – Intermittent work (such as patching a pothole)                                                                               |  |  |  |  |
|                                | 5 – No (disables the next three fields)                                                                                          |  |  |  |  |
| Work Activity at time of crash | Indicate if there was work activity at the time of the crash. Select one of the following:                                       |  |  |  |  |
|                                | 1 – On going                                                                                                    |  |  |  |  |
|                                | 2 – No apparent activity                                                                                                    |  |  |  |  |
| Work area marked at            | Select how the work area was marked at the time of the crash:                                                                    |  |  |  |  |
| time of crash?                 | 1 – Yes, marked with warning signs, cones                                                                                        |  |  |  |  |
|                                | 2 – No, not marked                                                                                                    |  |  |  |  |
| Work Zone Related              | Select the location of the crash in relation to the work area:                                                                   |  |  |  |  |
| Crash Location                 | 1 – Before work area                                                                                                    |  |  |  |  |
|                                | 2 – In work area approach taper                                                                                                  |  |  |  |  |
|                                | 3 – Adjacent to actual work area                                                                                                 |  |  |  |  |

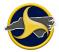

# System Generated Auto-Populated Fields

Figure 69 shows the fields that are automatically populated by the TraCS system in the Crash Data group. Table GG describes the fields. If the information is incorrect, contact your agency administrator.

| Name of Agency<br>NC DMV                            |  |         |                     | Agency Identification<br>NCDMV |                                   |                    | Host Name<br>PMO258737 |               |  |
|-----------------------------------------------------|--|---------|---------------------|--------------------------------|-----------------------------------|--------------------|------------------------|---------------|--|
| Date Report Initiated DMV Cr<br>06/06/2013          |  | rash ID |                     |                                | DMV R                             | eport S            | Itatus                 |               |  |
| Officer Last Name Officer First Name<br>KYKER BECKY |  | 2       | Officer Middle Name |                                | Suffix Officer Number<br>BADGE111 |                    |                        |               |  |
| Officer Name<br>KYKER, BECKY                        |  |         |                     | e Number<br>5.00.0000          |                                   | l Case N<br>000001 | umber                  | Accepted User |  |

Figure 69. Crash Data Group – Auto-Populated Fields Section

#### Table GG. Auto-Populated Fields

| Field                                                  | Description                                                                           |  |
|--------------------------------------------------------|---------------------------------------------------------------------------------------|--|
| Name of Agency                                         | Displays the name of the Police Department.                                           |  |
| Agency Identification Displays the agency's ID number. |                                                                                       |  |
| Host Name*                                             | The identification of the machine that the form resides on.                           |  |
| Date of Report Initiated                               | Displays the date the form was created.                                               |  |
| DMV Crash ID                                           | The crash identification number displays in this field after DMV approves the report. |  |
| DMV Report Status                                      | Not used.                                                                             |  |
| Officer Last Name*                                     | Displays the officer's last name.                                                     |  |
| Officer First Name*                                    | Displays the officer's first name.                                                    |  |
| Officer Middle Name*                                   | If applicable, displays the officer's middle name.                                    |  |
| Suffix*                                                | If applicable, displays the officer's name suffix.                                    |  |
| Officer Number*                                        | Displays the officer's badge number.                                                  |  |
| Officer Name*                                          | Displays the officer's full name.                                                     |  |
| Release Number                                         | Displays the version of TRCS used when the form was created.                          |  |

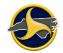

| Field                | Description                               |
|----------------------|-------------------------------------------|
| Original Case Number | Displays the system-assigned case number. |
| Accepted User ID     | Displays the supervisor's ID.             |

\* Agency-defined.

# **Unit Group**

The Unit group is a recurring group that is used to collect information on the following items:

- <u>Unit Description</u>, page 4-25
- <u>Driver</u>, page 4-29
- Vehicle, page 4-37
- Owner, page 4-49
- Trailer Information, page 4-51
- <u>Carrier</u>, page 4-52
- Hazardous Materials, page 4-54

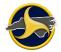

#### **Unit Description Fields**

i

**NOTE:** See "Adding a Recurring Group" on page 3-9 for instructions on how to add another Unit group to the form.

Figure 70 shows the fields in the Unit description fields of the Crash Data group. Table HH describes the fields.

| н. |             |           |                        |                        |
|----|-------------|-----------|------------------------|------------------------|
| Ш  | Unit Number | Unit Type | Unit Other Description | Non-Motorist Indicator |
|    |             |           |                        |                        |
|    | 1           |           |                        |                        |
|    |             |           |                        |                        |
|    |             |           |                        |                        |

Figure 70. Unit Group – Unit Description Section

#### **Table HH. Unit Description Fields**

| Field                     | Description                                                                                                    |
|---------------------------|----------------------------------------------------------------------------------------------------|
| Unit Number               | Indicates the unit number.                                                                                                    |
| Unit Type                 | 1 – Vehicle: A motor vehicle or combination of motor vehicles for private use.                                                                                                    |
|                           | 2 – Pedestrian: Non-motorist involved in accident. When <b>Pedestrian</b> is selected for the <b>Unit Type</b> field, the <b>Non-Motorist Contributing Circumstances 1</b> field becomes available.                       |
|                           | 3 – Hit & Run: Unknown motor vehicle involved in accident. See "Hit and Run Related Fields" on page 4-26 for detailed instructions.                                                                                       |
|                           | 4 – Commercial: A motor vehicle or combination of motor vehicles used in commerce.                                                                                                    |
|                           | 5 – Other: Miscellaneous other units. For example, train, farm tractor, bicycle, or moped.                                                                                                    |
|                           | When <b>Other</b> is selected for the <b>Unit Type</b> field, the <b>Unit Other Description</b> field and the <b>Non-Motorist Indicator</b> check box become available.                                                   |
| Unit Other<br>Description | This field is available when <b>5-Other</b> is selected for the <b>Unit Type</b> . Enter the description of the other vehicle type.                                                                                       |
| Non-Motorist<br>Indicator | This box is available if <b>5-Other</b> is selected for the <b>Unit Type</b> . Select <b>Yes</b> if a non-motorist unit contributed to the crash (related non-motorist contributing circumstances fields become enabled). |

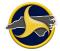

## Hit-and-Run Related Fields

If **3-Hit & Run** is selected as the Unit Type, leave all fields empty in the Driver section except the **Driver Contributing Circumstances 1** field. Owner fields can be completed if the information is known.

The form does not allow incomplete descriptive information for the driver and vehicle. If you have a partial description, enter the information in the Narrative section.

There is one field in the Driver section and nine fields in the Vehicle section that require data. Complete these fields to the best of your ability, and then explain any discrepancies in the Narrative section. Table II lists the mandatory fields for a hit-and-run.

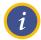

**NOTE:** You do not need a Person group for a hit-and-run if the driver information is unknown although you will receive a warning when validating the NCCRF.

| Section             | Field                                                           | Selection                                                              |  |  |  |  |  |
|---------------------|-----------------------------------------------------------------|------------------------------------------------------------------------|--|--|--|--|--|
| Unit<br>Description | Unit Type                                                       | 3 – Hit & Run                                                          |  |  |  |  |  |
| Driver              | Driver Contributing<br>Circumstances 1 33 – Unable to determine |                                                                        |  |  |  |  |  |
| Vehicle             | Vehicle Style Type                                              | 32 – Unknown                                                           |  |  |  |  |  |
|                     | Vehicle Drivable                                                | Yes                                                                    |  |  |  |  |  |
|                     | Direction                                                       | Select the traveling or parked direction. Select one of the following: |  |  |  |  |  |
|                     |                                                                 | E – East                                                               |  |  |  |  |  |
|                     |                                                                 | N – North                                                              |  |  |  |  |  |
|                     |                                                                 | NE – Northeast                                                         |  |  |  |  |  |
|                     |                                                                 | NW – Northwest                                                         |  |  |  |  |  |
|                     |                                                                 | S – South                                                              |  |  |  |  |  |
|                     |                                                                 | SE – Southeast                                                         |  |  |  |  |  |
|                     |                                                                 | SW – Southwest                                                         |  |  |  |  |  |
|                     |                                                                 | W – West                                                               |  |  |  |  |  |

#### Table II. Hit-and-Run Related Fields

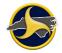

| Section            | Field      | Selection                                                                                                    |  |  |  |  |
|--------------------|------------|----------------------------------------------------------------------------------------------------|--|--|--|--|
| Vehicle<br>(cont.) | Road Class | Select the highest classification of the road or street the vehicle was traveling or parked. Select one of the following:           |  |  |  |  |
|                    |            | I – Interstate route                                                                                                    |  |  |  |  |
|                    |            | LCL – Local                                                                                                    |  |  |  |  |
|                    |            | NC – NC numbered route                                                                                                    |  |  |  |  |
|                    |            | PP – Private road, property or driveway                                                                                             |  |  |  |  |
|                    |            | PVA – Public vehicular area                                                                                                    |  |  |  |  |
|                    |            | SR – Secondary road                                                                                                    |  |  |  |  |
|                    |            | UNK – Unknown                                                                                                    |  |  |  |  |
|                    |            | US – US numbered route                                                                                                    |  |  |  |  |
|                    | Road Name  | Enter the route number, road name or street name of the road. If the street does not have a route number, use the city street name. |  |  |  |  |

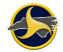

| Section            | Field                      | Selection                                                                                                    |
|--------------------|----------------------------|----------------------------------------------------------------------------------------------------|
| Vehicle<br>(cont.) | Points of Initial Contact  | Select points of initial contact. A maximum of five can be selected. If contacts overlap areas, more than one number should be recorded.                                                 |
|                    |                            | For back distributed impact on an automobile, select <b>14</b> , <b>15</b> , or <b>16</b> . Points of initial contact consists of parts which the vehicle first contacts, not secondary. |
|                    |                            | 00 – Pedestrians & Non-Contact Vehicle (that remained on the scene)                                                                                                    |
|                    |                            | 1 thru 21 – Vehicle (Passenger Cars/Small Trucks)                                                                                                    |
|                    |                            | Front $21$ $20$ $19$ $18$ $17$ $16$ $15$ Rear $3$ $4$ $5$ $6$ $7$ $8$                                                                                                    |
|                    |                            | 22 thru 24 – Vehicle (Underneath)                                                                                                    |
|                    |                            | Front 22 24 Rear                                                                                                    |
|                    |                            | 1 thru 25 and 31 thru 40 – Vehicle (Tractor-Trailers)                                                                                                    |
|                    |                            | $\begin{array}{c ccccccccccccccccccccccccccccccccccc$                                                                                                    |
|                    |                            | 27 thru 30 and Motorcycles, Bicycles, and Mopeds                                                                                                    |
|                    |                            | 30<br>27<br>28<br>29<br>29                                                                                                    |
|                    |                            | 25 –Vehicle rolled over and it is impossible to determine initial impact                                                                                                    |
|                    |                            | 26 – Unknown                                                                                                    |
|                    |                            | 00 – No contact (fell from moving vehicle, for example)                                                                                                    |
|                    | Vehicle<br>Maneuver/Action | 16 – Other (explain in the narrative)                                                                                                    |

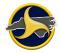

| Section            | Field                             | Selection                                                    |
|--------------------|-----------------------------------|--------------------------------------------------------------|
| Vehicle<br>(cont.) | First Harmful Event for this unit | 32 – Other collision with vehicle (explain in the narrative) |
|                    | Most Harmful Event for this unit  | 32 – Other collision with vehicle (explain in the narrative) |

# **Driver Fields**

Figure 71 shows the fields in the Driver section of the Unit group. Table JJ describes the fields.

| U           | DRIVER DL State DL Nu               |                                          |               |                                | DL Class                 |           |             |                      | ercial<br>License |              | Driver Address<br>Same on DL |  |
|-------------|-------------------------------------|------------------------------------------|---------------|--------------------------------|--------------------------|-----------|-------------|----------------------|-------------------|--------------|------------------------------|--|
| N<br>I<br>T | DL Restriction 1 DL Re              | L Restriction 1 DL Restriction 2 DL Rest |               |                                | striction 3 DL Restricti |           |             | tion 4 Driver Licens |                   |              | e Restrictions               |  |
| 001         | Driver Last Name                    | D                                        | river First I | Name                           |                          |           | Driv        | Driver Middle Name   |                   |              | Suffix                       |  |
|             | Driver Street Address 1             |                                          |               |                                |                          |           |             |                      |                   |              |                              |  |
|             | Driver Street Address 2             | Drive                                    | er Address    | City                           |                          |           | Driver Ad   | dress S              | itate Dri         | iver Address | er Address Zip Code          |  |
|             | Driver Date of Birth                | Driver Age                               | Drive         | er Gender                      |                          |           |             | Driver Ethnicity     |                   |              |                              |  |
|             | Driver Home Phone                   | Driver Work F                            | Phone         | Driver Vision Obstruction      |                          |           |             |                      |                   |              |                              |  |
|             | Driver Physical Condition           |                                          |               | Driver Alcohol/Drugs Suspected |                          |           |             |                      |                   |              |                              |  |
|             | Driver Alcohol/Drug Test Status     |                                          |               | Driver Test Results            |                          |           | Tes<br>BrA  | t BAC or<br>C        |                   |              |                              |  |
|             | Driver Contributing Circumstance    | es 1                                     |               |                                |                          |           |             |                      |                   |              |                              |  |
|             | Driver Contributing Circumstance    | rs 2                                     |               |                                |                          |           |             |                      |                   |              |                              |  |
|             | Driver Contributing Circumstances 3 |                                          |               |                                |                          |           |             |                      |                   |              |                              |  |
|             | Non-Motorist Contributing Circun    | nstances 1                               |               | Non-                           | Motoris                  | t Contrit | buting Circ | umsta                | nces 2            |              |                              |  |
|             |                                     |                                          |               |                                |                          |           |             |                      |                   |              |                              |  |

Figure 71. Unit Group – Driver Section

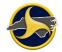

# Table JJ. Driver Fields

| Field                        | Description                                                                                                    |
|------------------------------|----------------------------------------------------------------------------------------------------|
| DL State                     | Select the state in which the driver license was issued.                                                                                                    |
| DL Number                    | Enter the driver license number. If the driver has a permit, enter the permit number.                                                                                                    |
|                              | <b>NC licensed drivers only.</b> The driver license number is used to access a driver's records by searching the NCDMV driver license database. See "Searching for Driver Information (North Carolina Driver Licenses Only)" on page 3-10. |
| DL Class                     | Enter the driver license class.                                                                                                    |
| Commercial Driver<br>License | Select <b>Yes</b> if the driver license is a commercial driver license.                                                                                                    |
| Driver Address same on DL    | Select <b>Yes</b> if the driver's address is the same as the address on the driver's license.                                                                                                    |

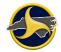

| Field            | Description                                                                                                    |
|------------------|----------------------------------------------------------------------------------------------------|
| DL Restriction 1 | <b>NC licensed drivers only.</b> Enter the alpha and/or numeric code that corresponds to the Driver License Restriction. |
|                  | L – No Air Brakes                                                                                                    |
|                  | S – School Bus Only (duplicates only)                                                                                    |
|                  | 0 – None                                                                                                    |
|                  | 1 – Corrective Lenses                                                                                                    |
|                  | 2 – 45 mph Speed Limit/No Interstate Highways                                                                            |
|                  | 3 – Daylight Driving Only                                                                                                |
|                  | 4 – NC Intrastate Only - CDL                                                                                             |
|                  | 5 – Wrecker Only                                                                                                    |
|                  | 6 – Mobile Home Transport Only                                                                                           |
|                  | 7 – Outside Mirror                                                                                                    |
|                  | 8 – No Tractor Trailers                                                                                                  |
|                  | 9 – Other – as shown on license                                                                                          |
|                  | 10 – Accompanied By Driver Licensed For Class Driven                                                                     |
|                  | 12 – 6 a.m. Until 8 p.m. Only                                                                                            |
|                  | 13 – Automatic Transmission                                                                                              |
|                  | 14 – Passenger Class B + C Only                                                                                          |
|                  | 15 – Passenger Class C Only                                                                                              |
|                  | 16 – Limited Learner Permit (Level 1)                                                                                    |
|                  | 17 – Limited Provisional License (Level 2)                                                                               |
|                  | 18 – Motorcycle Learner Permit                                                                                           |
|                  | 19 – Blood/Alcohol Concentration .04                                                                                     |
|                  | 20 – Blood/Alcohol Concentration .04/Ignition Interlock                                                                  |
|                  | 21 – Blood Alcohol Concentration .00                                                                                     |
|                  | 22 – Blood/Alcohol Concentration .00/Ignition Interlock                                                                  |
|                  | 23 – Ignition Interlock Only                                                                                             |
| DL Restriction 2 | <b>NOTE:</b> When data is entered in the <b>DL Restriction 1</b> field, this field becomes available.                    |
| DL Restriction 3 | <b>NOTE:</b> When data is entered in the <b>DL Restriction</b> 2 field, this field becomes available.                    |
| DL Restriction 4 | <b>NOTE:</b> When data is entered in the <b>DL Restriction 3</b> field, this field becomes available.                    |

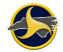

| Field                          | Description                                                                                                    |
|--------------------------------|----------------------------------------------------------------------------------------------------|
| Driver License<br>Restrictions | <b>NC licensed drivers only.</b> The restrictions entered in the DL Restriction 1, DL Restriction 2, DL Restriction 3, and DL Restriction 4 fields populate in this field.                                    |
|                                | <b>Out-of-state licensed drivers.</b> Enter driver license restrictions. The maximum length is 20 characters.                                                                                                 |
| Driver Last Name               | Enter the driver's last name exactly as it appears on the driver license.                                                                                                    |
| Driver First Name              | Enter the driver's first name exactly as it appears on the driver license.                                                                                                    |
| Driver Middle Name             | Enter the driver's middle name exactly as it appears on the driver license.                                                                                                    |
| Suffix                         | If applicable, select the individual's name suffix.                                                                                                    |
| Driver Street<br>Address 1     | Enter the driver's street address or rural road number. Post office box numbers are not acceptable. The maximum length is 25 characters. Use the <b>Driver Street Address 2</b> field if more room is needed. |
| Driver Street<br>Address 2     | Use only if the address exceeds the space in <b>Driver Street Address 1</b> . The maximum length is 25 characters.                                                                                            |
| Driver Address City            | Enter the driver's address city.                                                                                                    |
| Driver Address State           | Select the driver's address state or province.                                                                                                    |
| Driver Address Zip<br>Code     | Enter the driver's address zip code.                                                                                                    |
| Driver Date of Birth           | Enter the driver's date of birth. The age is automatically calculated after the date is entered.                                                                                                    |
| Driver Age                     | The <b>Driver Age</b> field is automatically calculated based on the data entered in the <b>Driver Date of Birth</b> and the <b>Accident Date</b> fields.                                                     |
| Driver Gender                  | Select Male or Female.                                                                                                    |
| Driver Ethnicity               | Select the ethnicity of the driver:                                                                                                    |
|                                | A – Asian                                                                                                    |
|                                | B – Black                                                                                                    |
|                                | H – Hispanic                                                                                                    |
|                                | N – Native American                                                                                                    |
|                                | O – Other (explain in the narrative)                                                                                                    |
|                                | U – Unknown                                                                                                    |
|                                | W – White                                                                                                    |
| Driver Home Phone              | Enter the driver's home phone number, including the area code.                                                                                                    |
| Driver Work Phone              | Enter the driver's work phone number, including the area code.                                                                                                    |

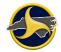

| Field                        | Description                                                                                                    |
|------------------------------|----------------------------------------------------------------------------------------------------|
| Driver Vision<br>Obstruction | Select what prevented the driver or non-motorist from seeing whether such movement(s) could be made in a safe manner. Select one of the following: |
|                              | 00 – None                                                                                                    |
|                              | 01 – Vehicle window(s) obscured                                                                                                    |
|                              | 02 – Trees, crops, brush, etc.                                                                                                    |
|                              | 03 – Building(s)                                                                                                    |
|                              | 04 – Embankment                                                                                                    |
|                              | 05 – Sign(s)                                                                                                    |
|                              | 06 – Hillcrest                                                                                                    |
|                              | 07 – Parked vehicle(s)                                                                                                    |
|                              | 08 – Vehicle(s) in traffic/moving                                                                                                    |
|                              | 09 – Blinded, headlights                                                                                                    |
|                              | 10 – Blinded, sunlight                                                                                                    |
|                              | 11 – Blinded, other lights                                                                                                    |
|                              | 12 – Other (explain in the narrative)                                                                                                    |
|                              | 13 – Unknown                                                                                                    |
| Driver Physical<br>Condition | Select the condition of the driver and/or non-motorist at the time of the crash. Select one of the following:                                      |
|                              | 01 – Apparently normal                                                                                                    |
|                              | 02 – Illness                                                                                                    |
|                              | 03 – Fatigue                                                                                                    |
|                              | 04 – Fell asleep, fainted, loss consciousness                                                                                                    |
|                              | 05 – Impairment due to medications, drugs, alcohol                                                                                                 |
|                              | 06 – Medical condition                                                                                                    |
|                              | 07 – Other physical impairment                                                                                                    |
|                              | 08 – Restriction not complied with                                                                                                    |
|                              | 09 – Other (explain in the narrative)                                                                                                    |
|                              | 10 – Unknown                                                                                                    |

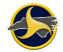

| Field                              | Description                                                                                                    |
|------------------------------------|----------------------------------------------------------------------------------------------------|
| Driver Alcohol/Drugs<br>Suspected  | Select the investigating police officer's assessment of whether alcohol or other drugs were used by the vehicle driver or non-motorist. Select one of the following: |
|                                    | 0 – No                                                                                                    |
|                                    | 1 – Yes alcohol, impairment suspected                                                                                                    |
|                                    | 2 – Yes alcohol, no impairment detected                                                                                                    |
|                                    | 3 – Yes other drugs, impairment suspected                                                                                                    |
|                                    | 4 – Yes other drugs, no impairment detected                                                                                                    |
|                                    | 5 – Yes alcohol and other drugs, impairment suspected                                                                                                    |
|                                    | 6 – Yes alcohol and other drugs, no impairment detected                                                                                                    |
|                                    | 7 – Unknown                                                                                                    |
| Driver Alcohol/Drug<br>Test Status | Select whether or not an alcohol drug test was given. Select one of the following:                                                                                   |
|                                    | 0 – No test                                                                                                    |
|                                    | 1 – Alcohol test (no drug test)                                                                                                    |
|                                    | 2 – Test for other drugs (no alcohol test)                                                                                                    |
|                                    | 3 – Alcohol & other drugs test (both alcohol & drug test)                                                                                                    |
|                                    | 4 – Test refused                                                                                                    |
|                                    | 5 – Unknown                                                                                                    |
| Driver Test Results                | Select the driver's test results:                                                                                                    |
|                                    | 0 – No test                                                                                                    |
|                                    | 1 – No alcohol or other drugs                                                                                                    |
|                                    | 2 – Alcohol (percent BAC or BrAC)                                                                                                    |
|                                    | 3 – Other drugs reported                                                                                                    |
|                                    | 4 – Contaminated sample/unusable                                                                                                    |
|                                    | 5 – Pending                                                                                                    |
|                                    | 6 – Unknown                                                                                                    |
| Test BAC or BrAC                   | Enter the alcohol test results in a two-digit format. Do not enter the decimal.<br>Include additional test result information in the narrative.                      |

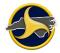

| Field                                  | Description                                                                                           |
|----------------------------------------|----------------------------------------------------------------------------------------------------|
| Driver Contributing<br>Circumstances 1 | Select the actions of the driver that may have contributed to the crash. Select one of the following: |
|                                        | 00 – No contributing circumstances indicated                                                          |
|                                        | 01 – Disregarded yield sign                                                                           |
|                                        | 02 – Disregarded stop sign                                                                            |
|                                        | 03 – Disregarded other traffic signs                                                                  |
|                                        | 04 – Disregarded traffic signals                                                                      |
|                                        | 05 – Disregarded road markings                                                                        |
|                                        | 06 – Exceeded authorized speed limit                                                                  |
|                                        | 07 – Exceeded safe speed for conditions                                                               |
|                                        | 08 – Failure to reduce speed                                                                          |
|                                        | 09 – Improper turn                                                                                    |
|                                        | 10 – Right turn on red                                                                                |
|                                        | 11 – Crossed centerline/going wrong way                                                               |
|                                        | 12 – Improper lane change                                                                             |
|                                        | 13 – Use of improper lane                                                                             |
|                                        | 14 – Overcorrected/oversteered                                                                        |
|                                        | 15 – Passed stopped school bus                                                                        |
|                                        | 16 – Passed on hill                                                                                   |
|                                        | 17 – Passed on curve                                                                                  |
|                                        | 18 – Other improper passing                                                                           |
|                                        | 19 – Failed to yield right of way                                                                     |
|                                        | 20 – Inattention                                                                                      |
|                                        | 21 – Improper backing                                                                                 |
|                                        | 22 – Improper parking                                                                                 |
|                                        | 23 – Invalid entry (not used in TraCS)                                                                |
|                                        | 24 – Improper or no signal                                                                            |
|                                        | 25 – Followed too closely                                                                             |
|                                        | 26 – Operated vehicle in erratic, reckless, careless, negligent, or aggressive manner                 |
|                                        | 27 – Swerved or avoided due to wind, slippery surface, vehicle, object, non-motorist                  |
|                                        | 28 – Visibility obstructed                                                                            |

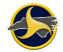

| Field                                           | Description                                                                                                    |
|-------------------------------------------------|----------------------------------------------------------------------------------------------------|
| Driver Contributing<br>Circumstances 2          | 29 – Operated defective equipment                                                                                                    |
|                                                 | 30 – Alcohol use                                                                                                    |
|                                                 | 31 – Drug use                                                                                                    |
|                                                 | 32 – Other (explain in the narrative)                                                                                                    |
|                                                 | 33 – Unable to determine                                                                                                    |
|                                                 | 35 – Driver distracted by electronic communication device (cell phone, texting, etc.)                                                    |
|                                                 | 36 – Driver distracted by other electronic device (navigation device, DVD player, etc.)                                                  |
|                                                 | 37 – Driver distracted by other inside the vehicle                                                                                       |
|                                                 | 38 – Driver distracted by external distraction (outside the vehicle)                                                                     |
|                                                 | 34 – Unknown                                                                                                    |
|                                                 | <b>NOTE:</b> When data is entered in the <b>Driver Contributing Circumstances 1</b> field, this field becomes available.                 |
| Driver Contributing<br>Circumstances 3          | <b>NOTE:</b> When data is entered in the <b>Driver Contributing Circumstances 2</b> field, this field becomes available.                 |
| Non-Motorist<br>Contributing                    | Select the non-motorist contributing events, circumstances, or actions which may have contributed to the crash:                          |
| Circumstances 1                                 | 00 – None                                                                                                    |
|                                                 | 01 – Coming from behind parked vehicle                                                                                                   |
|                                                 | 02 – Darting                                                                                                    |
|                                                 | 03 – Lying and/or illegally in roadway                                                                                                   |
|                                                 | 04 – Failure to yield right of way                                                                                                    |
|                                                 | 05 – Not visible (dark clothing, etc.)                                                                                                   |
|                                                 | 06 – Inattentive (talking, eating, etc.)                                                                                                 |
|                                                 | 07 – Failure to obey traffic signs, signal                                                                                               |
|                                                 | 08 – Wrong side of road                                                                                                    |
|                                                 | 09 – Other (explain in the narrative)                                                                                                    |
|                                                 | 10 – Unknown                                                                                                    |
| Non-Motorist<br>Contributing<br>Circumstances 2 | <b>NOTE:</b> When data is entered in the <b>Non-Motorist Contributing</b><br><b>Circumstances 1</b> field, this field becomes available. |

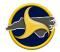

#### **Vehicle Fields**

Figure 72 shows the fields in the Vehicle section of the Unit group. Table KK describes the fields.

| VEHICLE                                | License<br>Plate<br>State | License<br>Plate<br>Number |                        | License<br>Plate<br>Year | VIN            | Number        |                                   |
|----------------------------------------|---------------------------|----------------------------|------------------------|--------------------------|----------------|---------------|-----------------------------------|
| Vehicle Year                           | Vehicle Make              | •                          |                        | •                        | Vehicle St     | yle Type      |                                   |
| Is there insurance<br>on this vehicle? | Vehicle Insurance         | Company                    |                        |                          |                |               |                                   |
| Vehicle Insurance I                    | Policy Number             |                            |                        |                          |                |               |                                   |
| Vehicle<br>Drivable                    | Vehicle Sei               | zure (DWI)                 |                        | le Was Trave<br>VELING   | ling/Parked    | Direction     | n                                 |
| Road Class                             | •                         |                            | Road                   | Name                     |                | •             | Road Type                         |
| Points of Initial Co                   | ntact                     |                            | I                      |                          |                |               | I                                 |
| TAD 1                                  | Severity 1                | TAD 2                      |                        | Severit                  | y 2 TA         | 03            | Severity 3                        |
| Estimated Damag                        | e Vehicle Tow             | ed By                      |                        |                          |                |               |                                   |
| Vehicle Towed<br>Same as Towe          |                           | ed To                      |                        |                          |                |               |                                   |
| Vehicle Maneuver                       | Action                    |                            | N                      | Ion-Motorist /           | Action         |               |                                   |
| Non-Motorist Loca                      | tion Prior to Impact      |                            |                        |                          |                |               |                                   |
| First Harmful Ever                     | nt for This Unit          |                            | s                      | econd Harm               | ful Event for  | This Unit     |                                   |
| Third Harmful Eve                      | nt for This Unit          |                            | F                      | ourth Harmfu             | ul Event for 1 | This Unit     |                                   |
| Most Harmful Eve                       | nt for This Unit          |                            | Distance/Dir           | ection to Obje           | ect Struck     | Vehicle Under | rride/Override                    |
| Vehicle Defects 1                      |                           | I                          | V                      | 'ehicle Defec            | ts 2           | 1             |                                   |
| Authorized Speed                       | Estimate Origin           | al Traveling               | Estimated Sp<br>Impact | peed at                  |                | sions Before  | Distance Traveled After<br>Impact |
| Limit                                  | Speed                     |                            | impact                 |                          | Impact         |               |                                   |

Figure 72. Unit Group – Vehicle Section

| Field                   | Description                                                                                                    |
|-------------------------|----------------------------------------------------------------------------------------------------|
| License Plate State     | Select the state in which the license plate was issued.                                                                                                    |
| License Plate<br>Number | Enter the license plate number exactly as displayed on the registration plate<br>or tag affixed to the vehicle. For combination trucks, the vehicle plate number<br>is obtained from the power unit or tractor. If no vehicle plate exists (for<br>example, military or postal vehicles), refer to the vehicle registration<br>document or other forms of identification. |
|                         | <b>NC registered vehicles only.</b> The license plate number can be used to access registration records by searching through the NC Vehicle Registration database. See "Searching for Vehicle Registration Records (NC Registered Vehicles Only)" on page 3-13 for instructions.                                                                                          |
| License Plate Year      | Enter the year that the license plate was valid.                                                                                                    |
| VIN Number              | Enter the vehicle identification number (VIN) which may be found on or near the left front door post, or on or near the firewall and on the registration card. To insure accuracy, enter the number and check it in reverse order.                                                                                                    |
|                         | <b>NC registered vehicles only.</b> The VIN number can be used to access registration records by searching through the NC Vehicle Registration database. See "Searching for Vehicle Registration Records (NC Registered Vehicles Only)" on page 3-13 for instructions.                                                                                                    |
| Vehicle Year            | Enter the model year of the vehicle.                                                                                                    |
| Vehicle Make            | Enter the make of the vehicle (for example, Ford, Lexus, or Nissan).                                                                                                    |

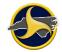

| Field                                  | Description                                                                                                    |
|----------------------------------------|----------------------------------------------------------------------------------------------------|
| Vehicle Style Type                     | Select the style or type of vehicle:                                                                                                    |
|                                        | 01 – Passenger Car                                                                                                    |
|                                        | 02 – Pickup                                                                                                    |
|                                        | 03 – Light truck (minivan, panel)                                                                                                    |
|                                        | 04 – Sport Utility                                                                                                    |
|                                        | 05 – Van                                                                                                    |
|                                        | 06 – Commercial bus                                                                                                    |
|                                        | 07 – School bus                                                                                                    |
|                                        | 08 – Activity bus                                                                                                    |
|                                        | 09 – Other bus                                                                                                    |
|                                        | 10 – Single unit truck (2-axle, 6-tire)                                                                                                    |
|                                        | 11 – Single unit truck (3 or more axles)                                                                                                    |
|                                        | 12 – Truck/trailer                                                                                                    |
|                                        | 13 – Truck/tractor (for example, bobtail)                                                                                                    |
|                                        | 14 – Tractor/semi-trailer                                                                                                    |
|                                        | 15 – Tractor/doubles                                                                                                    |
|                                        | 16 – Unknown heavy truck                                                                                                    |
|                                        | 17 – Taxicab                                                                                                    |
|                                        | 18 – Farm equipment                                                                                                    |
|                                        | 19 – Farm tractor                                                                                                    |
|                                        | 20 – Motorcycle                                                                                                    |
|                                        | 21 – Moped                                                                                                    |
|                                        | 22 – Motor scooter or motor bike                                                                                                    |
|                                        | 23 – Pedal cycle                                                                                                    |
|                                        | 24 – Pedestrian                                                                                                    |
|                                        | 25 – Motor home/recreational vehicle                                                                                                    |
|                                        | 26 – Other (explain in the narrative)                                                                                                    |
|                                        | 27 – All Terrain Vehicle (ATV)                                                                                                    |
|                                        | 28 – Fire truck                                                                                                    |
|                                        | 29 – EMS Vehicle, Ambulance, Rescue Squad                                                                                                    |
|                                        | 30 – Military                                                                                                    |
|                                        | 31 – Police                                                                                                    |
|                                        | 32 – Unknown                                                                                                    |
| Is there insurance<br>on this vehicle? | Select <b>Yes</b> when the insurance company or policy number is available for this vehicle. If there is no insurance, select <b>No</b> . If information is unknown, select <b>Unknown</b> . |

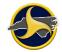

| Field                           | Description                                                                                                    |
|---------------------------------|----------------------------------------------------------------------------------------------------|
| Vehicle Insurance<br>Company    | Enter the insurance company name for the vehicle involved in the collision.                                                                                                    |
|                                 | <b>NOTE:</b> This field becomes available when <b>Yes</b> is selected in the <b>Is there insurance on this vehicle?</b> field.                                                                                                    |
| Vehicle Insurance               | Enter the insurance policy number.                                                                                                    |
| Policy Number                   | <b>NOTE:</b> This field becomes available when data is entered in the <b>Vehicle Insurance Company</b> field.                                                                                                    |
| Vehicle Drivable                | Select <b>Yes</b> if the vehicle was drivable. Select <b>No</b> if the vehicle was not drivable.                                                                                                    |
| Vehicle Seizure<br>(DWI)        | Select <b>Yes</b> if the vehicle is a DWI seizure. Select <b>No</b> if the vehicle was not seized.                                                                                                    |
| Vehicle was<br>Traveling/Parked | Select <b>Traveling</b> or <b>Parked Facing</b> to indicate whether the vehicle was parked.                                                                                                    |
|                                 | <b>IMPORTANT:</b> For parked vehicles, the best approach is to leave all the fields empty in the <b>Driver</b> section. If partial information is entered, the system requires all information to be entered. Any information about the driver should be entered in the <b>Narrative</b> section. |
|                                 | The following are mandatory fields for the <b>Driver</b> section (leave all others empty):                                                                                                    |
|                                 | Unit Type: Choose Appropriate Unit Type (1, 4, or 5)                                                                                                    |
|                                 | Driver Contributing Circumstances 1: 0 or other appropriate field                                                                                                    |
|                                 | For the <b>Vehicle</b> section, fill in all the information like any other unit. Select <b>Parked Facing</b> for the <b>Vehicle was Traveling/Parked</b> field.                                                                                                    |
|                                 | <b>NOTE:</b> You do not need a Person group for a parked unit (unless there were passengers in it), although you will receive a warning when validating the NCCRF.                                                                                                    |
|                                 | <b>Parked vehicle with person in the driver seat.</b> Follow the above instructions and do not enter any information in the Driver section. Add a Person group for this Unit and enter all the information and make sure the following fields are set:                                            |
|                                 | Person Type: 2 – Passenger                                                                                                    |
|                                 | Seating: 01 – Front Left                                                                                                    |

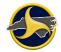

| Field      | Description                                                                                                    |
|------------|----------------------------------------------------------------------------------------------------|
| Direction  | Select the traveling or parked direction. Select one of the following:                                                              |
|            | E – East                                                                                                    |
|            | N – North                                                                                                    |
|            | NE – Northeast                                                                                                    |
|            | NW – Northwest                                                                                                    |
|            | S – South                                                                                                    |
|            | SE – Southeast                                                                                                    |
|            | SW – Southwest                                                                                                    |
|            | W – West                                                                                                    |
| Road Class | Select the highest classification of the road or street the vehicle was traveling or parked. Select one of the following:           |
|            | I – Interstate route                                                                                                    |
|            | LCL – Local                                                                                                    |
|            | NC – NC numbered route                                                                                                    |
|            | PP – Private road, property or driveway                                                                                             |
|            | PVA – Public vehicular area                                                                                                    |
|            | SR – Secondary road                                                                                                    |
|            | UNK – Unknown                                                                                                    |
|            | US – US numbered route                                                                                                    |
| Road Name  | Enter the route number, road name or street name of the road. If the street does not have a route number, use the city street name. |
| Road Type  | Select one of the following road types:                                                                                             |
|            | No special type                                                                                                    |
|            | ALT – alternate                                                                                                    |
|            | BUS – business                                                                                                    |
|            | P – Bypass                                                                                                    |
|            | <b>NOTE:</b> Road type is optional and can be entered when the Road Class is US, NC, or Interstate.                                 |

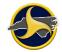

| Field                        | Description                                                                                                    |  |  |
|------------------------------|----------------------------------------------------------------------------------------------------|--|--|
| Points of Initial<br>Contact | Select points of initial contact. A maximum of five can be selected. If contacts overlap areas, more than one number should be recorded.                                                 |  |  |
|                              | For back distributed impact on an automobile, select <b>14</b> , <b>15</b> , or <b>16</b> . Points of initial contact consists of parts which the vehicle first contacts, not secondary. |  |  |
|                              | 00 – Pedestrians & Non-Contact Vehicle (that remained on the scene)                                                                                                    |  |  |
|                              | 1 thru 21 – Vehicle (Passenger Cars/Small Trucks)                                                                                                    |  |  |
|                              | Front $21$ $20$ $19$ $18$ $17$<br>1 $16$ $16$ $15$ $16$ $163$ $14$ $5$ $6$ $7$ $8$ $14$                                                                                                  |  |  |
|                              | 22 thru 24 – Vehicle (Underneath)                                                                                                    |  |  |
|                              | Front 22 24 Rear                                                                                                    |  |  |
|                              | 1 thru 25 and 31 thru 40 – Vehicle (Tractor-Trailers)                                                                                                    |  |  |
|                              | $\begin{array}{c ccccccccccccccccccccccccccccccccccc$                                                                                                    |  |  |
|                              | 27 thru 30 and Motorcycles, Bicycles, and Mopeds                                                                                                    |  |  |
|                              | 30<br>27<br>28<br>29<br>28                                                                                                    |  |  |
|                              | 25 –Vehicle rolled over and it is impossible to determine initial impact                                                                                                    |  |  |
|                              | 26 – Unknown                                                                                                    |  |  |
|                              | 00 – No contact (for example, fell from moving vehicle)                                                                                                    |  |  |

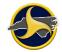

| Field                                | Description                                                                                                    |
|--------------------------------------|----------------------------------------------------------------------------------------------------|
| TAD 1                                | The traffic accident damage (TAD). Select the area of the vehicle that was damaged in the collision. Complete <b>TAD 2</b> , <b>Severity 2</b> and <b>TAD 3</b> , <b>Severity 3</b> fields if needed to describe additional areas and severity of vehicle damage.                                                             |
| Severity 1                           | NOTE: This field becomes available when data is entered in the TAD 1 field.                                                                                                    |
|                                      | Select the severity of the damage to the vehicle for <b>TAD 1</b> area using a scale of 0 to 7 with <b>0</b> being no damage and <b>7</b> being the most damage.                                                                                                    |
| TAD 2                                | <b>NOTE:</b> This field becomes available when data is entered in the <b>Severity 1</b> field.                                                                                                    |
|                                      | Select the second area of the vehicle that was damaged in the collision.                                                                                                    |
| Severity 2                           | <b>NOTE:</b> This field becomes available when data is entered in the <b>TAD 2</b> field.                                                                                                    |
|                                      | Select the severity of the damage to the vehicle for the <b>TAD 2</b> area using a scale of 0 to 7 with <b>0</b> being no damage and <b>7</b> being the most damage.                                                                                                    |
| TAD 3                                | <b>NOTE:</b> This field becomes available when data is entered in the <b>Severity 2</b> field.                                                                                                    |
|                                      | Select the third area of the vehicle that was damaged in the collision.                                                                                                    |
| Severity 3                           | NOTE: This field becomes available when data is entered in the TAD 3 field.                                                                                                    |
|                                      | Select the severity of the damage to the vehicle for the <b>TAD 3</b> area using a scale of 0 to 7 with <b>0</b> being no damage and <b>7</b> being the most damage.                                                                                                    |
| Estimated Damage                     | Enter a dollar estimate (up to 7 digits, numbers only) of the cost to restore the vehicle to its condition just prior to the collision or an estimate of the value of the vehicle before the crash – whichever is less. For a totaled vehicle, enter a dollar estimate of the retail value of the vehicle prior to the crash. |
| Vehicle Towed By                     | Enter the name and location of the towing company. The maximum length is 50 characters.                                                                                                    |
|                                      | <b>NOTE:</b> When <b>No</b> is selected for the <b>Vehicle Drivable</b> field, this field becomes available.                                                                                                    |
| Vehicle Towed To<br>Same as Towed By | Select <b>Yes</b> if the towed to is the same as the towed by business and location.                                                                                                    |
| Vehicle Towed To                     | Enter the towed to name and location. The maximum length is 50 characters.                                                                                                    |

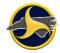

| Field                      | Description                                                                                                    |
|----------------------------|----------------------------------------------------------------------------------------------------|
| Vehicle<br>Maneuver/Action | Select the vehicle maneuver action, in the investigating officer's opinion, just prior to the crash. Select one of the following: |
|                            | 01 – Stopped in travel lane (driver still in vehicle)                                                                             |
|                            | 02 – Parked out of travel lanes                                                                                                   |
|                            | 03 – Parked in travel lanes                                                                                                    |
|                            | 04 – Going straight ahead                                                                                                    |
|                            | 05 – Changing lanes or merging                                                                                                    |
|                            | 06 – Passing                                                                                                    |
|                            | 07 – Making right turn                                                                                                    |
|                            | 08 – Making left turn                                                                                                    |
|                            | 09 – Making U turn                                                                                                    |
|                            | 10 – Backing                                                                                                    |
|                            | 11 – Slowing or stopping                                                                                                    |
|                            | 12 – Starting in roadway                                                                                                    |
|                            | 13 – Parking                                                                                                    |
|                            | 14 – Leaving parked position                                                                                                    |
|                            | 15 – Avoiding object in road                                                                                                    |
|                            | 16 – Other (explain in the narrative)                                                                                             |
| Non-Motorist Action        | Select the non-motorist action just prior to the crash:                                                                           |
|                            | 1 – Entering or crossing specified location                                                                                       |
|                            | 2 – Walking, riding, running/jogging with traffic                                                                                 |
|                            | 3 – Walking, riding, running/jogging against traffic                                                                              |
|                            | 4 – Working                                                                                                    |
|                            | 5 – Pushing vehicle                                                                                                    |
|                            | 6 – Approaching or leaving vehicle                                                                                                |
|                            | 7 – Playing                                                                                                    |
|                            | 8 – Standing                                                                                                    |
|                            | 9 – Other (explain in the narrative)                                                                                              |

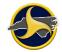

| Field                                       | Description                                                                                                    |
|---------------------------------------------|----------------------------------------------------------------------------------------------------|
| Non-Motorist<br>Location Prior to<br>Impact | Select the non-motorist location just prior to the crash:                                                                                                    |
|                                             | 01 – Marked crosswalk at intersection                                                                                                    |
|                                             | 02 – At intersection but no crosswalk                                                                                                    |
|                                             | 03 – Non-intersection crosswalk                                                                                                    |
|                                             | 04 – Driveway access crosswalk                                                                                                    |
|                                             | 05 – In roadway                                                                                                    |
|                                             | 06 – Not in roadway                                                                                                    |
|                                             | 07 – Median (but not on shoulder)                                                                                                    |
|                                             | 08 – Island                                                                                                    |
|                                             | 09 – Shoulder                                                                                                    |
|                                             | 10 – Sidewalk                                                                                                    |
|                                             | 11 – Within 10 feet of roadway (not on shoulder, median, sidewalk, island)                                                                                                    |
|                                             | 12 – Beyond 10 feet of roadway (within trafficway)                                                                                                    |
|                                             | 13 – Outside trafficway                                                                                                    |
|                                             | 14 – Shared-use path or trails                                                                                                    |
| First Harmful Event for this unit           | Select the first harmful event in a continuous series of events which resulted<br>in damage or personal injury. For example, if a vehicle runs off the roadway<br>to the right, returns to the roadway out of control, and runs head-on into<br>another motor vehicle, select <b>01 – Ran off road right</b> as the first harmful<br>event. Select one of the following: |
|                                             | 00 – Unknown                                                                                                    |
|                                             | 01 – Ran off road right                                                                                                    |
|                                             | 02 – Ran off road left                                                                                                    |
|                                             | 03 – Ran off road straight ahead                                                                                                    |
|                                             | 04 – Jackknife                                                                                                    |
|                                             | 05 – Overturn/rollover                                                                                                    |
|                                             | 06 – Crossed centerline/median                                                                                                    |
|                                             | 07 – Downhill runaway                                                                                                    |
|                                             | 08 – Cargo/equipment loss or shift                                                                                                    |
|                                             | 09 – Fire/explosion                                                                                                    |
|                                             | 10 – Immersion                                                                                                    |
|                                             | 11 – Equipment failure (tires, brakes, etc.)                                                                                                    |
|                                             | 12 – Separation of units                                                                                                    |
|                                             | 13 – Other non-collision (include in the narrative)                                                                                                    |
|                                             | 14 – Pedestrian                                                                                                    |
|                                             | 15 – Pedalcyclist                                                                                                    |
|                                             | 16 – Railway vehicle (train, engine)                                                                                                    |

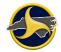

| Field | Description                                                  |
|-------|--------------------------------------------------------------|
|       | 17 – Animal                                                  |
|       | 18 – Movable object (explain in the narrative)               |
|       | 20 – Parked motor vehicle                                    |
|       | 21 – Rear end, slow or stop                                  |
|       | 22 – Rear end, turn                                          |
|       | 23 – Left turn, same roadway                                 |
|       | 24 – Left turn, different roadways                           |
|       | 25 – Right turn, same roadway                                |
|       | 26 – Right turn, different roadways                          |
|       | 27 – Head on                                                 |
|       | 28 – Sideswipe, same direction                               |
|       | 29 – Sideswipe, opposite direction                           |
|       | 30 – Angle                                                   |
|       | 31 – Backing up                                              |
|       | 32 – Other collision with vehicle (explain in the narrative) |
|       | 33 – Tree                                                    |
|       | 34 – Utility pole (with or without light)                    |
|       | 35 – Luminaire pole (non-breakaway)                          |
|       | 36 – Luminaire pole (breakaway)                              |
|       | 37 – Official highway sign (non-breakaway)                   |
|       | 38 – Official highway sign (breakaway)                       |
|       | 39 – Overhead sign support                                   |
|       | 40 – Commercial sign                                         |
|       | 41 – Guardrail end on shoulder                               |
|       | 42 – Guardrail face on shoulder                              |
|       | 43 – Guardrail end in median                                 |
|       | 44 – Guardrail face in median                                |
|       | 45 – Shoulder barrier end (non-guardrail)                    |
|       | 46 – Shoulder barrier face (non-guardrail)                   |
|       | 47 – Median barrier end (non-guardrail)                      |
|       | 48 – Median barrier face (non-guardrail)                     |
|       | 49 – Bridge rail end                                         |
|       | 50 – Bridge rail face                                        |
|       | 51 – Overhead part of underpass                              |
|       | 52 – Pier on shoulder or underpass                           |
|       |                                                              |
|       | 53 – Pier in median of underpass                             |

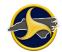

| Field                                  | Description                                                                                           |  |  |  |  |
|----------------------------------------|----------------------------------------------------------------------------------------------------|--|--|--|--|
|                                        | 54 – Abutment (supporting wall) of underpass                                                          |  |  |  |  |
|                                        | 55 – Traffic island curb or median                                                                    |  |  |  |  |
|                                        | 56 – Catch basin or culvert on shoulder                                                               |  |  |  |  |
|                                        | 57 – Catch basin or culvert in median                                                                 |  |  |  |  |
|                                        | 58 – Ditch                                                                                            |  |  |  |  |
|                                        | 59 – Embankment                                                                                       |  |  |  |  |
|                                        | 60 – Mailbox                                                                                          |  |  |  |  |
|                                        | 61 – Fence or fence post                                                                              |  |  |  |  |
|                                        | 62 – Construction barrier                                                                             |  |  |  |  |
|                                        | 63 – Crash cushion                                                                                    |  |  |  |  |
|                                        | 64 – Other fixed object (explain in the narrative)                                                    |  |  |  |  |
|                                        | <b>NOTE:</b> An entry for "19" is purposely absent from the above list.                               |  |  |  |  |
| Second Harmful<br>Event for this unit  | <b>NOTE:</b> When data is entered in <b>First Harmful Event</b> field, this field becomes available.  |  |  |  |  |
|                                        | Select the second harmful event for this unit.                                                        |  |  |  |  |
| Third Harmful Event                    | Select the third harmful event for this unit.                                                         |  |  |  |  |
| for this unit                          | <b>NOTE:</b> When data is entered in <b>Second Harmful Event</b> field, this field becomes available. |  |  |  |  |
| Fourth Harmful                         | Select the fourth harmful event for this unit.                                                        |  |  |  |  |
| Event for this unit                    | <b>NOTE:</b> When data is entered in <b>Third Harmful Event</b> field, this field becomes available.  |  |  |  |  |
| Most Harmful Event for this unit       | Select the most harmful event for this unit.                                                          |  |  |  |  |
| Distance/Direction<br>to Object Struck | Select the distance and direction from the road to the object struck. Select one of the following:    |  |  |  |  |
|                                        | 00 – None                                                                                             |  |  |  |  |
|                                        | 01 – In road                                                                                          |  |  |  |  |
|                                        | 02 – Right of road, 0-10 ft                                                                           |  |  |  |  |
|                                        | 03 – Right of road, 11-30 ft                                                                          |  |  |  |  |
|                                        | 04 – Right of road, over 30 ft                                                                        |  |  |  |  |
|                                        | 05 – Left of road, 0-10 ft                                                                            |  |  |  |  |
|                                        | 06 – Left of road, 11-30 ft                                                                           |  |  |  |  |
|                                        | 07 – Left of road, over 30 ft                                                                         |  |  |  |  |
|                                        | 08 – Straight ahead, 0-10 ft                                                                          |  |  |  |  |
|                                        | 09 – Straight ahead, 11-30 ft                                                                         |  |  |  |  |
|                                        | 10 – Straight ahead, over 30 ft                                                                       |  |  |  |  |

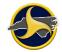

| Field                                   | Description                                                                                                    |
|-----------------------------------------|----------------------------------------------------------------------------------------------------|
| Vehicle<br>Underride/Override           | An underride refers to a vehicle sliding under another vehicle during a crash.<br>An override refers to a vehicle riding up over another vehicle. Select one of<br>the following:                                        |
|                                         | 1 – Underride                                                                                                    |
|                                         | 2 – Override                                                                                                    |
|                                         | 3 – Neither underride or override                                                                                                    |
|                                         | 4 – Unknown                                                                                                    |
| Vehicle Defects 1                       | Select the appropriate code for each vehicle. If <b>6 – Other defects</b> is selected, describe in the Narrative.                                                                                                    |
|                                         | 0 – None detected                                                                                                    |
|                                         | 1 – Brakes                                                                                                    |
|                                         | 2 – Headlights                                                                                                    |
|                                         | 3 – Rear lights                                                                                                    |
|                                         | 4 – Steering                                                                                                    |
|                                         | 5 – Tires                                                                                                    |
|                                         | 6 – Other defects (include in narrative)                                                                                                    |
|                                         | 7 – Unknown                                                                                                    |
| Vehicle Defects 2                       | Select the appropriate code for each vehicle. If <b>6 – Other defects</b> is selected, describe in the Narrative.                                                                                                    |
| Authorized Speed<br>Limit               | Enter the authorized speed limit for the vehicle at the time of the crash. The authorization may be indicated by the posted speed limit, blinking sign at construction zones or restricted speed for permitted vehicles. |
| Estimate of Original<br>Traveling Speed | Enter the estimated speed in miles per hour. The estimate reflects the speed of the vehicle the moment the driver initially perceived an existing hazard.                                                                |
| Estimate of Speed<br>at Impact          | Enter the estimated speed in miles per hour at the moment of impact.                                                                                                    |
| Tire Impressions<br>Before Impact       | Enter length in feet of the tire impressions, skid marks, tire print yaw.                                                                                                    |
| Distance Traveled<br>After Impact       | Enter the distance in feet traveled after impact as a result of the force of the collision.                                                                                                    |

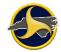

| Field                              | Description                                                                                                    |
|------------------------------------|----------------------------------------------------------------------------------------------------|
| Emergency Vehicle<br>Use           | Select the emergency vehicle involved in the crash. Emergency vehicle refers to a vehicle that is traveling with emergency signals in use, such as flashing blue or red lights or a siren sounding. |
|                                    | <b>NOTE:</b> DOES NOT apply to a vehicle responding to the crash.                                                                                                    |
|                                    | 1 – Fire truck                                                                                                    |
|                                    | 2 – EMS Vehicle, Ambulance, Rescue Squad, etc.                                                                                                    |
|                                    | 3 – Military                                                                                                    |
|                                    | 4 – Police                                                                                                    |
|                                    | 5 – Other                                                                                                    |
| Post-Crash Fire                    | Select <b>Yes</b> if there is a fire after the crash involving this unit.                                                                                                    |
| School Bus Contact<br>Vehicle      | Select <b>Yes</b> when the unit is a school bus and is directly involved in the crash as a contact vehicle.                                                                                         |
| School Bus Non-<br>Contact Vehicle | Select <b>Yes</b> when the unit is a school bus and is indirectly involved in the crash as a non-contact vehicle.                                                                                   |

# Owner Fields Figure 73 shows the fields in the Owner section of the Unit group. Table LL describes the fields.

| OWNER           | Owner Same as Driver |                 | Owned by Owner Co<br>Company | Owner Company Name             |             |  |
|-----------------|----------------------|-----------------|------------------------------|--------------------------------|-------------|--|
| Owner Last Name |                      | Owner Firs      | t Name                       | Owner Middle Name Suff         |             |  |
| Owner Street /  |                      | Owner Address ( | aiv Io                       | vner Address State Owner Addre | ess Zip Cod |  |

Figure 73. Unit Group – Owner Fields

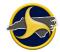

#### Table LL. Owner Fields

| Field                     | Description                                                                                                    |
|---------------------------|----------------------------------------------------------------------------------------------------|
| Owner Same as<br>Driver   | Select <b>Yes</b> if the owner is the same as the driver. Driver information is copied to owner data fields.                                                                                           |
| Address Same As<br>Driver | Select <b>Yes</b> if the owner's address is the same as the driver's address. Driver address is copied to the owner's address data fields.                                                             |
| Owned by Company          | Select <b>Yes</b> if the vehicle is owned by a business. When the owner is a business, the Company Name fields become available and the Last Name, First Name, and Suffix data fields become disabled. |
| Owner Company<br>Name     | Enter the company's name. The maximum length is 72 characters.                                                                                                    |
| Owner Last Name           | Enter the vehicle owner's last name as it appears on the vehicle registration or other legal documentation.                                                                                            |
| Owner First Name          | Enter the vehicle owner's first name as it appears on the vehicle registration or other legal documentation.                                                                                           |
| Owner Middle Name         | Enter the vehicle owner's middle name as it appears on the vehicle registration or other legal documentation.                                                                                          |
| Suffix                    | If applicable, select the individual's name suffix.                                                                                                    |
| Owner Street<br>Address 1 | Enter the owner's street address or rural road number. The maximum length is 25 characters. Use the <b>Owner Street Address 2</b> field if more room is needed.                                        |
| Owner Street<br>Address 2 | Use only if the address exceeds the space in <b>Owner Street Address 1</b> . The maximum length is 25 characters.                                                                                      |
| Owner Address City        | Enter the owner's address city.                                                                                                    |
| Owner Address State       | Select the owner's address state.                                                                                                    |
| Owner Address Zip<br>Code | Enter the owner's address zip code.                                                                                                    |

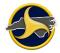

Trailer Information Fields Figure 74 shows the fields in the Trailer Information section of the Unit group. Table MM describes the fields.

| TRAILER INFORMATION     |                           |                            |                          |                           |
|-------------------------|---------------------------|----------------------------|--------------------------|---------------------------|
| Vehicle Trailer Type    |                           | First Trailer Num Axles    | First Trailer Width (in) | First Trailer Length (ft) |
| 03-UTILITY              |                           |                            |                          |                           |
| Second Trailer Num Axle | Second Trailer Width (in) | Second Trailer Length (ft) | Overwidth Permit         | •                         |
|                         |                           |                            |                          |                           |
|                         | Control Ve                |                            |                          |                           |

Figure 74. Unit Group – Trailer Information Section

| Field                        | Description                                                                                                    |
|------------------------------|----------------------------------------------------------------------------------------------------|
| Vehicle Trailer Type         | If this vehicle was pulling a trailer, select the appropriate trailer type:                                                               |
|                              | 00 – No trailer (default)                                                                                                    |
|                              | Non-Semi-Trailers                                                                                                    |
|                              | 01 – Boat                                                                                                    |
|                              | 02 – Camper                                                                                                    |
|                              | 03 – Utility                                                                                                    |
|                              | 04 – Horse                                                                                                    |
|                              | 05 – House trailer (mobile home)                                                                                                    |
|                              | 06 – Towed vehicle                                                                                                    |
|                              | 07 – Other non-semi                                                                                                    |
|                              | Semi-Trailers                                                                                                    |
|                              | 08 – Tanker                                                                                                    |
|                              | 09 – Enclosed van                                                                                                    |
|                              | 10 – Flatbed or platform                                                                                                    |
|                              | 11 – Other semi-trailer                                                                                                    |
|                              | 12 – Double trailer                                                                                                    |
| First Trailer No. Axles      | Enter the number of axles for the first trailer. If the trailer is a semi-trailer, only the axles under the first trailer are recorded.   |
| First Trailer Width (in)     | Enter the actual width of the first trailer in inches.                                                                                    |
| First Trailer Length (ft)    | Enter the actual length of the first trailer in feet.                                                                                     |
| Second Trailer No.<br>Axles  | Enter the number of axles for the second trailer. If the trailer is a semi-trailer, only the axles under the second trailer are recorded. |
| Secord Trailer<br>Width (in) | Enter the actual width of the second trailer in inches.                                                                                   |

Table MM. Trailer Information Fields

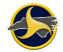

| Field                         | Description                                                                                                    |
|-------------------------------|----------------------------------------------------------------------------------------------------|
| Second Trailer<br>Length (ft) | Enter the actual length of the second trailer in feet.                                                                                                    |
| Overwidth Permit              | Enter the overwidth permit number. Overwidth trailers may be carrying special equipment. Overwidth mobile homes include 12 ft, 14 ft, and 16 ft width variations. |

#### **Carrier Fields**

Carrier fields become available when **4-Commercial** is selected as the **Unit Type**, as shown Figure 75. Table NN describes the fields.

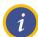

**NOTE:** See Chapter 5: "Commercial Motor Vehicles" for additional requirements and steps for completing carrier-related fields.

| CARRIER              | Carrier Same<br>as Owner | Carrier Name      |                 |                 |                  |
|----------------------|--------------------------|-------------------|-----------------|-----------------|------------------|
| Carrier Street Addre | ess Line 1               |                   |                 |                 |                  |
| Carrier Street Addre | 255 2                    | Carrier Address C | City            | Address State   | Carrier Zip Code |
| Carrier Source of D  | ata                      | Cargo Body Type   |                 |                 | 1                |
| USDOT Number         | ICC Number               | Carrier Axles     | Carrier State   |                 | State Number     |
| IFTA Number          |                          | FEI Number        | Carrier Fleet # | Gross Vehicle W | eight Rating     |

Figure 75. Unit Group – Carrier Section

#### **Table NN. Carrier Fields**

| Field                       | Description                                                                                                    |
|-----------------------------|----------------------------------------------------------------------------------------------------|
| Carrier Same as<br>Owner    | Select <b>Yes</b> when the carrier owner and the vehicle owner are the same. The vehicle owner information is copied to the carrier owner data input fields.        |
| Carrier Name                | Enter the name of the motor carrier company from the first available source (vehicle side, shipping papers, or driver).                                             |
| Carrier Street<br>Address 1 | Enter the carrier's street address or rural road number. The maximum length is 25 characters. Use the <b>Carrier Street Address 2</b> field if more room is needed. |
| Carrier Street<br>Address 2 | Use only if the address exceeds the space in <b>Carrier Street Address 1</b> . The maximum length is 25 characters.                                                 |

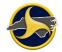

| Field                     | Description                                                                                                    |
|---------------------------|----------------------------------------------------------------------------------------------------|
| Carrier Address City      | Enter the carrier's address city. The maximum length is 22 characters.                                                                                                    |
| Address State             | Select the carrier's address state.                                                                                                    |
| Carrier Zip Code          | Enter the carrier's address zip code.                                                                                                    |
| Carrier Source of<br>Data | Select the source of the carrier information:<br>1 – Truck<br>2 – Shipping papers<br>3 – Driver                                                                                                    |
| Cargo Body Type           | Select the cargo body type:<br>01 – Bus (seats for 16 or more, including driver)<br>02 – Bus (seats for less than 16, including driver)<br>03 – Van/enclosed box<br>04 – Grain/chips/gravel truck<br>05 – Pole truck<br>06 – Cargo tank<br>07 – Flatbed<br>08 – Dump<br>09 – Concrete mixer<br>10 – Auto transporter<br>11 – Garbage/refuse<br>12 – Log truck<br>13 – Other (explain in the narrative) |
| US DOT Number             | <ul> <li>14 – Intermodal cargo container</li> <li>If available, enter the six-digit USDOT number. If the number is not available, enter the state and state number of the carrier.</li> <li><b>NOTE:</b> The USDOT number can be used to access carrier records. See "Searching for Commercial Carrier Records" on page 3-17 for instructions.</li> </ul>                                              |
| ICC Number                | If available, enter the carrier's ICC number. If the number is not available, enter the state and state number of the carrier.                                                                                                    |
| Carrier Axles             | Enter the total number of axles on the truck or bus. Include the axles on the truck semi-trailers and trailers.                                                                                                    |
| Carrier State             | Select the carrier's state of business.                                                                                                    |
| State Number              | Enter the carrier's state identification number. The maximum length is 12 characters.                                                                                                    |

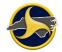

| Field                          | Description                                                                                                    |  |  |  |
|--------------------------------|----------------------------------------------------------------------------------------------------|--|--|--|
| IFTA Number                    | Enter the carrier's International Fuel Tax Agreement (IFTA) number contained on the vehicle registration or cab card. |  |  |  |
| FEI Number                     | Enter the carrier's Federal Employee Identification (FEI) number contained on the vehicle registration or cab card.   |  |  |  |
| Carrier Fleet #                | Enter the carrier's Fleet number contained on the vehicle registration or cab card.                                   |  |  |  |
| Gross Vehicle<br>Weight Rating | Enter the manufacturer's gross vehicle weight rating (GVWR).                                                          |  |  |  |

#### **Hazardous Materials Fields**

Figure 76 shows the fields in the Hazardous Materials section of the Unit group. Table OO describes the fields.

| H/   | HAZARDOUS MATERIALS             |                                 |             |                             |   |                                |  |
|------|---------------------------------|---------------------------------|-------------|-----------------------------|---|--------------------------------|--|
|      | Hazardous Material<br>Involved? | Hazardous Mat<br>Placard Exists |             | Hazardous Cargo<br>Released |   | Carrying Hazardous<br>Material |  |
| 4-Di | igit Placard Number 1-          | Digit Placard Number            | Hazardous N | Vaterial Name               | · |                                |  |

Figure 76. Unit Group – Hazardous Materials Section

#### Table OO. Hazardous Materials Fields

| Field                                | Description                                                                                                    |
|--------------------------------------|----------------------------------------------------------------------------------------------------|
| Hazardous Material<br>Involvement?   | Select <b>Yes</b> whenever the unit has explosives; dissolved, refrigerated, or compressed gasses; flammable liquid; flammable solids (combustible or water reactive); oxidizing substances (organic peroxides); poisonous (toxic) and infectious substances; radioactive material; corrosive; or miscellaneous dangerous goods involved. |
| Hazardous Material<br>Placard Exists | Select <b>Yes</b> if a hazardous materials placard exists.                                                                                                    |
| Hazardous Cargo<br>Released          | Select <b>Yes</b> if hazardous materials were released. This does not include fuel from the tank.                                                                                                    |
| Carrying Hazardous<br>Material       | Select <b>Yes</b> if the carrier is carrying hazardous materials.                                                                                                    |
| 4-Digit Placard<br>Number            | If available, enter the 4-digit placard number from the diamond or box.                                                                                                    |

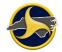

| Field                      | Description                                                                                |
|----------------------------|--------------------------------------------------------------------------------------------|
| 1-Digit Placard            | Select the 1-digit hazardous placard number:                                               |
| Number                     | 1 – Explosives                                                                             |
|                            | 2 – Gases – Compressed, Dissolved, or Refrigerated                                         |
|                            | 3 – Flammable Liquid                                                                       |
|                            | 4 – Flammable Solids – Combustible, Water reactive                                         |
|                            | 5 – Oxidizing Substances – Organic Peroxides                                               |
|                            | 6 – Poisonous (Toxic) and Infectious Substances                                            |
|                            | 7 – Radioactive Material                                                                   |
|                            | 8 – Corrosives                                                                             |
|                            | 9 – Miscellaneous Dangerous Goods                                                          |
| Hazardous Material<br>Name | Enter the hazardous material name when the hazardous placard information is not available. |

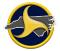

#### **Person Group**

The Person group is a recurring group used to collect information on all people associated with each unit involved in the crash. Figure 77 shows the fields in the Persons group. Table PP describes the fields.

See "Adding a Recurring Group" on page 3-9 for instructions on how to add another Person group to the form.

|             |                                                     | Person Type<br>2-PASSENG | ER       |        |           |          |              |            |       | Same<br>Driver | Address as<br>s? |
|-------------|-----------------------------------------------------|--------------------------|----------|--------|-----------|----------|--------------|------------|-------|----------------|------------------|
| P<br>E<br>R | Last Name                                           |                          |          | First  | Name      |          |              | Middle Nan | ne    |                | Suffix           |
| S<br>O<br>N | Address 1                                           |                          |          |        |           |          |              |            |       |                |                  |
| 001         | Address 2                                           |                          |          | City   |           |          |              |            | State | Zip Code       |                  |
|             | Phone Number                                        |                          |          |        |           |          |              |            |       |                |                  |
|             | Date of Birth                                       | Age                      | Gender   |        | Ethnicity |          | Seat         | ing        |       |                |                  |
|             | Occupant Non-Motorist Protection Air Bag Deployment |                          |          |        |           | Air Bag  | Switch Statu | IS         |       |                |                  |
|             | Trapped Status                                      |                          | Ejection | Status |           |          | Injury S     | Status     |       |                |                  |
|             | EMS Name                                            |                          | •        |        |           |          |              |            |       |                |                  |
|             | Treatment Facili                                    | ty Name                  |          |        |           |          |              |            |       |                |                  |
|             | Treatment Facili                                    | ty City                  |          |        |           | Treatmen | t Facilit    | y State    |       |                |                  |

Figure 77. Person Group

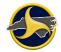

| Field                       | Description                                                                                                    |
|-----------------------------|----------------------------------------------------------------------------------------------------|
| Unit Number                 | Enter the unit number the person is associated with.                                                                                                    |
| Person Type                 | Select the person type:                                                                                                    |
|                             | 1 – Driver                                                                                                    |
|                             | 2 – Passenger                                                                                                    |
|                             | Non-Motorist                                                                                                    |
|                             | 3 – Pedestrian                                                                                                    |
|                             | 4 – Pedalcyclist                                                                                                    |
|                             | 5 – Roller skater, rollerblader, etc.                                                                                                    |
|                             | 6 – Other (explain in the narrative)                                                                                                    |
|                             | 7 – Unknown                                                                                                    |
|                             | <b>NOTE:</b> If <b>Driver</b> is selected and the Unit Type is <b>Vehicle</b> or <b>Commercial</b> , the driver's demographic information is copied from the Unit group to the Person group. |
| Same Address as<br>Drivers? | Select <b>Yes</b> when the person's address is the same as the driver's address.                                                                                                    |
| Last Name                   | Select or enter the person's last name. The maximum length is 25 characters.                                                                                                    |
| First Name                  | Enter the person's first name. The maximum length is 20 characters.                                                                                                    |
| Middle Name                 | Enter the person's middle name. The maximum length is 20 characters.                                                                                                    |
| Suffix                      | If applicable, select the individual's name suffix.                                                                                                    |
| Address 1                   | Enter the person's street address or rural road number. The maximum length is 25 characters. Use the <b>Address 2</b> field if more room is needed.                                          |
| Address 2                   | Use only if the address exceeds the space in <b>Address 1</b> . The maximum length is 25 characters.                                                                                         |
| City                        | Enter the person's address city.                                                                                                    |
| State                       | Select the person's address state.                                                                                                    |
| Zip Code                    | Select the person's address zip code.                                                                                                    |
| Phone Number                | Enter the person's phone number, including the area code.                                                                                                    |
| Date of Birth               | Enter the date of birth for each person involved in the crash. If the date of birth is not available, enter the approximate age of the person.                                               |
| Age                         | The Age field automatically populates when the date of birth is entered.                                                                                                    |
| Gender                      | Select Female, Male, or Unknown.                                                                                                    |
|                             |                                                                                                    |

#### Table PP. Person Group Fields

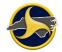

| Field     | Description                                                                                             |
|-----------|----------------------------------------------------------------------------------------------------|
| Ethnicity | Select the person's ethnicity:                                                                          |
|           | A – Asian                                                                                               |
|           | B – Black                                                                                               |
|           | H – Hispanic                                                                                            |
|           | N – Native American                                                                                     |
|           | O – Other (explain in the narrative)                                                                    |
|           | U – Unknown                                                                                             |
|           | W – White                                                                                               |
| Seating   | Select the location of this occupant in, on, or outside of the motor vehicle prior to the crash impact: |
|           | 01 – Front-left (Driver, motorcycle driver)                                                             |
|           | 02 – Front-middle                                                                                       |
|           | 03 – Front-right                                                                                        |
|           | 04 – Second seat-left (motorcycle passenger)                                                            |
|           | 05 – Second seat-middle                                                                                 |
|           | 06 – Second seat-right                                                                                  |
|           | 07 – Third row-left (motorcycle passenger)                                                              |
|           | 08 – Third row-middle                                                                                   |
|           | 09 – Third row-right                                                                                    |
|           | 10 – Sleep section of cab (truck)                                                                       |
|           | 11 – Passenger in other enclosed area                                                                   |
|           | 12 – Passenger in enclosed area (pickup)                                                                |
|           | 13 – Trailing Unit                                                                                      |
|           | 14 – Riding on vehicle exterior                                                                         |
|           | 15 – Unknown                                                                                            |

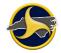

| Field                                | Description                                                                                         |
|--------------------------------------|----------------------------------------------------------------------------------------------------|
| Occupant Non-<br>Motorist Protection | Select the occupant protection or non-motorist protection used by the person involved in the crash: |
|                                      | 00 – None used                                                                                      |
|                                      | 01 – Lap belt only                                                                                  |
|                                      | 02 – Shoulder and lap belt                                                                          |
|                                      | 03 – Shoulder belt only                                                                             |
|                                      | 04 – Child restraint                                                                                |
|                                      | 05 – Helmet (motorcycle or non-motorist)                                                            |
|                                      | Codes 6-8 for non-motorist only                                                                     |
|                                      | 06 – Protective pads                                                                                |
|                                      | 07 – Reflective clothing                                                                            |
|                                      | 08 – Lighting                                                                                       |
|                                      | 09 – Other (explain in the narrative)                                                               |
|                                      | 10 – Unable to determine                                                                            |
| Air Bag Deployment                   | Select the deployment status of an airbag, relative to each specific occupant:                      |
|                                      | 0 – No Air bag(s)                                                                                   |
|                                      | 1 – Not deployed                                                                                    |
|                                      | 2 – Deployed front                                                                                  |
|                                      | 3 – Deployed side                                                                                   |
|                                      | 4 – Deployed both front and side                                                                    |
|                                      | 5 – Unknown                                                                                         |
| Air Bag Switch                       | Select the air bag switch status:                                                                   |
| Status                               | 0 – No On/Off switch                                                                                |
|                                      | 1 – Switch in On position                                                                           |
|                                      | 2 – Switch in Off position                                                                          |
|                                      | 3 – Unknown if switch is present                                                                    |
|                                      | 4 – Unknown position in vehicle                                                                     |
| Trapped Status                       | Select the trapped status of the person:                                                            |
|                                      | 1 – Yes                                                                                             |
|                                      | 2 – No                                                                                              |
|                                      | 3 – Unknown                                                                                         |

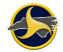

| Field                       | Description                                                                                                    |
|-----------------------------|----------------------------------------------------------------------------------------------------|
| Ejection Status             | The ejection status indicates the location of the occupant's body as being completely or partially thrown from the vehicle as a result of the crash. Select one of the following: |
|                             | 1 – Not ejected                                                                                                    |
|                             | 2 – Totally ejected                                                                                                    |
|                             | 3 – Partially ejected                                                                                                    |
|                             | 4 – Unknown                                                                                                    |
| Injury Status               | Select the injury status that indicates the most severe injury to the person involved in the crash:                                                                               |
|                             | 1 – Killed                                                                                                    |
|                             | 2 – A type injury (disabling)                                                                                                    |
|                             | 3 – B type injury (evident)                                                                                                    |
|                             | 4 – C type injury (possible)                                                                                                    |
|                             | 5 – No injury                                                                                                    |
|                             | 6 – Unknown                                                                                                    |
| EMS Name                    | Enter the name of the Emergency Medical Service (EMS) unit. The maximum length is 50 characters.                                                                                  |
|                             | When a name is entered, the <b>Treatment Facility Name</b> , <b>Treatment Facility City</b> , and <b>Treatment Facility State</b> fields become available.                        |
| Treatment Facility<br>Name  | Enter the destination treatment facility name where the injured person is being taken.                                                                                            |
| Treatment Facility<br>City  | Enter the treatment facility city or town.                                                                                                    |
| Treatment Facility<br>State | Select the state the treatment facility is located.                                                                                                    |

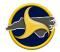

# **Diagram Group**

D I A G R A M

The Diagram group (shown in Figure 78) is used to enter a diagram of the crash scene. Two drawing programs are available in TraCS: Easy Street Draw (ESD) and TraCS Diagram Tool. See "Creating a Diagram" on page 3-20 for diagram instructions and requirements.

Figure 78. Diagram Group

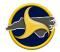

# **Narrative Group**

The Narrative is a written description of the crash entered directly into TraCS. The Narrative group is shown in Figure 79. See "Entering a Narrative" on page 3-28 for instructions on completing the narrative.

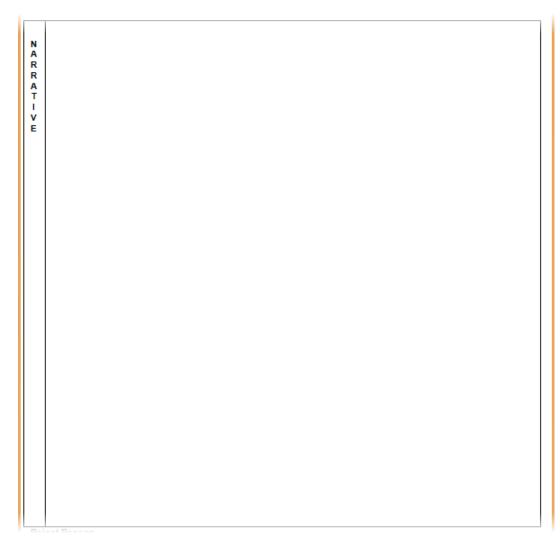

Figure 79. Narrative

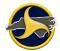

#### Supervisor's Rejection Reason

The supervisor's rejection reason follows the Narrative section on the form. The **Reject Reason** field (shown in Figure 80) is blank when initialized and only displays data if reviewing a rejected crash report from a supervisor. See "Rejecting the Form" on page 3-39 for instructions on how to reject a form (supervisors only).

| Print Proces                                                           |
|------------------------------------------------------------------------|
| Reject Reason                                                          |
| REJECTION REASON: WRONG ROAD NAME ENTERED ON THE "ON ROAD NAME" FIELD. |
|                                                                        |
|                                                                        |
|                                                                        |
|                                                                        |
|                                                                        |
|                                                                        |

Figure 80. Reject Reason

## Property Damage Group

The Property Damage group (shown in Figure 81) is a recurring group used to collect information regarding all property damage caused by the crash (excluding vehicle damage).

See "Adding a Recurring Group" on page 3-9 for instructions on how to add another Property Damage group to the form.

| P<br>R      | If any Non-Vehicle<br>Property Damage,<br>Explain. | Non-Vehicle Property        | y Damage Text            |     |          |                    |           |  |
|-------------|----------------------------------------------------|-----------------------------|--------------------------|-----|----------|--------------------|-----------|--|
| O<br>P<br>E | State Owned?                                       | Property Damage Es          | Property Damage Estimate |     |          |                    |           |  |
| R<br>T<br>Y | Company Owned?                                     | Company Owned? Company Name |                          |     |          |                    |           |  |
| D           | Last Name                                          |                             | First Name               | Mic | ddle Nam | e                  | Suffix    |  |
| A<br>M<br>A | Street Address 1                                   |                             |                          |     |          |                    |           |  |
| G<br>E      | Street Address 2                                   |                             | City                     |     | State    | Zip Code           |           |  |
| 001         | Property Damage Owner Phone Number Property        |                             |                          |     |          | Property Damage Un | it Number |  |

Figure 81. Property Damage Group

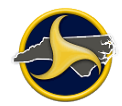

| Field                                 | Description                                                                                                    |
|---------------------------------------|----------------------------------------------------------------------------------------------------|
| Non-Vehicle Property<br>Damage Text   | Enter any property, other than motor vehicles and their loads, that was damaged. Damage to signs, buildings, mailboxes, fences, etc. should be entered here.              |
|                                       | <b>NOTE:</b> Using more than 25 characters may result in the field being illegible. If additional space is required, add an additional Property Damage group.             |
|                                       | This information must be entered before continuing with the rest of the Property Damage group.                                                                            |
| State Owned?                          | Select <b>Yes</b> if the damaged property is state owned.                                                                                                    |
| Property Damage<br>Estimate           | Enter an estimated value of the additional property damage.                                                                                                    |
| Company Owned?                        | Select <b>Yes</b> if the additional property damage is owned by a company.                                                                                                |
| Company Name                          | Enter the company name of the additional property damage owner.                                                                                                    |
| Last Name                             | Enter property damage owner's last name.                                                                                                    |
| First Name                            | Enter property damage owner's first name. The maximum length is 20 characters.                                                                                            |
| Middle Name                           | Enter property damage owner's first name. The maximum length is 20 characters.                                                                                            |
| Suffix                                | If applicable, select the individual's name suffix.                                                                                                    |
| Street Address 1                      | Enter the property damage owner's street address or rural road number. The maximum length is 25 characters. Use the <b>Street Address 2</b> field if more room is needed. |
| Street Address 2                      | Use only if the address exceeds the space in <b>Street Address 1</b> . The maximum length is 25 characters.                                                               |
| City                                  | Enter the property damage owner's address city.                                                                                                    |
| State                                 | Select the property damage owner's address state.                                                                                                    |
| Zip Code                              | Enter the property damage owner's address zip code.                                                                                                    |
| Property Damage<br>Owner Phone Number | Enter property damage owner's phone number including the area code.                                                                                                    |
| Property Damage Unit<br>Number        | Enter the striking vehicle unit number.                                                                                                    |

 Table QQ. Property Damage Group Fields

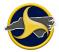

#### Witness Group

The Witness group (shown in Figure 82) is a recurring group used to collect information regarding all witnesses to the crash.

| w                     | Last Name        | First Name | Middle Name |       | Suffix   |  |
|-----------------------|------------------|------------|-------------|-------|----------|--|
| T<br>N<br>E<br>S<br>S | Street Address 1 |            |             |       |          |  |
|                       | Street Address 2 | City       |             | State | Zip code |  |
| 001                   | Phone Number     |            |             |       |          |  |

Figure 82. Witness Group

In the Witness group, information must be entered in the **Last Name** field before continuing with the rest of the section. Identify any reliable witnesses who may be of help in future investigation by recording their information here.

See "Adding a Recurring Group" on page 3-9 for instructions on how to add another Witness group to the form.

| Field            | Description                                                                                                    |
|------------------|----------------------------------------------------------------------------------------------------|
| Last Name        | Enter the witness' last name. The maximum length is 25 characters.                                                                                         |
| First Name       | Enter the witness' first name. The maximum length is 20 characters.                                                                                        |
| Middle Name      | Enter the witness' middle name. The maximum length is 20 characters.                                                                                       |
| Suffix           | If applicable, select the individual's name suffix.                                                                                                    |
| Street Address 1 | Enter the witness' street address or rural road number. The maximum length is 25 characters. Use the <b>Street Address 2</b> field if more room is needed. |
| Street Address 2 | Use only if the address exceeds the space in <b>Street Address 1</b> . The maximum length is 25 characters.                                                |
| City             | Enter the witness' address city.                                                                                                    |
| State            | Select the witness' address state.                                                                                                    |
| Zip code         | Enter the witness' address zip code.                                                                                                    |
| Phone Number     | Enter the witness' phone number, including the area code.                                                                                                  |

#### Table RR. Witness Group Fields

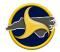

# **Violation Group**

The Violation group (shown in Figure 83) is a recurring group used to enter information regarding any traffic violations incurred by persons involved in the crash.

|        | Last Name             | First Name | Middle Name           | Suffix |
|--------|-----------------------|------------|-----------------------|--------|
|        |                       |            |                       |        |
| v      | Violation Description |            |                       |        |
| i.     |                       |            |                       |        |
| 0<br>L |                       |            |                       |        |
| A      |                       |            |                       |        |
| i      |                       |            |                       |        |
| N      |                       |            |                       |        |
|        |                       |            |                       |        |
| 001    |                       |            |                       |        |
| 001    | Violation Number      |            | Violation Unit Number |        |
|        |                       |            |                       |        |

Figure 83. Violation Group

**NOTE:** The Violation group is for agency information only and is printed on the North Carolina DMV-349 form.

In the Violation group, information must be entered in the **Last Name** field before continuing with the rest of the section. Enter the names of any person charged with a traffic violation, and the charges preferred. Violation numbers are optional.

See "Adding a Recurring Group" on page 3-9 for instructions on how to add another Violation group to the form.

| Field                 | Description                                                           |
|-----------------------|-----------------------------------------------------------------------|
| Last Name             | Enter the violator's last name. The maximum length is 25 characters.  |
| First Name            | Enter the violator's first name. The maximum length is 20 characters. |
| Middle Name           | Enter the violator's first name. The maximum length is 20 characters. |
| Suffix                | If applicable, select the individual's name suffix.                   |
| Violation Description | Enter a description of the violation.                                 |
| Violation Number      | Enter the violation number.                                           |
| Violation Unit Number | Enter the vehicle unit number the violation is associated.            |

#### Table SS. Violation Group Fields

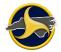

## **DMV Validation Messages**

If the NCDMV Traffic Records Communication System (TRCS) rejects a form, the rejection reason (or reasons) display in the DMV Validation Messages group.

The **DMV Validation Messages** field (shown in Figure 84) remains blank when initialized and only displays data when viewing a rejected crash report from NCDMV. There can be multiple rejection messages, one for each exception encountered by TRCS.

| 001 | DMV Validation Messages |
|-----|-------------------------|
|     |                         |
|     |                         |
|     |                         |

Figure 84. DMV Validation Messages

# Chapter 5: Commercial Motor Vehicles (CMVs)

This chapter provides the requirements and steps for completing the UNIT group section of the NCCRF when the unit is a commercial motor vehicle.

# **Commercial Motor Vehicle Definition**

North Carolina defines a commercial motor vehicle (CMV) as a motor vehicle or combination of motor vehicles used in commerce to transport passengers or property if the motor vehicle:

- 1. Has a gross combination weight rating of 10,001 or more pounds inclusive of a towed unit; or
- 2. Is designed to transport 16 or more passengers, including the driver; or
- 3. Is of any size and is used in the transportation of materials found to be hazardous for the purposes of the Hazardous Materials Transportation Act and which require the motor vehicle to be placarded under the Hazardous Materials Regulations (49 CFR Part 172, Subpart F).

The Federal Motor Carrier Safety Administration (FMCSA) defines a CMV as any self-propelled or towed motor vehicle used on a highway in interstate commerce to transport passengers or property when the vehicle:

- 1. Has a gross vehicle weight rating or gross combination weight rating, or gross vehicle weight or gross combination weight of 4,536 kg (10,001 pounds) or more, whichever is greater; or
- 2. Is designed or used to transport 9 or more people (including the driver) for compensation; or
- 3. Is designed or used to transport more than 15 passengers, including the driver, and is not used to transport passengers for compensation; or
- 4. Is used in transporting material found by the Secretary of Transportation to be hazardous under 49 U.S.C. 5103 and transported in a quantity requiring placarding under regulations prescribed by the Secretary under 49 CFR, subtitle B, chapter 1, subchapter C.

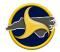

# **Carrier Identification**

A motor carrier is defined as a business entity, individual, partnership, corporation, or religious organization responsible for the transportation of the goods, property or people:

- A motor carrier is the legal entity that directs and controls the operation of one or more commercial vehicles.
- A motor carrier can be a trucking company, a bus company or any entity that uses vehicles for commercial purposes.

Table TT describes four different types of motor carriers.

| Carrier    | Description                                                                                                    |
|------------|----------------------------------------------------------------------------------------------------|
| For Hire   | A person engaged in the transportation of goods or passengers for compensation.                                                      |
| Private    | A person who provides transportation of property or passengers by CMV and is not a "for hire" motor carrier.                         |
| Interstate | Trade, traffic, or transportation in the United States.                                                                              |
| Commerce   | • Between a place in a State and a place outside of such State (including a place outside of the U.S.).                              |
|            | • Between two places in a State through another State or a place outside of the U.S.                                                 |
|            | • Between two places in a State as part of trade, traffic or transportation originating or terminating outside the State or the U.S. |
|            | Required to have a USDOT number.                                                                                                    |
| Intrastate | Used for a carrier that operates entirely within the state.                                                                          |
| Commerce   | Not required to have a USDOT number.                                                                                                 |
|            | USDOT numbers in the process of being assigned to Intrastate motor carriers in a number of states.                                   |
|            | Should include state two-character abbreviation on the end. For example, USDOT 1234566NC.                                            |

Table TT. Motor Carrier Types

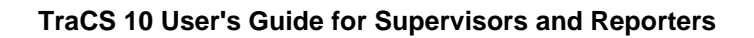

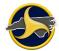

# Identifying Motor Carriers in Crashes

Most motor carriers involved in crashes can be identified through a company name and USDOT number on the driver's side of the truck tractor or truck. Occasionally, determining the motor carrier and recording the important information (USDOT number, carrier name, and address) can be difficult.

The U.S. Department of Transportation created quick reference cards called "Visor Cards." Follow the steps on this card (shown on Figure 85) to identify the motor carrier and USDOT number.

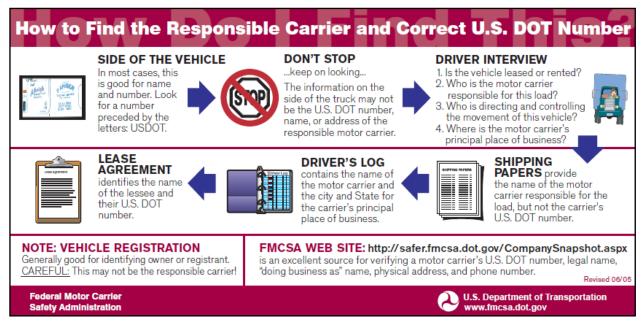

Figure 85. United States DOT Visor Card – Identify Responsible Carrier

The back of this card contains the following examples:

#### Example 1

John Smith owns his own truck tractor, operating under John Smith Trucking. Smith contracts with White Manufacturing to take one of their trailers loaded with its goods from New York to Los Angeles.

Question: Who is the motor carrier?

**Answer:** John Smith is the motor carrier because he is the entity that has agreed to carry this load.

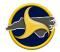

#### Example 2

John Smith, driving his truck tractor, utilizes a cargo broker, K&S Trucking, to obtain goods from a shipping company, Intermodal Inc., for his return trip back to New York.

Question: Who is the motor carrier?

**Answer:** John Smith is the motor carrier because K&S Trucking transferred the responsibly of the load to John Smith.

#### Example 3

John Smith, driving his truck tractor, leases his services to Polyester Chemical Company. Polyester directs Smith to deliver a semi-trailer from New York to St. Louis.

Question: Who is the motor carrier?

**Answer:** The lease agreement between Polyester and Smith makes Polyester the motor carrier responsible for the load.

#### Example 4

John Smith is driving a tractor/semi-trailer owned and operated by ABC Trucking.

Question: Who is the motor carrier?

**Answer:** ABC Trucking is the motor carrier. John Smith is just a driver for ABC Trucking.

#### Example 5

John Smith is driving a tractor owned by ABC Trucking which has been leased to XYZ Trucking. XYZ uses the tractor to pull XYZ trailers in its regular shipping service.

Question: Who is the motor carrier?

Answer: XYZ is the motor carrier because XYZ is directing the carrying of the load.

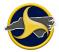

# **Problems Identifying the Correct Information on Shipping Papers**

The following situations can exist at the crash site:

- Shipping papers are only required for hazardous material cargo.
- Driver may say that there are no shipping papers, even when papers may be in the vehicle.
- USDOT number is not available on the shipping papers or the driver's log for the carrier responsible for the load.

The following must display on the outside of a CMV:

- Legal or a single trade name of the CMV.
- Motor carrier ID number, preceded by "USDOT."
- If the name of any person other than the operating carrier appears, the name of the operating carrier must appear and be preceded by "operated by."
- Other identifying information may be displayed on the vehicle if it is not inconsistent with the information required.

The following issues make it difficult to identify the motor carrier:

- Multiple or missing markings on CMVs
- Leased CMVs (for example, Ryder Transportation Services)
- Owner operators who lease their vehicles and driving services to other carriers
- Agents of interstate van lines

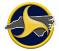

# **Rented and Leased CMVs**

Trip and long-term leasing can cause the names and numbers on doors to be different from the names on the shipping papers (bill of lading). A company can lease a tractor(s) or the owners' services to pull its load with the company's trailer(s). The carrier name and USDOT number on the driver's side of the tractor may be for the owner of the tractor(s), not the company responsible for the load. (This also applies to leased single-unit trucks.)

A short-term rental agreement for less than 30 days is required to be inside the vehicle. A carrier is required to have the carriers name and USDOT number on the side of the vehicle within 30 days of a long-term lease. One problem is that a company can extend a short-term (30 days) lease in an effort to keep from adding the company name and USDOT number on the vehicle. For example, a business entity rents a truck for 29 days, returns it, and then two days later rents the truck again.

Ryder Transportation Services is an example of a leased CMV. They lease their services to haul goods. In this instance, Ryder is the motor carrier and correct information is Ryder's USDOT number, as shown in Figure 86. Each Ryder vehicle has a unique number assigned to each vehicle.

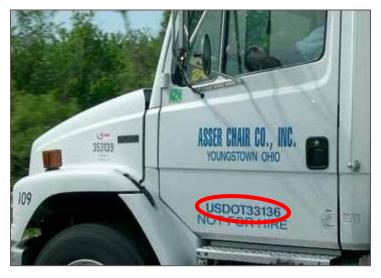

Figure 86. United States Department of Transportation Number

The officer can call Ryder's regional or national office, provide them with this number and Ryder can then provide the officer with information on the company or individual that leased the vehicle.

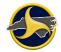

# **Completing Commercial Unit Fields**

The following sections provide the procedures for completing the commercial unit fields on the TraCS NCCRF.

# **Commercial Driver License (CDL)**

Select **Yes** in the databar for the **Commercial Driver License** field to select the check box, as shown in Figure 87

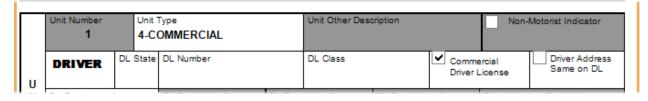

Figure 87. UNIT Group – DRIVER Section – Commercial Driver License Selected

The CDL classes and the commercial motor vehicles that they authorize the operation of are as follows:

- **Class A:** Any combination of vehicles with a combined gross vehicle weight rating of 26,001 pounds or more, if the gross vehicle weight rating of the vehicle or vehicles being towed is in excess of 10,000 pounds.
- Class B: Any single vehicle with a gross vehicle weight rating 26,001 pounds or more or any such vehicle towing a vehicle having a gross vehicle weight rating that is not in excess of 10,000 pounds.
- **Class C:** Any single vehicle, or combination of vehicles, that is not a Class A or Class B vehicle, but that either is designed to transport 16 or more passengers, including the driver, or is placarded for hazardous materials and any school bus with a gross vehicle weight rating of less than 26,001 pounds that is designed to transport fewer than 16 passengers including the driver.

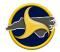

The higher CDL class allows you to drive vehicles in any of the lower classes provided you have the correct endorsements. Figure 88 and Figure 89 show visor cards illustrating the endorsements, classes, and groups.

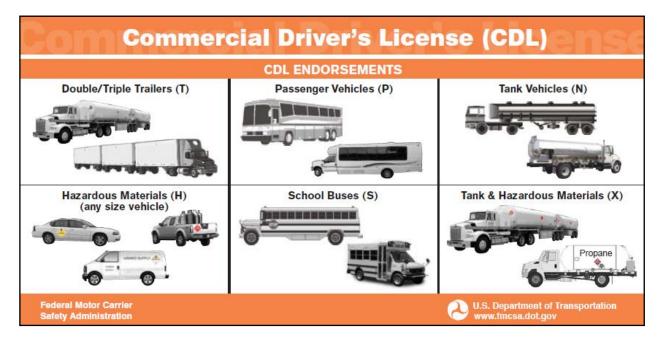

Figure 88. United States DOT Visor Card – Commercial Driver's License Endorsements and Classes

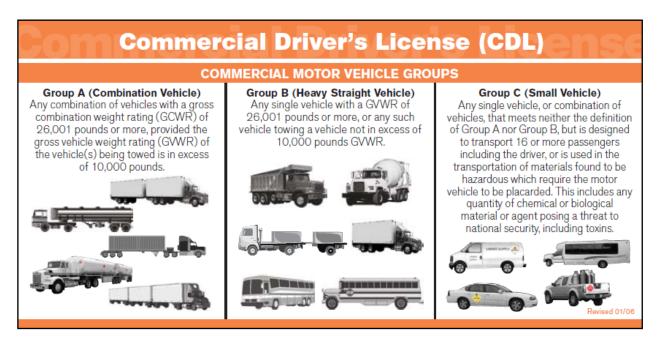

Figure 89. United States DOT Visor Card – Commercial Driver's License Commercial Motor Vehicle Groups

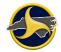

There are situations where a person is not required to have a NC CDL. The following are the exceptions:

- Active Duty Military with military licenses operating military vehicles.
- Firefighters meeting approved training standards and operating authorized emergency vehicles.
- Farmers in certain cases.
- Individuals operating motor homes or other vehicles used exclusively to transport personal possessions or family members, for non-business purposes.

Endorsements are necessary for the following commercial driving requirements:

- (T) Double/Triple Trailers.
- (P) Passenger Vehicles. For vehicles which are designed to carry 16 or more people (including the driver); or those which carry 15 or less people (including the driver) transporting children to or from school and home regularly for compensation.
- (N) Tank Vehicles. For vehicles designed to haul liquids or liquefied gases in bulk in permanently mounted tanks or portable tanks rated at 1,000 gallons or more.
- (H) Hazardous Materials. To carry hazardous materials in amounts requiring placards.
- (X) Endorsement code designating a Tank (N) vehicle that carries Hazardous Materials (H).

# **Gross Vehicle Weight Rating**

Table UU describes the three vehicle weight ratings.

| Rating                                    | Description                                                                                                    |
|-------------------------------------------|----------------------------------------------------------------------------------------------------|
| Gross Vehicle Weight<br>Rating (GVWR)     | The value specified by the manufacturer as the recommended loaded weight of a single motor vehicle.                                                                                               |
| Gross Combination<br>Weight Rating (GCWR) | The value specified by the manufacturer(s) as the recommended loaded weight of a combination (articulated) motor vehicle. This is for truck tractors and single-unit trucks pulling a trailer(s). |
| Gross Vehicle Weight<br>(GVW)             | Used for enforcement purposes. GVW indicates the greater of the GVWR/GCWR or the Actual Weight, whichever is higher.                                                                              |

Table UU. Vehicle Weight Rating Types

Enter the weight in pounds in the **Gross Vehicle Weight Rating (GVWR)** field (shown in Figure 90).

**NOTE:** Since the actual weight of the vehicle is often unknown by the police officer investigating the crash, the Federal Motor Carrier Safety Administration (FMCSA) uses the GVWR or GCWR for consistency in crash reporting.

| CARRIER               | Carrier Same<br>as Owner | Carrier Name      |                 |                  |                  |
|-----------------------|--------------------------|-------------------|-----------------|------------------|------------------|
| Carrier Street Addres | ss Line 1                |                   |                 |                  |                  |
| Carrier Street Addres | 55 2                     | Carrier Address C | ity             | Address State    | Carrier Zip Code |
| Carrier Source of Da  | ta                       | Cargo Body Type   |                 |                  |                  |
| USDOT Number          | ICC Number               | Carrier Axles     | Carrier State   |                  | State Number     |
| IFTA Number           |                          | FEI Number        | Carrier Fleet # | Gross Vehicle We | eight Rating     |
| HAZARDOUS             | MATERIALO                |                   |                 |                  |                  |

Figure 90. UNIT Group – CARRIER Section – Gross Vehicle Weight Rating Selected

The GVWR is based on the least carrying weight of the axles, springs, tires, wheels and frame and the gross axle weight rating (GVWR) that is applied to each axle. The example in Figure 91 shows the GVWR as 46,000 pounds.

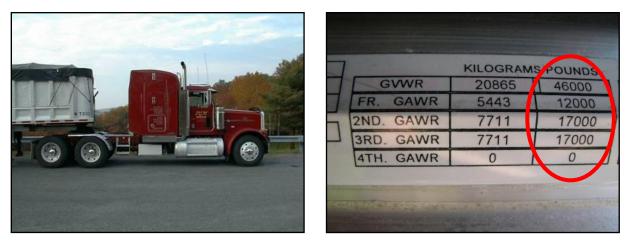

Figure 91. Gross Axle Weight Rating – Three Axle Example

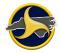

The GVWR specified by the manufacturer can be less than the Gross Axle Weight Rating (GAWR) for the front and rear axles combined, as shown in the example in Figure 92.

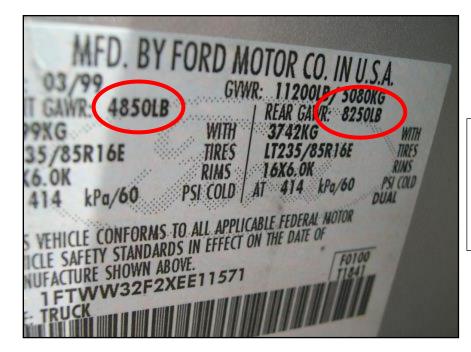

| Front GAWR | 4,850         |
|------------|---------------|
| Rear GAWR  | 8,250         |
| Total GAWR | 13,100        |
| GVWR       | <u>11,200</u> |
| Difference | 1,900 lbs     |

Figure 92. Front and Rear Gross Axle Weight Rating

# **GVWR Label Location**

The weight ratings, including the GVWR, can be found on the certification label located on the:

- Driver's door or door frame
- Cab behind driver's seat
- Driver-side visor

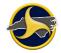

A secondary manufacturer can increase the GVWR that the original manufacturer specifies when additional equipment is added to the cab-chassis. The secondary manufacturer may add a GVWR plate, such as the yellow sticker located on the door frame shown in Figure 93.

| DUNN, NC 28335                     |  |
|------------------------------------|--|
| DATE OF MFR: MO5YR                 |  |
| INC. VEH. MFD. BY: NAVISTAR        |  |
|                                    |  |
| DATE OF INC. VEH. MFR:             |  |
| MO. 4 YR 01                        |  |
| GVWR:                              |  |
| KG ( 40,000 LB                     |  |
| GAWR-FRONT:                        |  |
| KS ( 14,000 LB                     |  |
| GAWR-REAR:                         |  |
| KG ( 26,000 LB                     |  |
| CONFORMITY OF THE CHASSIS-CAB TO   |  |
| U.S.A. FEDERAL MOTOR VEHICLE       |  |
| SAFETY STANDARDS, WHICH HAVE       |  |
| BEEN PREVIOUSLY RULLY CERTIFIED BY |  |
| THE INCOMPLETE VEHICLE MANUFAC     |  |
| TURER OR BY THE INTERMEDIATE VE-   |  |
| HICLE MANUFACTURER, HAS NOT BEEN   |  |
| AFFECTED BY THE FINAL-STAGE MANU-  |  |
| FACTURE. THE VEHICLE HAS BEEN COM- |  |
| PLETED IN ACCORDANCE WITH PRIOR    |  |
| MANUFACTURER'S INSTRUCTIONS,       |  |

Figure 93. Secondary Manufacturer GVWR Plate

On a trailer, the GVWR is located as shown in Figure 94.

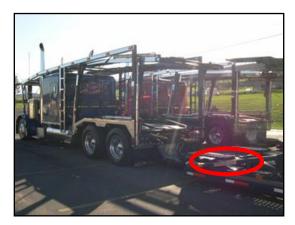

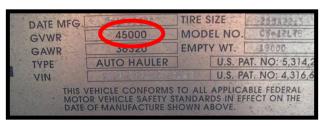

Figure 94. Trailer Certification Label Location

General GVWR Guidelines for Small Trailers

- Single-axle utility trailers usually have a GVWR of 3,250 pounds or more.
- Double-axle utility trailers have a GVWR of 7,500 pounds or more

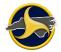

# Vehicle Style Type, Cargo Body Type, and Vehicle Trailer Type

Figure 95 shows a Class A motor home with a towed vehicle. This example employs all three field types as described in Table VV.

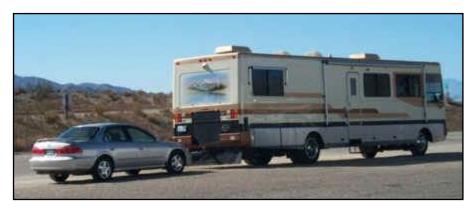

Figure 95. Class A Motor Home with Towed Vehicle

#### Table VV. Selections for Motor Home with Towed Vehicle

| Field                | Selection                             |
|----------------------|---------------------------------------|
| Vehicle Style Type   | 25 – Motor home/recreational vehicle* |
| Cargo Body Type      | Leave blank, not a qualifying vehicle |
| Vehicle Trailer Type | 6 – Towed vehicle                     |

\* A motor home that weighs over 26,001 lbs is classified as a commercial motor vehicle.

#### Vehicle Style Type

Select the vehicle style or type from the **Vehicle Style Type** field (Figure 96) databar list. Use the Vehicle Configuration Visor Card (Figure 97) as an aid in selecting the vehicle style type. See Table KK on page 4-38 for the list of vehicle style types.

| VEHICLE      | License<br>Plate<br>State | License<br>Plate<br>Number | License<br>Plate<br>Year |      | VIN Number     |
|--------------|---------------------------|----------------------------|--------------------------|------|----------------|
| Vehicle Year | Vehicle Make              | •                          | •                        | Vehi | cle Style Type |

Figure 96. UNIT Group - VEHICLE Section - Vehicle Style Type Field

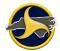

| Vehicle Co                                     | nfiguration                                            |
|------------------------------------------------|--------------------------------------------------------|
| Bus (9-15 Seats, Including Driver)             | Truck/Trailer (Single-Unit Truck Pulling a Trailer)    |
| 0 0                                            |                                                        |
| Bus (16 or More Seats, Including Driver)       | Truck Tractor (Bobtail)                                |
| Single-Unit (2 Axles, 6 Tires)                 | Tractor/Semi Trailer (One Trailer)                     |
| Single-Unit (3 or More Axles)                  | Truck Tractor/Double (Two Trailers)                    |
|                                                | Truck Tractor/Triple (Three Trailers)                  |
| Federal Motor Carrier<br>Safety Administration | U.S. Department of Transportation<br>www.fmcsa.dot.gov |

Figure 97. United States DOT Visor Card – Vehicle Configuration

#### Cargo Body Type

Select the cargo body type from the **Cargo Body Type** field (Figure 98) databar list. Use the Cargo Body Type Visor Card Figure 99) as an aid in determining the type. See Table NN on page 4-52 for the list of cargo body types.

| CARRIER                | Carrier Same<br>as Owner | Carrier Name                |               |                  |
|------------------------|--------------------------|-----------------------------|---------------|------------------|
| Carrier Street Address | Line 1                   |                             |               |                  |
|                        |                          | - 1                         |               | 1                |
| Carrier Street Address | 2                        | Carrier Address City        | Address State | Carrier Zip Code |
|                        |                          |                             |               |                  |
| Carrier Source of Data |                          | Cargo Body Type             |               |                  |
|                        |                          |                             |               |                  |
| USDOT Number           | ICC Number               | Corrier Aylon Corrier State |               | State Number     |

Figure 98. UNIT Group - CARRIER Section - Cargo Body Type Field

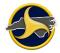

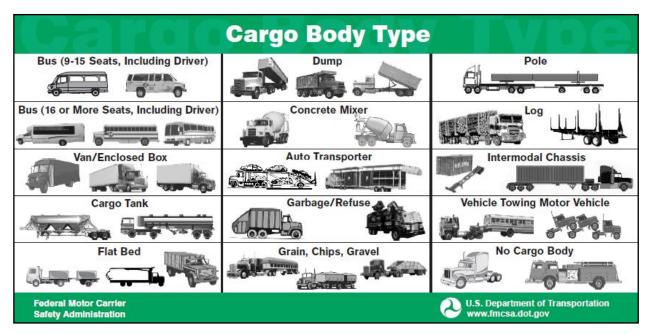

Figure 99. United States DOT Visor Card – Cargo Body Type

#### **Trailer Information**

If the vehicle is pulling a trailer, select the trailer type from the **Vehicle Trailer Type** field (Figure 100) databar list. See Table MM on page 4-51 for the list of vehicle trailer types.

| Vehicle Trailer Type First Tra<br>00-NO TRAILER          | railer Num Axles       | First Trailer Width (in) | First Trailer Length (ft) |
|----------------------------------------------------------|------------------------|--------------------------|---------------------------|
|                                                          |                        |                          |                           |
| Second Trailer Num Axle Second Trailer Width (in) Second | nd Trailer Length (ft) | Overwidth Permit         |                           |

Figure 100. UNIT Group – TRAILER INFORMATION Section – Vehicle Trailer Type Field

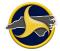

### **Hazardous Cargo**

Hazardous cargo refers to any substance or material which has been determined to be capable of posing an unreasonable risk to health, safety and property when transported in commerce.

A diamond-shaped point-on-point fixture comprised of various colors should be located on all four sides of a vehicle which is transporting placarded hazardous materials.

If the vehicle is carrying hazardous cargo, complete the related fields in the HAZARDOUS MATERIALS section, (Figure 101). See Table WW for field descriptions.

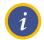

**NOTE:** Hazardous materials may be present even though no placard is displayed on the vehicle.

| HAZARDOUS MAT                | ERIALS                           | I           | 1                           |                                |
|------------------------------|----------------------------------|-------------|-----------------------------|--------------------------------|
| Hazardous Material Involved? | Hazardous Mate<br>Placard Exists | rial        | Hazardous Cargo<br>Released | Carrying Hazardous<br>Material |
| 4-Digit Placard Number 1-    | -Digit Placard Number            | Hazardous I | Material Name               |                                |

Figure 101. UNIT Group – HAZARDOUS MATERIALS Section

| Table WW. | Hazardous    | Materials | Fields  |
|-----------|--------------|-----------|---------|
|           | i luzui uous | materials | i icius |

| Field                                | Description                                                                                                    |
|--------------------------------------|----------------------------------------------------------------------------------------------------|
| Hazardous Material<br>Involvement?   | Select <b>Yes</b> whenever the unit has explosives; dissolved, refrigerated, or compressed gasses; flammable liquid; flammable solids (combustible or water reactive); oxidizing substances (organic peroxides); poisonous (toxic) and infectious substances; radioactive material; corrosive; or miscellaneous dangerous goods involved. |
| Hazardous Material<br>Placard Exists | Select <b>Yes</b> if a hazardous materials placard exists.                                                                                                    |
| Hazardous Cargo<br>Released          | Select <b>Yes</b> if hazardous materials were released. This does not include fuel from the tank.                                                                                                    |
| Carrying Hazardous<br>Material       | Select <b>Yes</b> if the carrier is transporting hazardous materials.                                                                                                    |
| 4-Digit Placard<br>Number            | If available, enter the 4-digit placard number from the diamond or box.                                                                                                    |

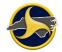

| Field                      | Description                                                                                |
|----------------------------|--------------------------------------------------------------------------------------------|
| 1-Digit Placard            | Select the 1-digit hazardous placard number:                                               |
| Number                     | 1 – Explosives                                                                             |
|                            | 2 – Gases – Compressed, Dissolved, or Refrigerated                                         |
|                            | 3 – Flammable Liquid                                                                       |
|                            | 4 – Flammable Solids – Combustible, Water reactive                                         |
|                            | 5 – Oxidizing Substances – Organic Peroxides                                               |
|                            | 6 – Poisonous (Toxic) and Infectious Substances                                            |
|                            | 7 – Radioactive Material                                                                   |
|                            | 8 – Corrosives                                                                             |
|                            | 9 – Miscellaneous Dangerous Goods                                                          |
| Hazardous Material<br>Name | Enter the hazardous material name when the hazardous placard information is not available. |

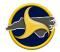

Use the Nine Classes of Hazardous Materials (Figure 102) and Reporting Hazardous Materials Information visor cards (Figure 103) as references when completing the HAZARDOUS MATERIALS section.

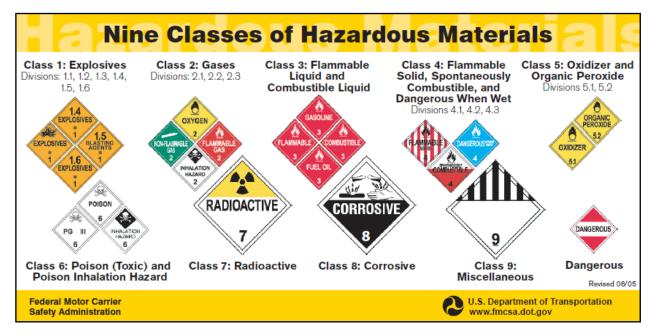

Figure 102. United States DOT Visor Card - Nine classes of Hazardous Materials

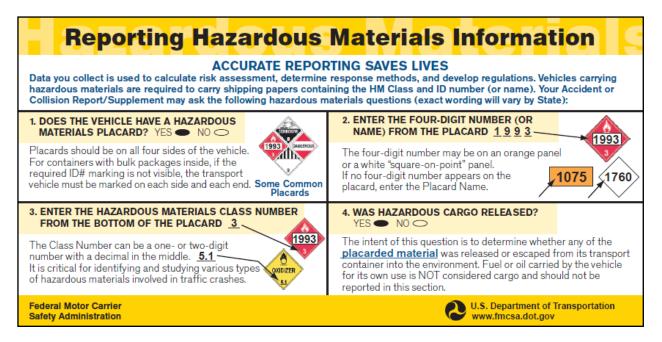

Figure 103. United States DOT Visor Card – Reporting Hazardous Materials Information

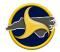

Figure 104 shows where to locate the 4-digit placard number (2315 in this example) and the 1-digit placard number (9 in this example) on shipping papers.

| 150             | print      | type. (Form designed for use in elite (1 | 2-pitch) typewriter.)      |                  |                  |       | Form Appro   | oved. OM  | IB No. 2050-0039. Expires 9-30-4 |
|-----------------|------------|------------------------------------------|----------------------------|------------------|------------------|-------|--------------|-----------|----------------------------------|
| 7               | UN         | IFORM HAZARDOUS                          | 1. Generator's US EPA ID   | No. Mani<br>Docu | fest<br>ment No. | 2. F  |              |           | ation in the shaded areas        |
|                 |            | WASTE MANIFEST                           | V.A.5.0.0.1.3.5.           |                  |                  |       | -            | is not re | equired by Federal law.          |
| 3.              | Gene       | Name and Malling rodress                 | Grey Grubbing Col          | llections        |                  |       |              |           |                                  |
|                 |            |                                          | Hill Bottom Road           |                  |                  |       |              |           |                                  |
|                 |            |                                          | Cramer Point, VA           | 61420            |                  |       |              |           |                                  |
|                 |            | rator's Phone ( 668 ) 202-2              | 653                        |                  |                  |       |              |           |                                  |
| 5.              |            | sporter 1 Company Name                   | 6.                         | US EPA ID Numbe  |                  |       |              |           |                                  |
|                 |            | omer Transport                           | N,Y,D                      | 0.0.1.2.3.4      |                  |       |              |           |                                  |
| 7.              | Trans      | sporter 2 Company Name                   | 8.                         | US EPA ID Numbe  | ər               |       |              |           |                                  |
| 9.              | Desig      | nated Facility Name and Site Addre       | ess 10.                    | US EPA ID Numbe  | ər               |       |              |           |                                  |
|                 | Due        | all Disposal Systems                     |                            |                  |                  |       |              |           |                                  |
|                 | Mea        | an Street Extension                      |                            |                  |                  |       |              |           |                                  |
|                 | Tou        | ightown, VA 21602                        | V.A.D                      | .0.0.0.2.4.6     | .8.6.4           |       |              |           |                                  |
|                 |            |                                          |                            |                  | 12. Conta        | iners | _13          |           | 14.<br>Unit                      |
| P <sup>11</sup> | USL<br>Her | OT Description (Including Proper SI      | lipping Name, Hazard Class | and ID Number)   | No.              | Туре  | Toti<br>Quan |           | WtVol                            |
| a.              | RQ         | COLYCHLON NATED BIPH                     | ENYLS, SOLUTION,           |                  |                  |       |              | •         |                                  |
|                 |            | 9, UN2315, PGIII, MA                     | RINE POLLUTANT             |                  | 001              | тт    | 183          | 182       | K                                |
|                 |            |                                          |                            |                  |                  |       |              |           |                                  |
| Ð.              |            |                                          |                            |                  |                  |       |              |           |                                  |
|                 |            |                                          |                            |                  |                  |       |              |           |                                  |
|                 |            |                                          |                            |                  |                  |       |              |           |                                  |
| ¢.              |            |                                          |                            |                  |                  |       |              |           |                                  |
|                 |            |                                          |                            |                  |                  |       |              |           |                                  |
| L               |            |                                          |                            |                  |                  |       |              |           |                                  |
| d.              |            |                                          |                            |                  |                  |       |              |           |                                  |
|                 |            |                                          |                            |                  |                  |       |              |           |                                  |
|                 |            |                                          |                            |                  |                  |       |              |           |                                  |
|                 |            |                                          |                            |                  |                  |       |              |           |                                  |
|                 |            |                                          |                            |                  |                  |       |              |           |                                  |

Figure 104. Identifying 4-Digit and 1-Digit Placard Numbers on a Uniform Hazardous Waste Manifest Form

# **Bulk Packages**

Bulk packaging is a package with no intermediate form of containment (for example, a cargo tank or tank cars) and having a:

- Maximum capacity greater than 119 gallons as a receptacle for liquid,
- Maximum mass greater than 882 lbs. and maximum capacity greater than 119 gallons as a receptacle for a solid, or
- Water capacity greater than 1,000 lbs. for gas.

Non-bulk packaging has a capacity less than or equal to bulk packages.

Bulk packages must be placarded unless cleaned and purged. A gas tanker that is empty and has not been cleaned or purged must remain placarded.

Containers with bulk packages inside must be marked, on each side and on each end, with the identification number specified for the hazardous material.

# **Chapter 6: Search Crashweb for Reports**

# Introduction

You can search and display DMV-level statuses of all crash reports submitted by your agency through Crashweb. If a report is rejected by the supervisor or DMV, the error messages can be displayed.

The search results table lists the following information:

- NCDMV Crash ID (assigned after acceptance by DMV)
- Accident date
- Officer's name
- Local use ID
- County
- On road name
- Status
- History of crash report

DMV statuses are:

- Pending supervisor approval (PS)
- Rejected by Supervisor (RS)
- Pending DMV Approval (PD)
- Rejected by DMV (RD)
- Accepted by DMV (AD)

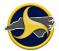

# **Searching for Crash Reports**

To log on Crashweb and go to the search function:

1. Go to <u>https://dmvcrashweb.dot.state.nc.us/</u>. You will be redirected to the North Carolina Identity Management (NCID) login page (<u>https://ncid.nc.gov/login/login.html</u>), as shown in Figure 105.

| STATI CHARACTER                                                                                                    | North Carolina Identit<br>(NCID)                                                                                                    | y Management           |
|----------------------------------------------------------------------------------------------------|----------------------------------------------------------------------------------------------------|------------------------|
| The other and the other and th | NCID is the standard identity management<br>local, business, and individual users. NCID<br>and access control to real-time resources.     |                        |
|                                                                                                    | User ID: forgot your User                                                                                                    | <br>D?                 |
|                                                                                                    | Password: <u>forgot your Passwo</u><br>Login <u>Need Help?</u>                                                                            | rd?                    |
|                                                                                                    | To register for a new NCID account click here                                                                                             | : <u>Register!</u>     |
| This system is the prop                                                                                                    | erty of the State of North Carolina and is for authorized use only. Unauth software, data transactions, and electronic communications are |                        |
| North Carolina<br>www.nc.gov                                                                                                    | Privacy and Other Police                                                                                                    | cies <u>Contact Us</u> |

Figure 105. NCID Login Page

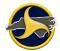

2. Enter your NCID user ID and password and click Login.

The North Carolina DMV Crash Reporting Site Welcome page displays, as shown in Figure 106.

| Welcome to North Carolina DMV Crash Reporting Site                                                                                                    |  |  |  |  |  |  |  |
|----------------------------------------------------------------------------------------------------|--|--|--|--|--|--|--|
| Note: Please read the following important information:                                                                                                    |  |  |  |  |  |  |  |
| For optimum performance on this site, use Internet Explorer 7.0 or Firefox 3.6 browser and a screen resolution of 1024 by 768.                                                                                                    |  |  |  |  |  |  |  |
| A valid User ID/Password is required to access Web Based Data Capture, Crash Report Electronic Distribution, Organization User<br>Maintenance and External User Crash Report Requests. The DMV, Traffic Records Section will coordinate the assignment of these sign-on<br>components.                                                                                                    |  |  |  |  |  |  |  |
| <ul> <li>If you have a valid User ID/Password, please click on the button to access the appropriate function</li> </ul>                                                                                                    |  |  |  |  |  |  |  |
| o If you need a valid User ID/Password, please contact North Carolina Department of Transportation, Division of Motor                                                                                                    |  |  |  |  |  |  |  |
| Vehicles, Traffic Records Section at (919) 861-3084.                                                                                                    |  |  |  |  |  |  |  |
| Effective September 1997, North Carolina General Statute 20-43.1, in accordance with the Federal Privacy Protection Act of 1994, closed to the public the personal information contained in the records of the Division of Motor Vehicles. The Division, or an officer, employee or contractor thereof, is prohibited from knowingly disclosing any personal information about an individual for any use not specifically identified by that act. Personal information includes photographs, social security numbers, driver license numbers, names, addresses, telephone numbers and medical or disability information. Improper release of this information is prohibited under both state and federal law (class 2 misdemeanor G.S.20-43.1). **Crash reports prior to January 1, 1999 are not available via this web site for Crash Report Electronic Distribution or External User Crash Report Requests. |  |  |  |  |  |  |  |
| Crash Report Electronic Distribution GO -><br>Organization User Maintenance GO -><br>External User Crash Report Requests GO ->                                                                                                    |  |  |  |  |  |  |  |

Figure 106. North Carolina DMV Crash Reporting Site Welcome Page

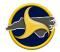

3. Click the "External User Crash Report Requests" GO button.

The TRAC Status search page displays, as shown in Figure 107.

| Home          | TRCS Status Report                                                                                                    |
|---------------|----------------------------------------------------------------------------------------------------|
| TRCS Status   | Click here to go to External User Crash Report Requests Help screen                                                        |
| o Search      | Usage Policy                                                                                                    |
| o Change      |                                                                                                    |
| Default       | Access to this portion of the web site is for Local Law                                                                    |
| Values        | Enforcement Agencies use only and should not be shared with<br>any private-third parties or commercial business interests. |
| Search for    | Violation of this policy will result in revocation of user privileges.                                                     |
| Crash Reports |                                                                                                    |
| ○ Search by   | Contents                                                                                                    |
| Crash ID      | Introduction                                                                                                    |
| ○ Search by   |                                                                                                    |
| DL Number     | How to search for status of TRCS reports for your Agency                                                                   |
| Help          | How to view TRCS reports for your Agency                                                                                   |
| o TRCS        | How to change the default values                                                                                           |
| Status        | How to change the default values                                                                                           |
| o Search for  | Introduction                                                                                                    |
| Crash         | ▼ <b>∢</b> [                                                                                                    |

Figure 107. TRAC Status Search Page

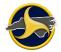

4. Click **Search** on the menu bar to display the **Search TRCS Status** page, as shown in Figure 108. Click **Help** for directions on completing the search.

| NC DMV Crash Reporting System         |                                            |                                                                                                |                        |  |              |  |  |  |
|---------------------------------------|--------------------------------------------|------------------------------------------------------------------------------------------------|------------------------|--|--------------|--|--|--|
| Search TRCS Status                    |                                            |                                                                                                |                        |  |              |  |  |  |
| Need <u>Help</u> with this screen?    |                                            |                                                                                                |                        |  |              |  |  |  |
| Search for Crash Reports submitted by |                                            |                                                                                                |                        |  |              |  |  |  |
|                                       |                                            |                                                                                                |                        |  |              |  |  |  |
| DMV Processed Date Range:             | from:                                      |                                                                                                | to:                    |  | (mm/dd/yyyy) |  |  |  |
| Accident Date Range:                  | from:                                      |                                                                                                | to:                    |  | (mm/dd/yyyy) |  |  |  |
| County:                               |                                            | •                                                                                              |                        |  |              |  |  |  |
| Local Use ID:                         |                                            |                                                                                                |                        |  |              |  |  |  |
| Driver License Number:                |                                            |                                                                                                |                        |  |              |  |  |  |
| Driver Last Name:                     |                                            |                                                                                                |                        |  |              |  |  |  |
| Officer First Name:                   |                                            |                                                                                                |                        |  |              |  |  |  |
| Officer Last Name:                    |                                            |                                                                                                |                        |  |              |  |  |  |
| Status:                               | <ul><li>Re</li><li>Pe</li><li>Re</li></ul> | nding Supervi<br>ijected by Sup<br>nding DMV A<br>ijected by DM<br>iccepted by DM<br>nit Reset | ervisor<br>pprova<br>V |  |              |  |  |  |

Figure 108. Search TRCS Status Page

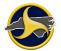

# **NCDMV Crash ID Number for Supplemental Reports**

The Crash ID number assigned by NCDMV is used in TraCS to download the report from the TRCS server when creating a supplemental to that report in TraCS. Use the search to find the crash ID number. Figure 109 shows search results with crash ID numbers assigned. Go to "Creating a Supplemental Report" on page 3-45 for instructions on creating a supplement to a crash report in TraCS.

| Crash ID  | Accident<br>Date    | Officer<br>Name | Local Use ID | County   | On Road               | Status | Histor      |
|-----------|---------------------|-----------------|--------------|----------|-----------------------|--------|-------------|
| 100002704 | 03/22/2013<br>15:15 | Rep, Test       | local123     | JOHNSTON | SR 1004               | AD     | <u>View</u> |
| 100002697 | 04/15/2013<br>10:10 | Rep, Test       | 010120011227 | SWAIN    | PVA IGA<br>FOOD STORE | AD     | <u>View</u> |
| 100002720 | 05/22/2013          | Ron Tost        |              | HERTEORD | I CL DD               | AD     | View        |
| 100002720 | 05/22/2012          | Ron Toot        |              | HEDTEODD |                       |        | Vie         |

Figure 109. Crash Report Search Results

# **Chapter 7: TraCS Diagram Tool Guide**

The TraCS Diagram Tool allows you to quickly create a diagram that depicts a crash. The diagram can then be applied directly to the TraCS form. The steps to create a diagram are outlined in this chapter.

The diagram tool is opened from the Diagram databar on the NCCRF form. See "Diagram Group" on page 4-61 for drawing requirements and instructions on how to open the TraCS Diagram Tool. The diagram is automatically saved to the form when you exit the diagram tool. Diagrams can also be saved on your machine in the Symbol Palettes folder. Saved diagram files have an extension of .tdd (the last "d" stands for "diagram").

This section explains how to use the tool bars, menus, symbols, symbol palettes, and the drawing page to create the diagram. Figure 110 identifies the main elements of the tool.

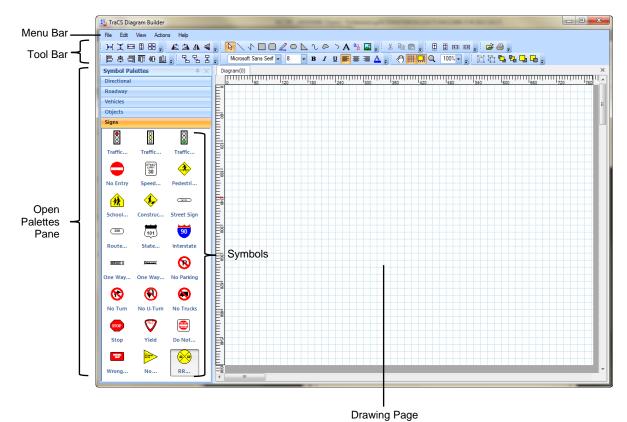

Figure 110. TraCS Diagram Tool Window

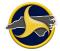

### **Palettes and Palette Groups**

A Symbol Palette is a group of symbols. For example, the Signs palette contains a symbol for each of the different types of street signs. TraCS comes with five symbol palettes (shown in Figure 111) that contain all the symbols needed to create a diagram of a crash. Symbol palettes that do not display on the open palette pane can be added to the pane. The files are located in the Symbol Palettes folder. After you open the symbol palettes, you can save them as default palettes so they display every time you open the TraCS Diagram Tool.

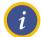

**NOTE:** The agency administrator has the option of creating additional symbol palettes for users within the agency.

| Symbol Palettes | - <del>4</del> × |
|-----------------|------------------|
| Directional     |                  |
| Roadway         |                  |
| Vehicles        |                  |
| Objects         |                  |
| Signs           |                  |

Figure 111. Default Palettes

#### **Opening Palette or Palette Group**

To add a palette or palette group to the open palettes pane and save as a default:

1. Select Add Palette or Palette Group from the File menu, as shown in Figure 112. The TraCS palette files display.

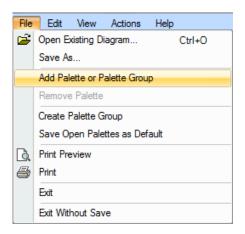

Figure 112. File Menu – Add Palette or Palette Group

2. Select a file type from the list on the **Open Palette or Template** dialog box.

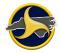

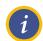

**NOTE:** Palette file extensions are .tdp. Palette group extensions are .tdg. Only one type of extension displays at a time in the dialog box, as shown in Figure 113.

| Open Palette or Template                                                                                                    | -                                                                   |                                                                                                    | -                                                    |                                                       | × |                   |
|----------------------------------------------------------------------------------------------------|---------------------------------------------------------------------|----------------------------------------------------------------------------------------------------|------------------------------------------------------|-------------------------------------------------------|---|-------------------|
| 🖉 🖉 – 📔 « Program Files 🕨 TraC                                                                                                    | S 🕨 Symbol Palettes                                                 | <b>- 4</b> 9 S                                                                                                    | Search Symbol P                                      | Palettes                                              | 9 |                   |
| Organize 🔻 New folder                                                                                                    |                                                                     |                                                                                                    |                                                      | •                                                     | 0 |                   |
| DBData     DBData     Distribution     Document     Forms     Graphics     Help     Logs     Reports     Rules     Settings     Symbol Palettes     Temp     Formp     Formp     Forms     Forms     Form | Name Directional.tdp Objects.tdp Roadway.tdp Signs.tdp Vehicles.tdp | Date modified<br>6/16/2009 4:24 PM<br>11/17/2009 11:25<br>8/5/2010 11:23 AM<br>9/22/2011 11:28 AM<br>9/12/2008 3:33 PM | Type<br>TDP File<br>TDP File<br>TDP File<br>TDP File | Size<br>48 KE<br>241 KE<br>951 KE<br>428 KE<br>582 KE |   | Palettes          |
| File name:                                                                                                    |                                                                     | • [sy                                                                                                    | rmbol Palette (*<br>Open 🚽                           | .tdp)<br>Cancel                                       | • |                   |
| Open Palette or Template                                                                                                    | 1                                                                   |                                                                                                    | -                                                    |                                                       | × |                   |
| Organize  Vew folder                                                                                                    | S      Symbol Palettes                                              | <b>▼</b> 4 <sub>2</sub>                                                                                                | Search Symbol I                                      | Palettes                                              |   |                   |
| Organize     New Yoker       DBData     Distribution       Document     Forms       Graphics     Help       Logs     Reports       Rules     Settings       Symbol Palettes     Temp                                                                                                    | Name                                                                | Date modified<br>2/24/2006 5:07 PM                                                                                     | Type<br>TDG File                                     | Size<br>1 Ki                                          |   | } → Palette Group |
| File name:                                                                                                    |                                                                     | • P                                                                                                    | alette Group (*.<br>Open 🚽                           | tdg)<br>Cancel                                        | • |                   |

Figure 113. Open Palette or Template Dialog Box

3. Click **Open**. The palette or palette group is added to the palette bar.

**NOTE:** Palettes that are not saved as default palettes are only available for the current TraCS Diagram Tool session. Continue to step 4 to save the palettes as defaults. Default palettes display every time the TraCS Diagram Tool is opened.

1

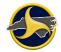

4. To save all palettes displayed on the palette bar as default palettes, select **Save Open Palettes as Default** from the **File** menu, as shown in Figure 114.

| File | Edit View Ad         | ctions  | Tools  | W |  |  |  |  |
|------|----------------------|---------|--------|---|--|--|--|--|
| D    | New                  |         | Ctrl+N |   |  |  |  |  |
| È    | Open                 |         | Ctrl+O |   |  |  |  |  |
|      | Save                 |         | Ctrl+S |   |  |  |  |  |
|      | Save As              |         |        |   |  |  |  |  |
|      | Add Palette or Palet | te Grou | лр     |   |  |  |  |  |
|      | Remove Palette       |         |        |   |  |  |  |  |
|      | Create Palette Group |         |        |   |  |  |  |  |
|      | Save Open Palettes   | as De   | fault  |   |  |  |  |  |
| D.   | Print Preview        |         |        |   |  |  |  |  |
| 8    | Print                |         |        |   |  |  |  |  |
|      | Exit                 |         |        |   |  |  |  |  |

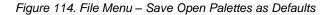

#### **Closing a Palette**

To remove a palette from the open palettes pane:

- 1. Select the palette.
- 2. Right-click and select Remove Palette (or select Remove Palette from the File menu).

#### **Creating a New Palette Group**

When a symbol palette is created in the Symbol Designer, it can be saved as an individual palette file, or it can be saved along with other open symbol palettes to form a new palette group. Opening a palette group file in the TraCS Diagram Tool opens all symbol palettes saved to that group file.

To create a palette group:

1. Open the palettes that you want to include in the palette group. Remove palette groups from the Symbol Palettes pane that you do not want to include in the group.

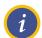

**NOTE:** All open palettes (that is, all palettes that display in the Open Palettes pane) will be included in the Palette Group.

2. Select **Create Palette Group** from the **File** menu. The **Save Palette Group** dialog box opens, as shown in Figure 115.

| anize 🔻 New folder                                                                                        |      |                                                      |                                                           |                              | 800 - |      |  |
|----------------------------------------------------------------------------------------------------|------|------------------------------------------------------|-----------------------------------------------------------|------------------------------|-------|------|--|
| Document<br>Forms<br>Graphics<br>Help<br>Logs<br>NCDMV<br>Reports<br>Rules<br>Settings<br>Symbol Palettes |      | Name<br>Accident.tdg<br>Mountain Road Conditions.tdg | Date modified<br>8/13/2012 11:43 AM<br>10/17/2012 3:15 PM | Type<br>TDG File<br>TDG File | Size  | 1 KB |  |
| File name:<br>Save as type: Palette Group (*)                                                             | tda) |                                                      |                                                           |                              |       |      |  |

Figure 115. Save Palette Group Dialog Box

3. Enter a file name for the new palette group and click **Save**. All palettes in the new group display in the Open Palette pane.

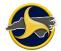

### **Symbols**

Symbols are objects that are used when creating a diagram of a crash scene. For example, a car symbol and a tree symbol could be used in a diagram that depicts a crash in which a car struck a tree.

**WARNING:** DO NOT use fill or color. When the NCCRF is burned to the DMV-349 all diagram colors (including shades of gray) display as black. Fills can make the diagram unreadable. Both examples below show how the same sign displays in the NCCRF and how it displays in the DMV-349. One example uses color and fill; the other does not. NCDMV does not accept diagrams that use color or fill.

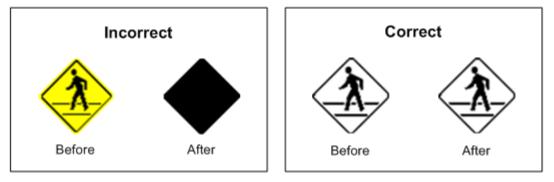

#### Adding a Symbol

To add a symbol to a diagram:

- 1. Select the palette that contains the symbol that you want to add to the diagram.
- 2. Drag the symbol to the drawing page, as shown in Figure 116.

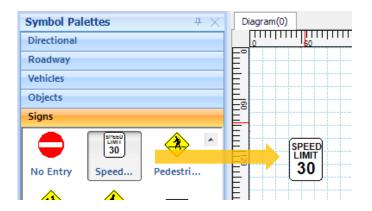

Figure 116. Dragging Symbol to Drawing Page

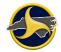

#### **Working with Symbols**

This section provides instructions to rotate, size, align, group, and link symbols on the drawing page. Text in symbols (such as roadway signs) can be replaced.

To replace text in a sign:

- 1. Drag the symbol to the drawing page, as shown in Figure 117.
- 2. Double-click the symbol number text to change to overtype mode and enter text, as shown in Figure 117.

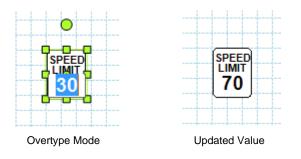

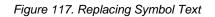

#### To rotate a symbol:

1. Drag the rotate (green) handle to rotate the symbol, as shown in Figure 118.

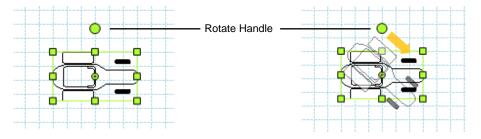

Figure 118. Rotating a Symbol

2. Right-click the selected symbol, and then select Rotate > Rotate 90 clockwise or Rotate > Rotate 90 counter-clockwise to rotate the symbol in 90 degree increments.

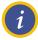

**NOTE:** Multiple symbols can be selected and rotated together.

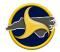

To resize a symbol:

Select the symbol and then place the pointer over one of square sizing handles and drag to the preferred size, as shown in Figure 119

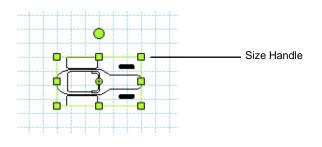

Figure 119. Resizing a Symbol

Symbols can be resized to be the same height and width as other symbols, as well as be proportionally spaced on the drawing page. The change is based on the first selected symbol in the group. In the example in Figure 120, the cone on the left was the first selected symbol before the **Same Size** command was selected.

To size, rotate, space, and align symbols:

1. Resize symbols from the Actions menu, as shown in Figure 120.

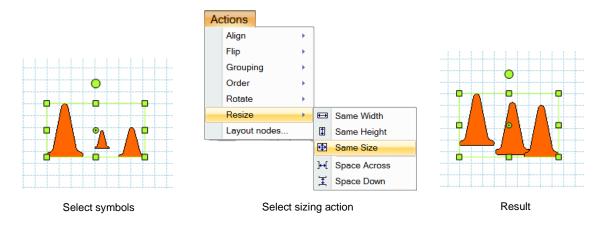

Figure 120. Resizing Symbols Example

2. Use the controls on the toolbar to arrange the selected symbols (as shown in Figure 121).

| ▲ ▲ ▲           | ₩ ፤ 🖽 🗄 🕀      | [B 훅 릐 ╦ Ⴇ <u>매</u> |
|-----------------|----------------|---------------------|
| Rotate and Flip | Space and Size | Align               |

Figure 121. Symbol Controls

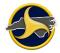

Group a set of symbols so that you can work with them collectively. Resize, rotate, flip, move, or format all the symbols in the group as if they were a single object.

To group symbols:

1. Press **Ctrl** and then click each symbol to be group together, as shown in Figure 122.

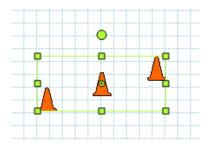

Figure 122. Selected Symbols

2. Click **Group** on the toolbar.

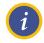

**NOTE:** Select the grouped symbols and click **Ungroup** to return the symbols to their original ungrouped state.

Linking two symbols draws a line between them. The line automatically adjusts and remains in place when either symbol is moved.

To link symbols:

- 1. Click one of the link buttons **Click** on the toolbar. The pointer changes to a cross.
- 2. Click the first of the two symbols to be linked together, as shown in Figure 123.

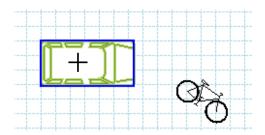

Figure 123. Select First Symbol

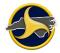

3. Drag to the second symbol until a second blue box displays, as shown in Figure 124. When the mouse button is released, the connecting line displays.

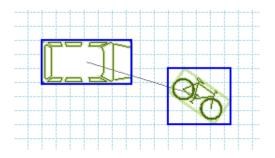

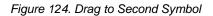

# Saving the Diagram and Closing the TraCS Diagram Tool

To save the diagram and close the diagram tool:

1. Select Exit from the File menu or click

The diagram is saved and the TraCS Diagram Builder closes.

2. Click **Close** to close the TraCS Diagram Tool launch window.

The diagram displays on the form and the Accident Report Narrative field becomes active.

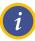

**NOTE:** To close the diagram tool without saving the diagram, select **Exit Without Save** from the File menu.

# **Chapter 8: TraCS Auto Update**

TraCS Auto Update keeps your TraCS program current. When new updates are available, the user is prompted to install them when the users logs in.

There are two types of updates: required and optional. If the update is required, you will not be able to log in to TraCS until the update is installed.

### **Required Updates**

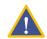

**CAUTION:** If you do not install required updates you will not be able to log in to TraCS in any mode; online or offline.

To install required updates:

1. Log in to TraCS. If required updates are available the **Required Update Available** window opens, as shown in Figure 125.

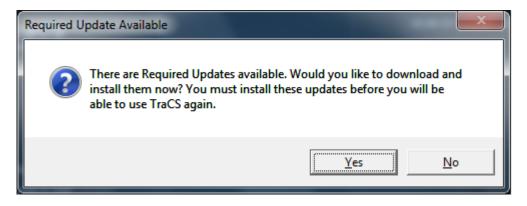

Figure 125. Required Update Available Window

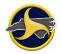

2. Click Yes. The TraCS Update window opens, as shown in Figure 126.

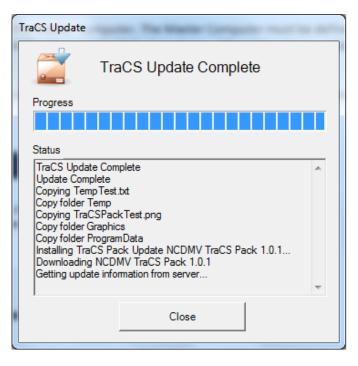

Figure 126. TraCS Update Window

3. When the update is complete, click **Close**.

If you are logged in to the master computer, the **Master Computer Updated** window opens, as shown in Figure 127.

If you are not logged in to the master computer, the update is complete. The log in window opens so you can log into TraCS.

| Master Computer Updated                                                                                                    |            |  |
|----------------------------------------------------------------------------------------------------|------------|--|
| The Master Computer has been succssfully updated.                                                                                                    |            |  |
| Please confirm all neccesary updates(ex. Database Scripts)<br>have been installed. Choosing Yes will allow all other<br>machines for this location to begin updating. |            |  |
| <u>Y</u> es                                                                                                    | <u>N</u> o |  |

Figure 127. Master Computer Updated Window (Master Computer Only)

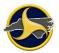

4. Click Yes. The Confirmation window opens, as shown in Figure 128.

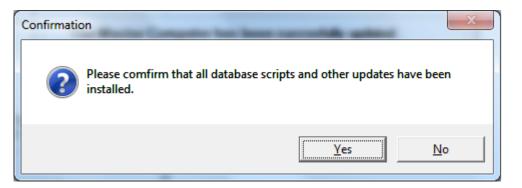

Figure 128. Confirmation Window (Master Computer Only)

5. Click **Yes**. The login window opens so you can log into TraCS. All other machines at this location can update when the user logs in to TraCS.

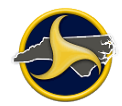

### **Optional Updates**

To install optional updates:

1. Log in to TraCS. If optional updates are available the **TraCS Update** icon in the notification area displays the "You have new TraCS Updates to install. Restart TraCS to install them." notification, as shown in Figure 129.

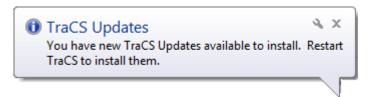

Figure 129. Optional Update Available Window

2. Log off and then log in again. The **Updates Available** window opens, as shown in Figure 130.

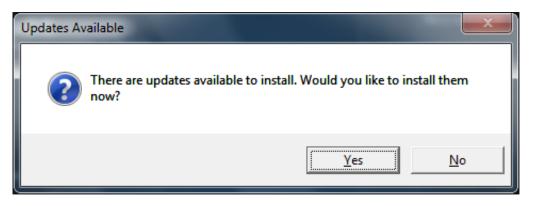

Figure 130. Update Available Window

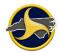

3. Click Yes. The TraCS Update window opens, as shown in Figure 131.

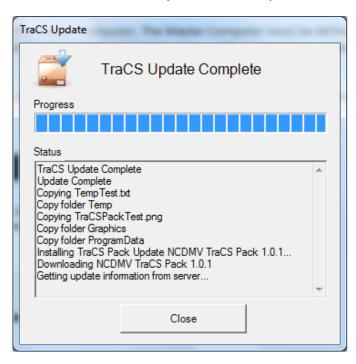

Figure 131. TraCS Update Window

4. When the update is complete, click **Close**.

If you are logged in to the master computer, the **Master Computer Updated** window opens, as shown in Figure 132.

If you are not logged in to the master computer, the update is complete. The log in window opens so you can log in to TraCS.

| Master Computer Updated                                                                                                    |            |  |
|----------------------------------------------------------------------------------------------------|------------|--|
| The Master Computer has been succssfully updated.                                                                                                    |            |  |
| Please confirm all neccesary updates(ex. Database Scripts)<br>have been installed. Choosing Yes will allow all other<br>machines for this location to begin updating. |            |  |
| <u>Y</u> es                                                                                                    | <u>N</u> o |  |

Figure 132. Master Computer Updated Window (Master Computer Only)

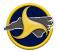

5. Click Yes. The Confirmation window opens, as shown in Figure 133.

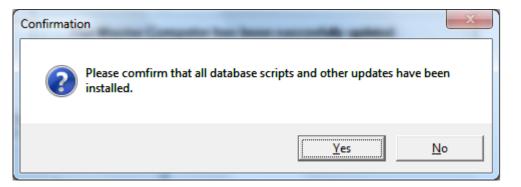

Figure 133. Confirmation Window (Master Computer Only)

6. Click **Yes**. The login window opens so you can log into TraCS. All other machines at this location can now update when the user logs into TraCS.

# **Chapter 9: Glossary of Terms**

This section contains definitions, interpretations, and examples related to motor vehicles and other road vehicle crashes.

### Α

### **Access Control**

When the rights of owners or occupants of abutting land or other persons to access light, air, or view in connection with a highway is fully or partially controlled by public authority.

### **Air Bag Deployed**

An air bag is out of its cover and protruding into the occupant compartment. The bag can be fully or partially inflated.

### **Alcohol/Drug Suspected**

The officer suspects drugs or alcohol have been used by the person.

### **Alcohol/Drug Involvement**

The officer's assessment of whether alcohol or other drug use was suspected or demonstrated to be present by test for any vehicle driver or non-motorist in the crash.

### Alcohol

The percent of blood alcohol content (BAC) or breath alcohol content (BrAC).

### Alignment

The geometric characteristics or layout of a roadway. Alignment is usually subdivided into horizontal or vertical.

### **Ambient Light**

The type of light that exists at the time of a motor vehicle crash.

#### Angle – Manner of Impact

A crash involving two vehicles that impact at an angle. For example, the front of one vehicle impacts the side of another vehicle.

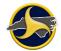

### Animal in Roadway

Living beings which have the capacity for movement and motor response to stimulation but are not human beings. If a motor vehicle strikes an animal (other than a domestic animal) and harm results ONLY to the animal, the event is NOT a motor vehicle collision.

### **Approaching or Leaving Vehicle**

Physical movement in the direction of or in the direction away from the vehicle.

### At Intersection but No Crosswalk

An area which contains a crossing or connection of two or more roadways not classified as a driveway access but without the street crossing distinctly indicated for pedestrian crossing by lines or other markings on the surface of the roadway.

### Auxiliary Lane

The portion of the roadway adjoining the through traveled way for parking, speed change, turning, storage for turning, weaving, truck climbing, or for other purposes supplementary to through traffic movement.

### В

### Backing

A start from a parked or stopped position in the direction of the rear of the vehicle.

### Barrier

A device which provides a physical limitation through which a vehicle would not normally pass and is designed to contain or redirect an errant vehicle.

### **Bridge Parapet End**

A low wall built along the edge of a bridge deck.

### **Bridge – Pier or Abutment**

A bridge pier is a support for a bridge structure other than at the ends. A bridge abutment is the end support for a bridge.

### **Bridge – Overhead Structure**

Any part of a bridge that is over the reference or subject roadway. In crash reporting, this typically refers to the beams or other structural elements supporting a bridge deck.

### Bridge

A structure (including supports) carrying a roadway over an obstruction such as water, a railway, or other roadway, having an opening of 20 feet (6 m) or more measured along the center of the structure.

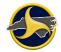

### Bridge – Rail

A barrier attached to a bridge deck or a bridge parapet to restrain vehicles, pedestrians, or other users.

### С

### **Cargo Body Type**

Coded for buses and trucks over 10,000 pounds GVWR.

### **Cargo Tank**

A single-unit truck, truck/trailer, or tractor/semi-trailer having a cargo body designed to transport either dry bulk (fly ash, etc.), liquid bulk (gasoline, milk, etc.), or gas bulk (propane, etc.).

### Cargo/Loss or Shift

The release of the goods being transported from the cargo compartment of the truck, or the change in the position of the goods within the cargo compartment.

### **Cargo Released**

The goods being transported by a truck spill out of the vehicle cargo compartment.

### **Carrier Identification Number**

A unique number assigned by the U.S. Department of Transportation, Interstate Commerce Commission, or by the state to a motor carrier.

### **Carrier Name**

The name of an individual, partnership, or corporation responsible for the transportation of persons or property.

### Carrier Name Source

Where the name of the motor carrier was noted, be it the power unit of the truck, the trailer, the shipping papers, or other documents.

### Cataclysm

A cloudburst, cyclone, earthquake, flood, tornado, or volcanic eruption.

### **Center Line**

A yellow pavement marking used to separate traffic traveling in opposite directions. A center line need not be at the geometrical center of the pavement.

### **Changing Lanes**

A vehicle shift from one traffic lane to another traffic lane moving in the same direction.

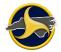

### Cited

Driver or non-motorist issued a citation for actions which contributed to the crash.

### **Clear Zone Distance**

The total roadside border area, starting at the edge of the traveled way, available for safe use by errant vehicles. This area may consist of a shoulder, a recoverable slope, a non-recoverable slope, and/or a clear run-out area. The desired width is dependent on the traffic volumes and speeds, and roadside geometry.

### Cloudy

Overcast with clouds.

### Collision

A road vehicle crash other than an overturning crash in which the first harmful event is a collision of a road vehicle in transport with another road vehicle, other property, animal or pedestrian.

### **Collision with Object Not Fixed**

A collision crash in which the first harmful event is the striking by a road vehicle in transport of an object that is not fixed.

### **Collision with Fixed Object**

A collision crash in which the first harmful event is the striking of a fixed object by a road vehicle in transport.

### **Commercial Sign**

A sign placed by an area business as a means of advertising. Logo signs (advertising upcoming businesses along the roadway) placed by DOT are not commercial signs.

### **Concrete Mixer**

A single-unit truck with a body specifically designed to mix or agitate concrete.

### **Construction Barrier**

A traffic barrier designed to protect traffic from entering work areas, provide protection for workers, separate two-way traffic, protect construction, and separate pedestrian and vehicular traffic.

### **Contributing Circumstances**

The actions of the driver or non-motorist, and/or the apparent condition of the road which contributed to the crash.

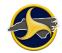

### **Crash Cushion**

A barrier at a spot location designed to prevent an errant vehicle from impacting a fixed object hazard by gradually decelerating the vehicle to a safe stop or by redirecting the vehicle away from the hazard.

### **Crash City/Place**

The city/place in which the crash occurred.

### **Crash Date and Time**

The date (month, day, and year) and time (hour and minute) at which the crash occurred.

### **Crash Roadway Location**

Exact location on the roadway indicating where the crash occurred.

### **Crash Severity**

The severity of a crash based on the most severe injury to any person or, if none injured, so designating.

### Crossover

Area in the median of a divided roadway where vehicles are permitted to travel, cross the opposing lanes of traffic or do a U-turn.

### Culvert

An enclosed structure providing free passage of water under a roadway with a clear opening of twenty feet (6 m) or less measured along the center of the roadway.

### Curb

A raised edge or border to a roadway. Curbs may be constructed of concrete, asphalt, or wood and typically have a face height of less than 9 inches (225 mm).

### D

### Dark – Lighted Roadway

It is dark but the roadway is lighted by lights designed and installed to illuminate the roadway. This is not lighting from store fronts or house lamps.

### Dark – Roadway Not Lighted

It is dark and the roadway is not lighted by lights designed and installed to illuminate the roadway.

### Dart Out

Pedestrian enters the street mid-block and is struck by or walks or runs into a moving vehicle.

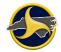

### Date and Time Crash Reported to Police Agency

The date and time at which the call was placed notifying the police agency about the crash.

### Date of Birth

Month, day, and year of birth of person involved in the crash.

### Dawn

The first appearance of light in the morning.

### Debris

The remains of something broken or destroyed.

### **Deliberate Intent**

Suicide, homicide and other harmful events under human control.

### **Derived Data Elements**

Derived data elements are not collected at the scene by the police. Instead they are obtained by counting or recoding information contained in existing data elements that have already been collected and computerized.

### **Direction of Travel before Crash**

The direction of a vehicle's normal/general travel on the roadway before the crash. This is NOT a compass direction but a direction consistent with the overall direction of the road.

### **Disabling Damage**

Damage which precludes departure of the vehicle from the scene of the crash in its usual operating manner after simple repairs.

### Disregarded Traffic Signs, Signals, Road Markings, or Officer

Driver or non-motorist failed to comply with the instructions directed by traffic signs, signals, road markings, or a police officer at the scene.

### Ditch

An open channel dug into the ground, usually parallel to the highway embankment and within the limits of the highway right-of-way.

### **Downhill Runaway**

A motor vehicle that is moving down a hill without the ability to stop.

### Driver

An occupant who is in actual physical control of a transport vehicle or, for an out-of-control vehicle, an occupant who was in control until control was lost.

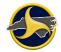

### **Driver Condition**

State of being, health, or physical fitness of the occupant who is in actual physical control of a transport vehicle at the time of the crash.

### **Driverless Motor Vehicle**

A driverless motor vehicle, though previously parked, or a motor vehicle out of control while being towed or pushed, is considered to be a motor vehicle in transport. Also, an abandoned motor vehicle, upon a roadway, is considered to be a motor vehicle in transport. This principle does not apply to such devices as farm or industrial machinery, highway graders, construction machinery, or similar devices which are not in use at the time of the crash for transport.

### **Driver License Number**

A unique number assigned by the authorizing agent issuing a driver license to an individual.

### Driveway

A roadway providing access to property adjacent to a trafficway.

### **Driving Too Fast for Conditions**

Traveling at a speed that was unsafe for the road, weather, traffic or other environmental conditions at the time.

### **Dump Truck**

A truck which can be tilted or otherwise manipulated to discharge its load by gravity.

### Dusk

The beginning of darkness in the evening.

### Ε

### **Edge Line**

A pavement marking used to mark the edge of pavement for driver guidance.

### Ejection

An occupant's body completely or partially thrown from the vehicle as a result of a crash.

### Embankment

A mound of earth or stone above the original ground, built to hold back water, or to support a roadway.

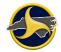

### **Emergency Use**

Indicates vehicles, such as military, police, ambulance, or fire, which are on an emergency response. Emergency use refers to a vehicle that is traveling with emergency signals in use, such as, flashing blue or red lights and a siren sounding.

### **EMS Response Unit Name**

Name of Emergency Medical Services (EMS) unit that responded to the crash.

### **Exceeded Authorized Speed Limit**

Driver was operating vehicle faster than posted speed limit at time of the crash.

### F

### Failed to Yield Right of Way

Driver or non-motorist did not give way to another vehicle or non-motorist as required.

### Fatal Crash

Any motor vehicle or other road vehicle crash resulting in fatal injuries to one or more persons.

### Fell Asleep, Fainted, Fatigue, etc.

Driver experienced a temporary loss of consciousness or was operating in a reduced physical and mental capacity due to weariness, medication, or other drugs.

### **Fire/Explosion**

Fire/explosion which was the cause or product of the crash.

### **First Harmful Event**

The first injury or damage producing event which characterizes the crash type and identifies the nature of the first harmful event, such as an explosion in the vehicle.

### **Flashing Traffic Control Signal**

Traffic control signal that is flashing or a single light flashing red or yellow.

### Flatbed

A single-unit truck, truck/trailer, or tractor/semi-trailer whose body is without sides or roof, with or without readily removable stakes which may be tied together with chains, slats, or panels. This includes trucks transporting containerized loads.

### **Followed Too Closely**

Driver was positioned too close to another vehicle or non-motorist to permit safe response to any change in movement or behavior of the other vehicle or non-motorist.

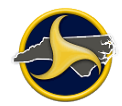

### **Full Access Control**

Authority to control access is exercised to give preference to through traffic by providing access connections with selected public roads only, by prohibiting crossings at grade or direct private driveway connections.

### **Functional Classification**

A classification system in which highways and streets are grouped into classes, or systems, according to the character of the service they are intended to provide.

### **Functional Damage**

Damage which is not disabling, but affects operation of the road vehicle or its parts.

### G

### **Geographic Information System (GIS)**

System which associates information with specific geographic locations, for example, roadway characteristics by latitude/longitude.

### **Global Positioning System (GPS)**

Exact geographic location indicated in terms of latitude and longitude.

### Grade

The rate of ascent or descent of a roadway, expressed as a percent; the change in roadway elevation per unit of horizontal length.

### Guardrail

A longitudinal barrier consisting of posts and rails or cables, whose primary function is to prevent penetration or to safely redirect an errant vehicle away from a roadside or median.

### Η

### Harmful Event

An occurrence of injury or damage.

### **Hazardous Materials**

Any substance or material which has been determined by the U.S. Secretary of Transportation to be capable of posing an unreasonable risk to health, safety, and property when transported in commerce and which has been so designed under regulations of the USDOT.

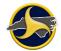

### Hazardous Materials Involvement (Cargo Only)

Indication that a motor vehicle had a hazardous materials placard as required by federal regulations.

### Highway Traffic Sign Post

A pole, post, or structure constructed to support a highway sign intended to guide, regulate, or inform highway users.

### Highway, Street, or Road

A general term denoting a public way for purpose of vehicular travel, including the entire area within the right-of-way. Recommended usage in urban areas: highway or street. Recommended usage in rural areas: highway or road.

### Hit & Run

A vehicle involved in the crash as the "striking vehicle" or as the "vehicle struck" but which left the scene. The appropriate box must be checked, e.g., vehicle 1, vehicle 2, etc., and any information that is known, included in the Driver and/or Vehicle areas.

### **Horizontal Alignment**

The plan view of a roadway. Horizontal alignment is described in terms of lengths of tangents and degree of curves.

### 

### In Roadway

Physically located in that part of the trafficway designed, improved, and ordinarily used for motor vehicle travel.

### In Transport

The state or condition of a vehicle when it is in use primarily for moving persons or property (including the vehicle itself) from one place to another, and is

- In motion;
- In readiness for motion; or
- On a roadway, but not parked in a designated parking area.

### **Injury Status**

The most severe injury to a person involved in the crash. Injury statuses are:

 Killed – Deaths (which must occur within 12 months after the crash) resulting from injuries sustained in a specific road vehicle crash.

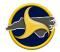

- A type injury (disabling) Injury obviously serious enough to prevent the person injured from performing his normal activities for at least one day beyond the day of the collision. Massive loss of blood, broken bone, and unconsciousness of more than momentary duration are examples.
- B type injury (evident) Obvious injury, other than killed or disabling, which is evident at the scene. Bruises, swelling, limping, soreness, are examples. Class B injury would not necessarily prevent the person from carrying on his normal activities.
- C type injury (possible) No visible injury, but person complains of pain, or has been momentarily unconscious.

### **Insufficient Information**

When available information is insufficient to determine whether the injury or damage resulted from a motor vehicle in a transport collision, assume that it did and that the event is a motor vehicle collision.

### Intersection

An area which (1) contains a crossing or connection of two or more roadways not classified as driveway access and (2) is embraced within the prolongation of the lateral curb lines or, if none, the lateral boundary lines of the roadways. Where the distance along a roadway between two areas meeting these criteria is less than 33 feet, the two areas and the roadway connecting them are considered to be parts of a single intersection.

### Intersection Related

May refer to a crash that occurs within the influence area of the intersection and is caused by the operation of the intersection. The influence area is a variable distance that depends on the intersection design, traffic control and operating characteristics.

### Island

Cement or grassy area in the middle of a trafficway.

### J

### Jackknife

An event involving a truck pulling a semi-trailer or trailers where the trailing unit(s) and the pulling vehicle rotate opposite of each other.

### L

### Lap Belt Only Used

Use of only a lap safety belt, either because the vehicle is equipped only with lap belts or because the shoulder belt was not used.

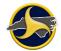

### Latitude/Longitude

For those agencies/municipalities which are able to record the geographic location of a crash in terms of latitude, longitude and altitude (elevation), fields exist in the Crash Data section on the NCCRF for capturing this information.

### Light Truck with Only Four Tires

Trucks (mini-van, panel, pickup, sport utility) of 10,000 pounds gross vehicle weight rating or less.

### Logbook

A document carried in the truck cab or bus in which commercial motor vehicle drivers must enter their record of duty status for each 24-hour period using methods prescribed by the USDOT.

### Luminaire

A complete lighting unit consisting of one or more lamps (bulbs or tubes that emit light), along with the socket and other parts that hold the lamp in place and protect it, and wiring that connects the lamp to a power source.

### **Luminaire Pole**

A pole or post constructed to support a luminaire for lighting a roadway.

### Μ

### Marked Crosswalk at Intersection

That portion of the roadway at the intersection that is distinctly indicated for a pedestrian crossing by lines or other markings on the surface of the roadway.

### **Mechanical Failure**

Any mechanical failure, such as, a tire blowout, broken fan belt, broken axle, or similar event does not, by itself, constitute a motor vehicle collision. However, any subsequent injury or damage producing event resulting from the mechanical failure would be a motor vehicle collision if the motor vehicle is in transport.

### Median

The portion of a divided trafficway separating the traveled way for traffic in opposing directions.

### **Median Barrier**

A longitudinal barrier (such as concrete) used to prevent an errant vehicle from crossing the portion of a divided highway separating the traveled ways for traffic in opposite directions.

### Most Damaged Area/Extent of Deformity

The location and severity of most damage on vehicle from crash.

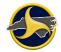

### Most Harmful Event for this Vehicle

The most harmful event in terms of property damage or injury caused by this vehicle.

### **Motor Home**

A van where a frame-mounted recreational unit is added behind the driver or cab area or mounted on a bus/truck chassis.

### **Motor Vehicle**

Any mechanically or electrically powered device not operated on rails, upon which or by which any person or property may be transported or drawn upon a highway. For purpose of this guide, any object such as a trailer, coaster, sled or wagon being towed by a motor vehicle is considered a part of the motor vehicle, including such devices when detached while in motion, or set in motion by a motor vehicle, such as during pushing. Also, the load, including occupants, upon or in the motor vehicle, or upon or in the device being towed or pushed, is considered a part of the motor vehicle.

Motor Vehicle includes, but is not limited to the following devices:

- Automobiles (any type), bus, motorcycle, motorized bicycle or scooter, motorized fire engine, truck, van, trolley bus not operating upon rails.
- Construction machinery, farm and industrial machinery, road roller, tractor, army tank, highway grader, or similar devices equipped with wheels or treads, while in transport under own power.
- Special motorized devices such as go-carts, midget racers, invalid chairs, snowmobiles, swamp buggies, or similar devices, while in transport under their own power.

### Motor Vehicle Crash

Any event that results in death, injury or property damage attributable directly to a motor vehicle or its load in transport, but not involving aircraft or watercraft. It must occur on a trafficway or after the motor vehicle runs off the roadway but before events are stabilized.

### Motor Vehicle Non-traffic Crash

Any motor vehicle crash occurring entirely in any place other than a trafficway.

### **Motor Vehicle Status**

The use of the device at the time of the crash is the primary criterion for establishing motor vehicle status. For example:

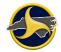

- A registered motor vehicle is being drawn by a team of horses on a city street; it is considered other road vehicle.
- A registered motor vehicle is being used to draw a plow engaged in breaking ground on a farm; it is considered farm machinery while engaged in plowing.
- A registered truck is engaged in spreading concrete at a road construction site; it is construction machinery.
- A motorized highway grader, under its own power, is moving from one work place to another on a public way; it is considered a motor vehicle in transport.
- A registered truck, with a blade attached, is engaged in plowing snow from a trafficway; it is considered road maintenance machinery.
- A riding, motorized lawn mower, under its own power, is being driven from one home to another on a city street; it is considered a motor vehicle in transport.
- A military tank is being moved, under its own power, from the firing range to the motor pool, on a land way of a military post; it is considered a motor vehicle in transport.

### Motorcycle

A two-wheeled motor vehicle having one or more riding saddles, and sometimes a third wheel for the support of a sidecar. The sidecar is considered a part of the motorcycle. Included are motor scooters, minibikes, and mopeds.

### Ν

### **Non-Contact Motor Vehicles or Non-Motorists**

Units that caused the crash and remained at the scene. They are counted as units with identifying information, and are referred to in the narrative.

### Non-Contact Phantom Motor Vehicles or Non-Motorists

Units that caused the crash but left the scene. They should not be counted in the number of units, but should be referred to in the narrative.

### **Nonfatal Injury Crash**

Any motor vehicle or other road vehicle crash, other than a fatal crash, that results in injuries, other than fatal, to one or more persons.

### **Non-Intersection Crosswalk**

A portion of the roadway, not at an intersection, that is distinctly marked a pedestrian crossing on the surface of the roadway.

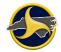

### **Non-Motorist**

A non-motorist is any person other than a motorist, including pedestrians, pedalcyclists, roller bladers, and roller skaters.

### **Non-Motorist Safety Equipment**

The safety equipment used by the non-motorist, such as helmets, protective pads, reflective clothing.

### **Number of Lanes**

The total number of thru lanes of the "road on" at the point of the crash (if two-way, total for both directions). Do not count turning lanes unless they are continuous between intersections. Enter "0" for parking lots.

### 0

### **Official Highway Sign**

A pole, post, or structure used to support a highway sign intended to guide, regulate, or inform highway users.

### **On-Off Switch (Air Bag Deployed)**

A switch that activates/deactivates the front seat passenger or driver's airbag.

### **Operating Defective Equipment (Driver)**

Vehicle in transport where any part or component of vehicle in transport is deficient, faulty, incomplete, or incapacitated.

### **Other Road Vehicle**

Any device, except motor vehicle and pedestrian conveyance, in, upon, or by which any person or property may be transported upon a land way or place, such as a trafficway.

Includes:

- Animal-drawn vehicle (any type)
- Animal harnessed to a conveyance
- Animal carrying a person
- Street car
- Bicycle (pedal cycle)

### **Other Road Vehicle Crash**

A crash involving a road vehicle in transport, but not involving an aircraft, a watercraft, a motor vehicle in transport, or a railway train.

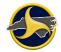

### **Outside Trafficway**

Not physically located on any land way open to the public as a matter of right or custom for moving persons or property from one place to another.

### **Overhead Part of Underpass**

Any part of an underpass that is over a roadway. For a bridge, this typically refers to the beams or other structural elements supporting the bridge deck.

### **Overhead Sign Support**

A pole, post, or structure constructed to support a sign which is over a roadway (usually installed on or relocated to nearby overpasses or other structures).

### Overturn/Rollover

A vehicle that has overturned at least 90 degrees from its upright position.

### Ρ

### **Pavement Markings**

Markings set into the surface of, applied upon, or attached to the pavement for the purpose of regulating, warning, or guiding traffic. Markings are typically paint or plastic but may be devices of various materials.

### **Pedal cycle**

A vehicle operated solely by pedals and propelled by human power. Pedal cycle types include:

- Bicycle (any size, with two wheels in tandem)
- Tricycle
- Unicycle
- Sidecar or trailer attached to any of the above devices

Excludes these devices when towed by a motor vehicle, including hitching.

### Pedestrian

Any person not in or upon a motor vehicle or other road vehicle.

Includes:

- Person afoot, sitting, lying, or working upon a land way or place.
- Person in or operating a pedestrian conveyance.

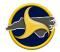

Excludes:

- Person boarding or alighting from another conveyance, except pedestrian conveyance.
- Person jumping or falling from a motor vehicle in transport.

#### Person

A person is any living human. Within the context of the ANSI D16.1 Classification Manual, a fetus is considered to be part of a pregnant woman rather than a separate individual. After death, a human body is not considered to be a person.

### **Physical Impairment**

A condition that results in some decrease in a physical ability.

#### Point of Impact

The section of the vehicle that impacted first in a crash.

#### Pole Trailer

A trailer designed to be attached to the towing vehicle by means of a reach or pole, or by being boomed or otherwise secured to the towing road vehicle, and ordinarily used for transporting property of a long or irregular shape.

#### **Private Road or Driveway**

Includes every road or driveway not open for the use of the public as a matter of right or custom for the purpose of vehicular traffic.

### Property

Any physical object other than a person. Includes real property, personal property, animals (wild or domestic), signs, guardrails, impact attenuators, and others.

### **Property Damage Only**

Crash in which at least one vehicle is damaged or other property damage occurs but no occupants or non-motorists are injured.

### Public Vehicular Area

Includes any area that is generally open to and used by the public for vehicular traffic, including any drive, driveway, road, roadway, street, alley, or parking lot on the grounds and premises of:

- Any public or private hospital, college, university, school, orphanage, church, or any of the institutions, parks or other facilities maintained and supported by the state of North Carolina or any of its subdivisions; or
- Any service station, drive-in theater, supermarket, store, restaurant, or office building, or any other business, residential, or municipal establishment providing parking space for customers, patrons, or the public.

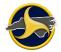

 Any property owned by the United States and subject to the jurisdiction of the State of North Carolina. (The inclusion of property owned by the United States in this definition shall not limit assimilation of North Carolina law when applicable under the provisions of Title 18, United States Code, section 13).

The term "public vehicular" area shall also include any beach area used by the public for vehicular traffic as well as any road opened to vehicular traffic within or leading to a subdivision for use by subdivision residents, their guests, and members of the public, whether or not the subdivision roads have been offered for dedication to the public.

The term "public vehicular area" shall not be construed to mean any private property not generally open to and used by the public. Report on a PVA should contain the same information as if the crash occurred on the roadway.

### R

### **Railway Grade Crossing**

An intersection between a roadway and train tracks which cross each other at the same level (grade).

### **Railway Train**

Any device, with or without cars coupled thereto, designed for transport upon a railway, including any device designed to operate upon railway tracks, under its own power, such as a motor vehicle equipped with flanged wheels. Non-motorized devices, not set in motion by a railway train or vehicle, are not considered to be a railway train or vehicle.

### **Relation to Roadway**

The location of the first harmful event as it relates to its position within or outside the trafficway.

### Road

That part of a trafficway which includes both the roadway and any shoulder alongside the roadway.

### **Road Vehicle**

Any land vehicle other than a railway vehicle, including motor vehicles and other road vehicles.

#### Roadway

That part of a trafficway designed, improved, and ordinarily used for vehicular travel. In the event the trafficway includes two or more separate roadways, the term "roadway" refers to any such roadway separately, but not to all such roadways collectively.

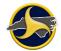

### S

### **School Bus**

A motor vehicle used for the transportation of any school pupil at or below the 12th-grade level to or from a public or private school or school-related activity. It must be externally identifiable by the color yellow, the words "school bus", flashing red lights located on the front and rear, and identifying lettering on both sides indicating the school or school district served, or the company operating the bus.

### **School Bus Related Crash**

A motor vehicle crash in which a school bus, with or without a pupil on board, is involved directly as a contact vehicle or indirectly as a noncontact vehicle.

### **School Zone Signs**

Signs which change the speed limit on roads adjacent to schools on school days, signs which give advance warning of school and signs which warn of children crossing the road.

### **Seating Position**

Location of occupant within a vehicle or on a motorcycle.

### **Separation of Units**

When the truck or truck tractor becomes separated from the semi-trailer and/or trailer(s) they are pulling.

### **Sequence of Events**

A list of the things that occurred to the vehicle in question that was relevant to the crash.

### Shipping Papers (Truck)

The documents carried in the cab of the truck or truck tractor that indicates the cargo being carried and other motor carrier responsible for the movement of the cargo.

### Shoulder

The portion of the road contiguous with the roadway for accommodation of stopped vehicles, for emergency use, and for lateral support of the roadway structure. The line between the roadway and the shoulder may be a painted edge line, a change in surface color or material, or a curb. On some modern trafficways, there may be a surfaced shoulder on the right side, and frequently a narrower shoulder on the left side of a one-way roadway.

### Shoulder and Lap Belt Used

In a two part occupant restraint system, both the shoulder belt and lap belt portions are connected to a buckle.

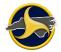

### **Shoulder Barrier**

Concrete barrier or something other than a guardrail placed on the shoulder.

### Single-Unit Truck (2-axle, 6-tire)

A power unit that includes a permanently mounted cargo body (also called a straight truck) that has only two axles and at least six tires on the ground.

### Single-Unit Truck (3-or-more axles)

A power unit that includes a permanently mounted cargo body (also called a straight truck) that has three or more axles.

### **Stabilized Situation**

The condition prevailing after motion and other action constituting the events of a crash have ceased and no further harm will ensue unless a new series of events is initiated by other means.

### Т

### TAD

Traffic accident damage.

### **Test Status/Test Results**

Indication as to whether alcohol or other drugs test was administered; if test was refused; if the results showed alcohol, the percent BAC or BrAC; if the results showed other drugs reported; if the sample was contaminated or unusable.

### Tractor/Semi-Trailer

A truck tractor that is pulling a semi-trailer.

### **Traffic Circle/Roundabout**

An intersection of roads where vehicles must travel around a circle to continue on the same road or intersecting road.

### **Traffic Control Signal**

An electronic device that controls traffic movement.

### **Traffic Island**

The cement or grassy area in the middle of a trafficway.

### **Traffic Lane**

The specific part of the roadway that is used for vehicular travel.

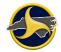

### Trafficway

The entire width between property lines, or other boundary lines, of every way or place, of which any part is open to the public for purposes of vehicular travel as a matter of right or custom.

### **Transport Collision**

Any collision involving a device designed primarily for (or being used at the time primarily for) conveying persons or goods from one place to another. In classifying collisions which involve more than one kind of transport, the following order of precedence should be used:

- Aircraft
- Watercraft
- Motor vehicle
- Railway train
- Other road vehicle

This means that a collision involving aircraft and a motor vehicle or a watercraft and a motor vehicle will not be classified as a motor vehicle collision.

### Trapped

Persons who are restrained in a vehicle by damages resulting from a crash.

### Truck Tractor (Bobtail)

A motor vehicle consisting of a single motorized transport device designed primarily for pulling semi-trailers.

### Truck/Trailer

A motor vehicle combination consisting of a single-unit truck and a trailer (a vehicle designed for carrying property and so constructed that no part of its weight rests upon or is carried by the towing road vehicle).

### U

### **Underride/Override**

An underride refers to a vehicle sliding under another vehicle during a crash. An override refers to a vehicle riding up over another vehicle. Both can occur with a parked vehicle.

### Unit

Any motor vehicle, pedestrian, pedalcyclist, moped or other road vehicle, excluding railway vehicles.

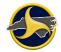

### **Unstabilized Situation**

A set of events not under human control. It originates when control is lost and terminates when control is regained or, in the absence of persons who are able to regain control, when all persons and property are at rest.

### **Utility Pole**

A pole or post constructed for the primary function of supporting an electric line, telephone line or other line or cable.

### V

### Van/Enclosed Box

A single-unit truck, truck/trailer, or tractor/semitrailer having an enclosed body integral to the frame of the vehicle.

### Vehicle Authorized Speed Limit

The posted speed limit for the type of vehicle being driven. Take into account that the limit might be different for each vehicle type.

### Vehicle Body Type

Code used in the Vehicle Identification Number to indicate the general configuration or shape or a vehicle distinguished by characteristics such as number of doors, seats, windows, roof line, hard top or convertible.

### Vehicle License Plate Number

The number or other characters, exactly as displayed, on the registration plate or tag affixed to the vehicle. For combination trucks, vehicle plate number is obtained from the power unit or tractor.

### Vehicle Maneuver/Action

What the vehicle was doing prior to the crash.

### **Vertical Alignment**

The profile or elevation view of a roadway. Vertical alignment is described in terms of grades (uphill or downhill) and crest or sag curves.

### W

### Warning Signs

Signs used to warn traffic of existing or potentially hazardous conditions on or adjacent to a road.

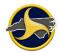

### Weight Rating of Power Unit of the Truck

A gross vehicle weight rating (GVWR) is a value specified by the manufacturer for a single-unit truck, truck tractor or trailer, or the sum of the combined units.

### Work Zone

A segment of the roadway marked to indicate that construction, maintenance, utility or intermittent work is being performed.

### Y

### Yaw Marks

Marks created from a tire still rolling while simultaneously sliding laterally.

# Chapter 10: KeyTips and Other Keyboard Shortcuts

KeyTips are keyboard tips that indicate what key to press to access TraCS functionality. Every command in TraCS ribbons can be accessed by using KeyTips. You must press F10 to see the KeyTips and then press the indicated keys to run the associated command. In Figure 134, pressing F10, V, N, I changes TraCS windows to nighttime mode.

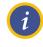

NOTE: KeyTips are not case-sensitive.

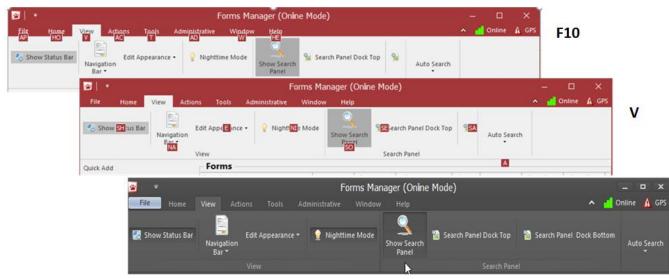

Figure 134. KeyTips Example

NI

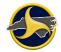

Table XX through Table EEE list the Forms Manager KeyTips sequences and Table FFF through Table NNN list the Forms Viewer KeyTips sequences. A keyboard shortcut option is included in parentheses if available.

### Forms Manager KeyTips

### Table XX. Forms Manager/Application Menu KeyTips

| To do this                    | Press        |
|-------------------------------|--------------|
| Open Export Report dialog box | F10, A, P, E |
| Open Print dialog box         | F10, A, P    |

### Table YY. Forms Manager/File Tab KeyTips

| To do this                       | Press                                 |
|----------------------------------|---------------------------------------|
| Open Print dialog box            | F10, F, P, (or CTRL+P)                |
| Open Create Contact dialog box   | F10, F, N                             |
| Open selected form               | F10, F, O (or CTRL+O)                 |
| Delete selected form             | F10, F, D, E<br>(or Delete or CTRL+D) |
| Select all forms in Forms Grid   | F10, F, S                             |
| Deselect all forms in Forms Grid | F10, F, D, S                          |
| Refresh current search           | F10, F, R, E                          |
| Reset to last session defaults   | F10, F, R, S                          |
| Reset to TraCS defaults          | F10, F, R, T                          |
| Close TraCS                      | F10, F, E                             |

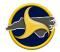

### Table ZZ. Forms Manager/View Tab KeyTips

| To do this                                     | Press           |
|------------------------------------------------|-----------------|
| Display or hide status bar                     | F10, V, N, S, H |
| Display or hide navigation bar                 | F10, V, N, A, S |
| Change color scheme to Blue                    | F10, V, E, B, L |
| Change color scheme to Black                   | F10, V, E, B, A |
| Change color scheme to Carmel                  | F10, V, E, C, A |
| Change color scheme to Money Twins             | F10, V, E, M    |
| Change color scheme to Lilian                  | F10, V, E, L, I |
| Change color scheme to Asphalt                 | F10, V, E, A    |
| Change color scheme to iMaginary               | F10, V, E, I    |
| Change color scheme to Coffee                  | F10, V, E, C, O |
| Change color scheme to Liquid Sky              | F10, V, E, L, Q |
| Change color scheme to London Liquid Sky       | F10, V, E, L, O |
| Change color scheme to Glass Oceans            | F10, V, E, G    |
| Change color scheme to Stardust                | F10, V, E, S    |
| Change color scheme to Office 2007 Blue        | F10, V, E, O, F |
| Change color scheme to Office 2007 Black       | F10, V, E, O, I |
| Change color scheme to Office 2007 Silver      | F10, V, E, O, C |
| Change color scheme to Night                   | F10, V, E, N    |
| Turn nighttime mode on or off                  | F10, V, N, I    |
| Display or hide search panel                   | F10, V, S, O    |
| Move search panel to top                       | F10, V, S, E    |
| Move search panel to bottom                    | F10, V, S, A    |
| Turn on or off default form search after login | F10, V, P       |

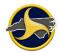

#### Table AAA. Forms Manager/Actions Tab KeyTips

| To do this                             | Press        |
|----------------------------------------|--------------|
| Accept validated form                  | F10, A, C, A |
| Reject validated form                  | F10, A, C, R |
| Display rejection reason               | F10, A, C, S |
| Clear rejected or accepted form status | F10, A, C, C |

### Table BBB. Forms Manager/Tools Tab KeyTips

| To do this                      | Press        |
|---------------------------------|--------------|
| Open Change Password dialog box | F10, T, C, H |
| Create supplemental             | F10, T, C, R |

### Table CCC. Forms Manager/Administrative Tab KeyTips

| To do this                      | Press            |
|---------------------------------|------------------|
| Set ESD version                 | F10, A, D, S E   |
| Set GPS CommPort                | F10, A, D, S, T  |
| Set CommPort settings           | F10, A, D, S, C  |
| Set GPS enable to True or False | F10, A, D, S, G  |
| Set GPS zone                    | F10, A, D, S, P  |
| Set GPS Datum                   | F10, A, D, S, S  |
| Set GPS precision               | F10, A, D,, S, R |

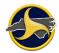

### Table DDD. Forms Manager/Window Tab KeyTips

| To do this                                                                     | Press              |
|--------------------------------------------------------------------------------|--------------------|
| Group forms on Forms Grid by the Form Name column heading                      | F10, W, S, A, F, O |
| Group forms on the Forms Grid by the <b>Form Number</b> column heading         | F10, W, S, A, F, R |
| Group forms on the Forms Grid by the Form Status column heading                | F10, W, S, A, F, M |
| Group forms on the Forms Grid by the User ID column heading                    | F10, W, S, A, U, S |
| Group forms on the Forms Grid by the Form Date column heading                  | F10, W, S, A, F, D |
| Group forms on the Forms Grid by the Form Time column heading                  | F10, W, S, A, F, T |
| Group forms on the Forms Grid by the Is Locked column heading                  | F10, W, S, A, I    |
| Group forms on the Forms Grid by the Form Description column heading           | F10, W, S, A, F, E |
| Group forms on the Forms Grid by the <b>Contact Name</b> column heading        | F10, W, S, A, C, O |
| Group forms on the Forms Grid by the <b>Contact Date</b> column heading        | F10, W, S, A, C, N |
| Group forms on the Forms Grid by the <b>Contact Time</b> column heading        | F10, W, S, A, C, N |
| Group forms on the Forms Grid by the Contact Key column heading                | F10, W, S, A, C, A |
| Group forms on the Forms Grid by the <b>Contact Description</b> column heading | F10, W, S, A, C, C |
| Group forms on the Forms Grid by the Locked By column heading                  | F10, W, S, A, L, O |
| Group forms on the Forms Grid by the Location column heading                   | F10, W, S, A, L, C |
| Group forms on the Forms Grid by the User Name column heading                  | F10, W, S, A, U, E |
| Group forms on the Forms Grid by the <b>Form Version</b> column heading        | F10, W, S, A, F, V |
| Group forms on the Forms Grid by the <b>User First Name</b> column heading     | F10, W, S, A, U, R |
| Group forms on the Forms Grid by the User Middle Name column heading           | F10, W, S, A, U, M |
| Group forms on the Forms Grid by the <b>User Last Name</b> column heading      | F10, W, S, A, U, L |

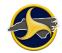

| To do this                                                                   | Press              |
|------------------------------------------------------------------------------|--------------------|
| Group forms on the Forms Grid by the <b>Secondary User ID</b> column heading | F10, W, S, A, S, E |
| Group forms on the Forms Grid by the <b>Saved File Name</b> column heading   | F10, W, S, A, S, A |
| Group forms on the Forms Grid by the Modified column heading                 | F10, W, S, A, M    |
| Undo grouping                                                                | F10, W, S, A, A, C |

### Table EEE. Forms Manager/Help Tab KeyTips

| To do this                                              | Press             |
|---------------------------------------------------------|-------------------|
| Display the TraCS version, copyright, and serial number | F10, H, A         |
| Open the NC Division of Motor Vehicles TraCS website    | F10, H, T, R      |
| Open the TraCS Technical Support Contacts page          | F10, H, T, E      |
| Opens TraCS Help                                        | F10, H, H (or F1) |

### Forms Viewer KeyTips

### Table FFF. Forms Viewer/Home Tab/File Group KeyTips

| To do this                                                            | Press                       |
|-----------------------------------------------------------------------|-----------------------------|
| Display Forms Manager                                                 | F10, H, O, F, O             |
| Change edit mode of form from view-only to edit and back to view-only | F10, H, O, E                |
| Permanently delete the form                                           | F10, H, O, D, E (or CTRL+D) |
| <b>CAUTION:</b> Deleted forms CANNOT be recovered.                    |                             |
| Save open form                                                        | F10, H, O, S, A             |
| Open Report Manager Print dialog box                                  | F10, H, O, P (or CTRL+P)    |
| Save and close contact                                                | F10, H, O, C, L             |
| Open Contact Information dialog box                                   | F10, H, O, C, O             |
| Open Form Information dialog box                                      | F10, H, O, F, R             |

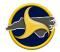

### Table GGG. Forms Viewer/Home Tab/Groups Group KeyTips

| To do this                                                                                                    | Press                 |
|----------------------------------------------------------------------------------------------------|-----------------------|
| Add a new UNIT group                                                                                                    | F10, H, O, A, D, U    |
| Add a new PERSON group                                                                                                    | F10, H, O, A, D, P, E |
| Add a new PROPERTY DAMAGE group                                                                                              | F10, H, O, A, D, P, R |
| Add a new WITNESS group                                                                                                    | F10, H, O, A, D, W    |
| Add a new VIOLATION group                                                                                                    | F10, H, O, A, D, V    |
| Add a new DMV Validation Messages group                                                                                      | F10, H, O, A, D, M    |
| Delete CRASH DATA group<br>(see "KeyTip Notes for Adding and Deleting Groups" on page 10-9)                                  | F10, H, O, D, L, C    |
| Delete UNIT group<br>(see "KeyTip Notes for Adding and Deleting Groups" on page 10-9)                                        | F10, H, O, D, L, U    |
| Delete PERSON group<br>(see "KeyTip Notes for Adding and Deleting Groups" on page 10-9)                                      | F10, H, O, D, L, P, E |
| Delete DIAGRAM group<br>(see "KeyTip Notes for Adding and Deleting Groups" on page 10-9)                                     | F10, H, O, D, L, D    |
| Delete NARRATIVE group<br>(see "KeyTip Notes for Adding and Deleting Groups" on page 10-9)                                   | F10, H, O, D, L, N    |
| Delete PROPERTY DAMAGE group<br>(see "KeyTip Notes for Adding and Deleting Groups" on page 10-9)                             | F10, H, O, D, L, PR   |
| Delete WITNESS group<br>(see "KeyTip Notes for Adding and Deleting Groups" on page 10-9)                                     | F10, H, O, D, L, W    |
| Delete VIOLATION group<br>(see "KeyTip Notes for Adding and Deleting Groups" on page 10-9)                                   | F10, H, O, D, L, V    |
| Delete DMV Validation Messages group<br>(see "KeyTip Notes for Adding and Deleting Groups" on page 10-9)                     | F10, H, O, D, L, M    |
| Permanently delete current group and all associated data<br>(see "KeyTip Notes for Adding and Deleting Groups" on page 10-9) | F10, H, O, D, T       |
| Add another instance of current group type                                                                                   | F10, H, O, A, C       |
| Skip to the first field in the next group                                                                                    | F10, H, O, S, K       |

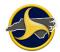

### Table HHH. Forms Viewer/Home Tab/Validation Group KeyTips

| To do this                             | Press           |
|----------------------------------------|-----------------|
| Validate the active form               | F10, H, O, V, A |
| Open or close the validation error log | F10, H, O, V, L |

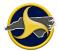

### KeyTip Notes for Adding and Deleting Groups

When a recurring group is added to the form, TraCS appends a sequential number to the end of the group name. The new group and number displays on the **Delete Group** list and on the form. A unique KeyTip is also assigned and displays on the **Delete Group** list when KeyTips are activated, as shown in Figure 135.

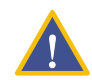

**CAUTION:** If an undeletable group is selected, the data in the group is permanently deleted. Deleted groups and data cannot be recovered.

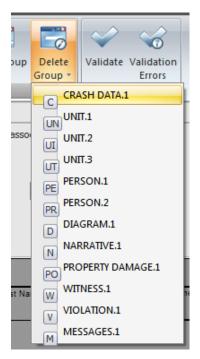

Figure 135. Recurring Groups with KeyTips Activated

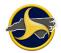

### Table III. Forms Viewer/View Tab/View Group KeyTips

| To do this                                                                                               | Press              |
|----------------------------------------------------------------------------------------------------|--------------------|
| Display or hide status bar                                                                               | F10, V, S          |
| Turn nighttime mode on or off                                                                            | F10, V, N, I       |
| Display or hide Navigation Bar                                                                           | F10, V, N, A, S    |
| Move Navigation Bar to left                                                                              | F10, V, N, A, N, A |
| Move Navigation Bar to right                                                                             | F10, V, N, A, N, V |
| Hide Navigation Tree in Navigation Bar                                                                   | F10, V, N, A, F, H |
| Display Navigation Tree in Navigation Bar                                                                | F10, V, N, A, F, A |
| Hide External Information in Navigation Bar                                                              | F10, V, N, A, E, H |
| Display External Information in Navigation Bar                                                           | F10, V, N, A, E, S |
| Activate External Information in Navigation Bar (open External Information viewer in the Navigation bar) | F10, V, N, A, E, A |

### Table JJJ. Forms Viewer/View Tab/Zoom Group KeyTips

| To do this                         | Press                                            |
|------------------------------------|--------------------------------------------------|
| Set size and zoom options for form | Press F10, V, Z and then select the zoom setting |

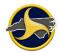

#### Table KKK. Forms Viewer/View Tab/Window Group KeyTips

| To do this                                    | Press           |
|-----------------------------------------------|-----------------|
| Restore Forms Viewer to the default workspace | F10, V, R       |
| Arrange forms in contact in tabbed view       | F10, V, A, T, A |
| Tile forms in contact horizontally            | F10, V, A, T, I |
| Tile forms in contact vertically              | F10, V, A, T, L |
| Cascade forms in contact                      | F10, V, A, C    |
| List forms in viewer                          | F10, V, V       |
| Expand databar                                | F10, V, D, A    |
| Minimize databar                              | F10, V, D, T    |
| Move databar to bottom                        | F10, V, D, B    |
| Move databar to top                           | F10, V, D, R    |

### Table LLL. Forms Viewer/Actions Tab/Custom Actions Group KeyTips

| To do this                                                 | Press        |
|------------------------------------------------------------|--------------|
| (Supervisor only) Change status from Validated to Accepted | F10, A, C, A |
| (Supervisor only) Change status to Rejected                | F10, A, C, R |
| Show rejection reason                                      | F10, A, C, S |
| (Supervisor only) Clear Accepted or Rejected form status   | F10, A, C, C |

### Table MMM. Forms Viewer/Tools Tab KeyTips

| To do this                              | Press     |
|-----------------------------------------|-----------|
| Open the View Full Narrative dialog box | F10, T, F |

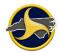

### Table NNN. Forms Viewer Help Tab KeyTips

| To do this                                              | Press                |
|---------------------------------------------------------|----------------------|
| Display the TraCS version, copyright, and serial number | F10, H, E, A         |
| Open the NC Division of Motor Vehicles TraCS website    | F10, H, E, T, R      |
| Open the TraCS Technical Support Contacts page          | F10, H, E, T, E      |
| Opens TraCS Help                                        | F10, H, E, H (or F1) |

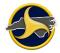

## **Chapter 11: Index**

access levels, 1-3 agency administrator, 1-3 reporter, 1-4 supervisor, 1-3 Accident Environment fields, 4-12 Actions tab. 2-39 Forms Manager, 2-9 add recurring group, 3-9 symbol to drawing page, 7-6 Administrative tab, 2-12 agency administrator, 1-3 bulk packaging, 5-19 cargo body types, 5-14 Carrier fields, 4-52 change form's status, 3-40 clear form's accepted or rejected status, 3-40 Clear status button, 2-40 close contact, 2-33, 3-36 form, 2-33, 3-36 Navigation Bar, 2-8, 2-37 TraCS, 2-6 commercial carrier records search:, 3-17 commercial driver license, 5-7 Class A, 5-7 Class B, 5-7 Class C, 5-7 visor card. 5-8 commercial motor vehicle defined, 5-1 motor carriers, 5-2 commercial motor vehicle (CMV) leased, 5-6 rented, 5-6 contact close, 3-36 description, 3-3 edit information, 3-31 correct validation errors, 3-33 Crash Data Accident Environment fields, 4-12 fields, 4-2 groups, 4-2

Location fields, 4-4 pre-populated fields, 4-23 Roadway Information fields, 4-17 Unit Description fields, 4-25 Work Zone Related fields, 4-22 crash diagram, 4-61 crash requirements, 1-1 Crashweb, 6-1 create contact description, 3-3 diagram, 3-23 NCCRF, 3-1 supplemental, 3-47 customer support, 1-6 databar, 2-44, 3-5 delete form Forms Manager, 3-6 Forms Viewer, 3-6 recurring group, 3-9 diagram drawing requirements, 3-25 launch diagram tool, 3-26 Diagram group, 3-23, 4-61 DMV Validation Messages field, 3-42, 4-67 Driver fields, 4-29 driver information search records, 3-10 Easy Street Draw (ESD), 3-27, 4-61 enter data in fields, 3-5 field defaults apply, 3-8 set, 3-7 fields Crash Data, 4-2 Diagram, 4-61 Messages, 4-67 Person, 4-56 Property Damage, 4-63 Reject Reason, 4-63 Unit, 4-24 Violation, 4-66 Witness, 4-65 File tab, 2-4 form

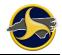

accept, 3-39, 3-41 change status, 3-40 clear accepted or rejected status, 3-40 close, 3-36 delete, 3-6 edit, 3-37 reject, 3-39, 3-41 sort, 2-18 status, 3-41 validate. 3-33 form errors, 3-33 form status based on user access, 1-5 Forms Grid, 2-18 column headings menu, 2-20 delete forms, 3-6 search for forms, 2-24 sort forms, 2-18 Forms Manager Actions tab, 2-9 Administrative tab, 2-12 File tab, 2-4 Forms Grid, 2-18 Navigation Bar, 2-15 ribbon, 2-3 Search Panel, 2-24 Tools tab, 2-11 View tab, 2-7 Window tab, 2-13 Forms Viewer, 2-31 Actions tab, 2-39 databar, 2-44 Help tab, 2-40 Home tab, 2-33 Navigation Bar, 2-41 Navigation Tree, 2-43 North Carolina Crash Report Form, 2-45 ribbon, 2-32 View tab, 2-36 glossary, 9-1 GPS activate on the form, 3-23 set communication port, 3-20 settings, 2-12 gross vehicle weight rating (GVWR) label locations. 5-11 small trailers, 5-12 types, 5-9 group types non-recurring, 4-1 recurring, 4-2 groups Crash Data, 4-2 Diagram, 4-61 Messages, 4-67 Narrative, 4-62 Person, 4-56 Property Damage, 4-63 Unit, 4-24 Violation, 4-66 Witness, 4-65

hazardous cargo, 5-16 visor card, 5-18 Hazardous Materials fields, 4-54 Help tab, 2-14, 2-40 hit-and-run related fields, 4-26 Home tab, 2-33 Incident Location Tool (ILT), 4-6 KeyTips, 10-1 Location fields, 4-4 Messages group, 4-67 motor carriers, 5-3 types, 5-2 narrative enter, 3-28 group, 4-62 Narrative group rejection reason, 3-42 Navigation Bar Forms Manager, 2-15 Forms Viewer, 2-41 Navigation Tree, 2-43 Navigation Tree, 2-43 NCCRF Crash Data group, 4-2 create, 3-1 defined, 4-1 Diagram group, 4-61 Messages group, 4-67 Person group, 4-56 Property Damage group, 4-63 Reject Reason, 4-63 submit, 3-1 Unit group, 4-24 Violation group, 4-66 Witness group, 4-65 non-recurring group, 4-1 North Carolina Crash Report Form, 2-45 open Navigation Bar, 2-8, 2-37 password change, 2-11 forgotten, 3-1 Person group, 4-56 Property Damage fields, 4-63 Records Search, 3-10 commercial carrier records, 3-17 driver information. 3-10 vehicle registration information, 3-13 recurring group, 3-9, 4-2 add, 3-9 clear data, 3-9 delete, 3-9 rejected form correct and resubmit, 3-42 Reject Reason field, 4-63 view rejection reason, 3-42 report status, 2-25 reporter, 1-4 ribbon, 2-3, 2-32 Roadway Information fields, 4-17 search

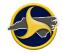

person name fields, 3-44 search criteria accident date, 2-28 case number, 2-28 contact description, 2-26 contact name, 2-26 county, 2-28 date range, 2-26 form number, 2-24 form status, 2-24 form type, 2-24 local use, 2-28 location (agency), 2-24 locked forms, 2-26 municipality, 2-28 person first name, 2-28 person last name, 2-28 person middle name, 2-28 person suffix, 2-28 person type, 2-28 secondary user ID, 2-26 user ID, 2-24 Search Panel, 2-24 shipping papers, 5-5 sort forms, 2-18 start TraCS, 3-1 status Crashweb, search for reports, 6-1 form, 3-41 forms, 1-5 reports, 2-25 supervisor, 1-6 status bar, 2-3, 2-32 submit non-reportable crash, 4-3 supplemental, 3-48 submitting NCCRF, 3-1 supervisor, 1-3 supplemental, on page 3-45 create, 3-47 creating, 3-45 instructions, 4-3 NCDMV Crash ID Number, 6-6 submit. 3-48 title bar, 2-32 Tools tab Forms Manager, 2-11 TraCS defined, 1-1 TraCS Diagram Tool, 4-61, 7-1

TraCS version, 3-2 trailers, gross vehicle weight rating of, 5-12 training, 1-6 Unit Carrier fields, 4-52 Driver fields, 4-29 group, 4-24 Hazardous Materials fields, 4-54 Vehicle fields, 4-37 unit data for Driver Hit & Run fields. 4-26 Unit Description fields, 4-25 user interface, 2-1 databar, 2-44 Forms Grid, 2-18 Forms Manager, 2-2 Forms Viewer, 2-31 KeyTips, 10-1 Navigation Bar, Forms Manager, 2-15 Navigation Bar, Forms Viewer, 2-41 Navigation Tree, 2-43 North Carolina Crash Report Form, 2-45 reset to default, 2-6 ribbon, 2-32 Search Panel, 2-24 status bar, 2-3, 2-32 title bar, 2-32 validate form, 3-33 validated form accept, 3-39 receive, 3-39 reject, 3-39 Vehicle fields, 4-37 vehicle registration information search records, 3-13 vehicle style, 5-13, 5-14 vehicle trailer type, 5-15 View tab Forms Manager, 2-7 Forms Viewer, 2-36 Violation fields, 4-66 group, 3-42 visor cards commercial driver license, 5-8 hazardous cargo, 5-18 motor carrier, 5-3 US DOT number, 5-3 Window tab, 2-13 Witness fields, 4-65 Work Zone Related fields, 4-22